# **########### µ# ## DrakX**

Η επίσημη τεκμηρίωση της Mageia

Τα κείμενα και τα στιγμιότυπα σε αυτό το εγχειρίδιο είναι διαθέσιμα υπό την άδεια χρήσης CC BY-SA 3.0 [http://creativecommons.org/licenses/](http://creativecommons.org/licenses/by-sa/3.0/) [by-sa/3.0/deed.el](http://creativecommons.org/licenses/by-sa/3.0/) [\[http://creativecommons.org/licenses/by-sa/3.0/\]](http://creativecommons.org/licenses/by-sa/3.0/)

Αυτό το εγχειρίδιο δημιουργήθηκε με τη βοήθεια του προγράμματος [Calenco CMS](http://www.calenco.com) [\[http://www.calenco.com](http://www.calenco.com)] που αναπτύσσεται από την [NeoDoc](http://www.neodoc.biz) [\[http://www.neodoc.biz](http://www.neodoc.biz)]

Δημιουργήθηκε από εθελοντές δουλεύοντας στον ελεύθερο χρόνο τους. Αν επιθυμείτε να βοηθήσετε στην βελτίωση του εγχειριδίου, παρακαλώ επικοινωνήστε με την [Ομάδα της τεκμηρίωσης](https://wiki.mageia.org/en/Documentation_team) [\[https://wiki.mageia.org/en/Documentation\\_team\]](https://wiki.mageia.org/en/Documentation_team).

## **Εγκατάσταση με το DrakX**

# Πίνακας Περιεχομένων

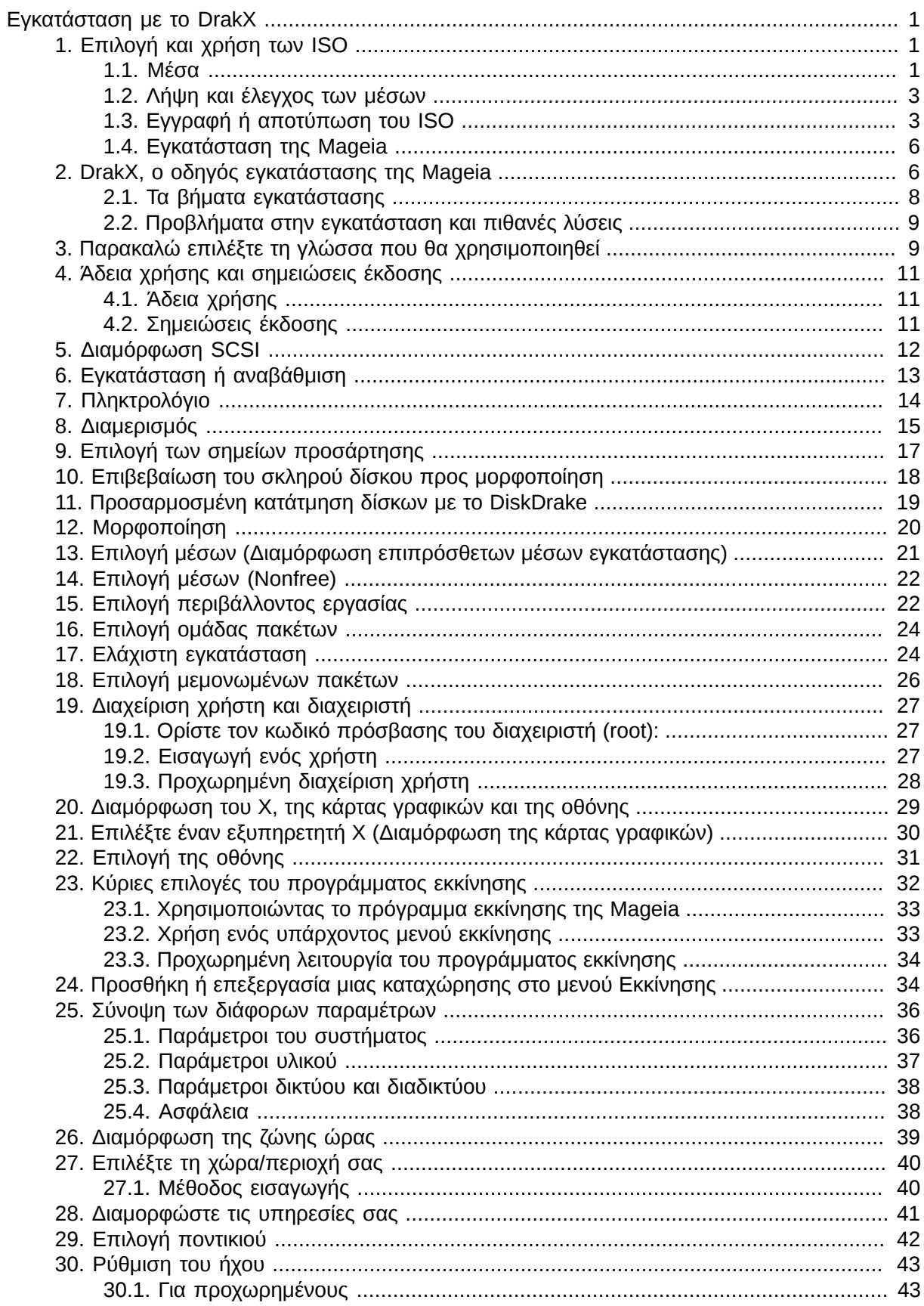

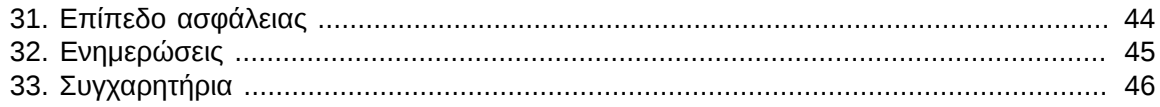

# **Κατάλογος Σχημάτων**

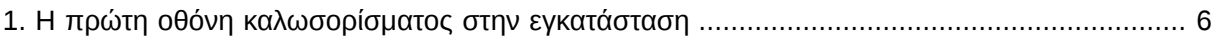

# <span id="page-5-0"></span>*Εγκατάσταση με το DrakX*

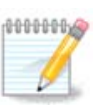

Κανένας δεν βλέπει όλες τις οθόνες του εγκαταστάτη που υπάρχουν σε αυτό το εγχειρίδιο. Για το ποιες οθόνες θα βλέπετε, εξαρτάται από το υλικό σας και τις επιλογές που κάνετε κατά την εγκατάσταση.

# <span id="page-5-1"></span>*1. Επιλογή και χρήση των ISO*

#### <span id="page-5-2"></span>*1.1. Μέσα*

#### *1.1.1. Ορισμός*

Μέσο αποκαλούμε εδώ ένα αρχείο εικόνας ISO το οποίο επιτρέπει την εγκατάσταση και/ή την ενημέρωση της Mageia και κατ' επέκταση κάθε φυσικό μέσο όπου το αρχείο ISO έχει αντιγραφεί.

Μπορείτε να τα βρείτε [εδώ](http://www.mageia.org/en/downloads/) [<http://www.mageia.org/en/downloads/>].

#### *1.1.2. Μέσο κλασσικής εγκατάστασης*

#### *1.1.2.1. Κοινά χαρακτηριστικά*

- Τα ISO χρησιμοποιούν το παραδοσιακό πρόγραμμα εγκαταστάτης drakx.
- Μπορούν να πραγματοποιήσουν μια «καθαρή» εγκατάσταση ή να ενημερώσουν μια προηγούμενη έκδοση.

#### *1.1.2.2. DVD*

- Διαφορετικά μέσα για αρχιτεκτονική 32 ή 64 bit.
- μερικά εργαλεία είναι διαθέσιμα στην οθόνη υποδοχής: Διάσωση του συστήματος, Έλεγχος της μνήμης, Εργαλείο εντοπισμού υλικού.
- Κάθε DVD περιέχει πολλά διαθέσιμα γραφικά περιβάλλοντα και γλώσσες.
- Κατά την εγκατάσταση θα ερωτηθείτε για την προσθήκη ιδιόκτητου λογισμικού.

#### *1.1.2.3. DVD διπλής αρχιτεκτονικής*

- Και οι δυο αρχιτεκτονικές περιέχονται στο μέσο, η επιλογή γίνεται αυτόματα βάσει τον εντοπισμό του επεξεργαστή.
- Μόνο το περιβάλλον επιφάνειας εργασίας Xfce.
- Δεν είναι διαθέσιμες όλες οι γλώσσες. (be, bg, ca, de, en, es, fr, it, mk, pl, pt, ru, sv, uk) ΠΡΟΣ ΕΠΙΒΕΒΑΙΩΣΗ!
- Περιέχει ιδιόκτητο λογισμικό.

#### *1.1.3. Μέσο Live*

#### *1.1.3.1. Κοινά χαρακτηριστικά*

- Μπορεί να χρησιμοποιηθεί για την προεπισκόπηση της διανομής χωρίς να γίνει εγκατάσταση στον σκληρό δίσκο, και προαιρετικά για τη μετέπειτα εγκατάσταση στον σκληρό δίσκο.
- Κάθε ISO περιέχει μόνο ένα περιβάλλον εργασίας (KDE ή GNOME).
- Διαφορετικά μέσα για αρχιτεκτονική 32 ή 64 bit.
- **Το ISO Live μπορεί να χρησιμοποιηθεί μόνο για μια «καθαρή» εγκατάσταση· δεν μπορεί να χρησιμοποιηθεί για την αναβάθμιση από προηγούμενη έκδοση.**
- Περιέχουν ιδιόκτητο λογισμικό.

#### *1.1.3.2. Live CD KDE*

- Μόνο το περιβάλλον επιφάνειας εργασίας KDE.
- Μόνο Αγγλική γλώσσα.
- Μόνο 32-bit.

#### *1.1.3.3. Live CD GNOME*

- Μόνο το περιβάλλον επιφάνειας εργασίας GNOME.
- Μόνο Αγγλική γλώσσα.
- Μόνο 32-bit.

#### *1.1.3.4. Live DVD KDE*

- Μόνο το περιβάλλον επιφάνειας εργασίας KDE.
- Περιέχονται όλες οι γλώσσες.
- Διαφορετικά μέσα για αρχιτεκτονική 32 ή 64 bit.

#### *1.1.3.5. Live DVD GNOME*

- Μόνο το περιβάλλον επιφάνειας εργασίας GNOME.
- Περιέχονται όλες οι γλώσσες.
- Διαφορετικά μέσα για αρχιτεκτονική 32 ή 64 bit.

#### *1.1.4. CD αποκλειστικά για εκκίνηση*

#### *1.1.4.1. Κοινά χαρακτηριστικά*

- Κάθε ένα είναι μια μικρή εικόνα η οποία περιέχει τα απαραίτητα για την εκκίνηση του προγράμματος εγκατάστασης drakx και την εύρεση του drakx-installer-stage2 και άλλων πακέτων που απαιτούνται για τη συνέχιση και την ολοκλήρωση της εγκατάστασης. Αυτά τα πακέτα μπορεί να βρίσκονται στον σκληρό δίσκο του υπολογιστή, σε έναν τοπικό σκληρό δίσκο, στο τοπικό δίκτυο ή στο διαδίκτυο.
- Αυτά τα μέσα είναι πολύ ελαφριά (μικρότερα από 100 MB) και εξυπηρετούν όταν το εύρος ζώνης είναι πολύ μικρό για τη λήψη ενός πλήρους DVD, όταν ο υπολογιστής δεν διαθέτει οδηγό DVD ή όταν ο υπολογιστής δεν υποστηρίζει την εκκίνηση από ένα κλειδί USB.
- Διαφορετικά μέσα για αρχιτεκτονική 32 ή 64 bit.
- Μόνο Αγγλική γλώσσα.

#### *1.1.4.2. boot.iso*

• Περιέχει μόνο ελεύθερο λογισμικό, για αυτούς που δεν δέχονται να χρησιμοποιήσουν ιδιόκτητο λογισμικό.

#### *1.1.4.3. boot-nonfree.iso*

• Περιέχει ιδιόκτητο λογισμικό (κυρίως οδηγούς συσκευών, αποκωδικοποιητές...) για αυτούς που το χρειάζονται.

## <span id="page-7-0"></span>*1.2. Λήψη και έλεγχος των μέσων*

#### *1.2.1. Λήψη*

Αφού έχετε επιλέξει το αρχείο ISO, μπορείτε να το λάβετε είτε μέσω http πρωτοκόλλου είτε μέσω BitTorrent. Και στις δυο περιπτώσεις, θα ανοίξει ένα παράθυρο με μερικές πληροφορίες, όπως ο καθρεφτισμός που χρησιμοποιείται και η δυνατότητα να τον αλλάξετε αν το εύρος ζώνης είναι πολύ μικρό. Αν επιλέξετε http, μπορεί να δείτε επίσης κάτι σαν αυτό

Τα md5sum και sha1sum είναι εργαλεία ελέγχου της ακεραιότητας του ISO. Χρησιμοποιήστε μόνο ένα από αυτά. Και οι δυο δεκαεξαδικοί αριθμοί έχουν υπολογιστεί από έναν αλγόριθμο από το αρχείο λήψης. Όταν ζητάτε από τους αλγόριθμους να επανυπολογίσουν τον αριθμό αυτό από το αρχείο λήψης, είτε θα έχετε τον ίδιο αριθμό και το αρχείο σας είναι σωστό, είτε ο αριθμός είναι διαφορετικός και έχετε μια αποτυχία και θα πρέπει να προσπαθήσετε την εκ νέου λήψη του αρχείου. Στη συνέχεια θα εμφανιστεί το παρακάτω παράθυρο:

Επιλέξτε το κουμπί επιλογών Αποθήκευση του αρχείου.

#### *1.2.2. Έλεγχος της ακεραιότητας του ληφθέντος αρχείου*

Ανοίξτε ένα τερματικό #δεν χρειάζεται σύνδεση ως root # και:

- Για χρήση του md5sum, πληκτρολογήστε: [sam@localhost]\$ **md5sum path/to/the/image/ file.iso**.

- Για χρήση του sha1sum, πληκτρολογήστε: [sam@localhost]\$ **mdsum path/to/the/image/ file.iso**.

και συγκρίνετε τον υπολογισμένο αριθμό στον υπολογιστή σας (ίσως χρειαστεί να περιμένετε λίγο) με τον αριθμό που δίνεται από τη Mageia. Για παράδειγμα:

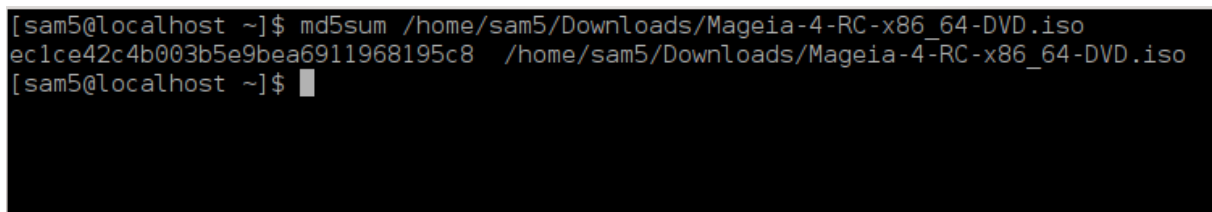

#### <span id="page-7-1"></span>*1.3. Εγγραφή ή αποτύπωση του ISO*

To επιβεβαιωμένο ISO μπορεί να εγγραφεί σε ένα CD/DVD ή να αποτυπωθεί σε ένα κλειδί USB. Αυτές οι διεργασίες δεν πρόκειται για μια απλή αντιγραφή και σκοπεύουν στην δημιουργία ενός εκκινήσιμου μέσου.

#### *1.3.1. Εγγραφή του ISO σε ένα CD/DVD*

Χρησιμοποιήστε το πρόγραμμα εγγραφής που επιθυμείτε, αλλά θα πρέπει να σιγουρευτείτε ότι η συσκευή εγγραφής έχει διαμορφωθεί σωστά για την **εγγραφή μιας εικόνας**· η εγγραφή δεδομένων ή αρχείων δεν είναι σωστή. Για περισσότερες πληροφορίες ανατρέξτε στο [Mageia wiki \[https://](https://wiki.mageia.org/en/Writing_CD_and_DVD_images) wiki.mageia.org/en/Writing CD and DVD images].

#### *1.3.2. Αποτύπωση του ISO σε ένα κλειδί USB*

Όλα τα Mageia ISO είναι υβριδικά. Αυτό σημαίνει ότι μπορείτε να τα «αποτυπώσετε» σε ένα κλειδί USB και να το χρησιμοποιήσετε για την εκκίνηση και εγκατάσταση του συστήματος.

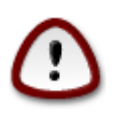

Η «αποτύπωση» μιας εικόνας σε έναν οδηγό flash θα έχει ως αποτέλεσμα την διαγραφή των αρχείων και την καταστροφή οποιουδήποτε προηγούμενου συστήματος αρχείων στη συσκευή. Η χωρητικότητα του οδηγού θα συρρικνωθεί στο μέγεθος της εικόνας ISO.

Για να ανακτήσετε την προηγούμενη χωρητικότητα, θα πρέπει να μορφοποιήσετε το κλειδί USB.

*1.3.2.1. Χρήση της Mageia*

Μπορείτε να χρησιμοποιήσετε ένα εργαλείο γραφικού περιβάλλοντος όπως το [IsoDumper](https://wiki.mageia.org/en/IsoDumper_Writing_ISO_images_on_USB_sticks) [\[https://](https://wiki.mageia.org/en/IsoDumper_Writing_ISO_images_on_USB_sticks) [wiki.mageia.org/en/IsoDumper\\_Writing\\_ISO\\_images\\_on\\_USB\\_sticks\]](https://wiki.mageia.org/en/IsoDumper_Writing_ISO_images_on_USB_sticks)

Μπορείτε επίσης να χρησιμοποιήσετε το εργαλείο dd σε ένα τερματικό:

- 1. Ανοίξτε ένα τερματικό
- 2. Συνδεθείτε ως διαχειριστής με την εντολή **su -** (μην ξεχάσετε το τελικό «-» )

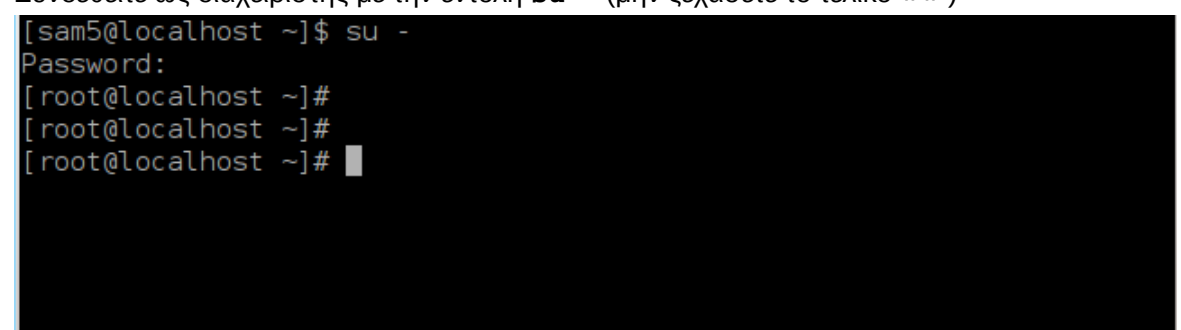

- 3. Συνδέστε το κλειδί USB (μην το προσαρτήσετε, και μην ανοίξετε μια εφαρμογή ή διαχειριστή αρχείων που μπορεί να έχει πρόσβαση ή να κάνει ανάγνωση στο κλειδί)
- 4. Εισάγετε την εντολή **fdisk -l**

```
[root@localhost ~]# fdisk -l
Disk /dev/sda: 298.1 GiB, 320072933376 bytes, 625142448 sectors
Units: sectors of 1 * 512 = 512 bytes
Sector size (logical/physical): 512 bytes / 4096 bytes
I/O size (minimum/optimal): 4096 bytes / 4096 bytes
Disklabel type: dos
Disk identifier: 0x000db4bf
Partition 3 does not start on physical sector boundary.
Device
          Boot
                    Start
                                End
                                       Blocks
                                               Id System
/dev/sdal
                     2048
                           21256191
                                     10627072
                                               83 Linux
                 21256192
/dev/sda2
                           63528959
                                     21136384
                                               83 Linux
dev/sda3
                 63530964 625137344 280803190+ 5 Extended
dev/sda5
                 63531008
                           84873215
                                     10671104 83 Linux
                84875264 127016959
dev/sda6
                                     21070848 83 Linux
/dev/sda7
                127019008 135985151
                                      4483072 82 Linux swap / Solaris
dev/sda8
               135987200 198598655
                                     31305728 83 Linux
dev/sda9
               198600704 471588863 136494080 83 Linux
dev/sda10
               471590912 496777994
                                    12593541+ 83 Linux
                                      4086884 82 Linux swap / Solaris
dev/sdall
                496781312 504955079
dev/sda12
                504958976 625137344 60089184+ 83 Linux
Disk /dev/sdb: 7.5 GiB, 8011087872 bytes, 15646656 sectors
Units: sectors of 1 * 512 = 512 bytes
Sector size (logical/physical): 512 bytes / 512 bytes
I/O size (minimum/optimal): 512 bytes / 512 bytes
Disklabel type: dos
Disk identifier: 0x15005631
                           End Blocks Id System
Device
          Boot Start
/dev/sdb1 *
                       7598079 3799039+ 17 Hidden HPFS/NTFS
[root@localhost \sim]# \blacksquare
```
- 5. Αναζητήστε το όνομα της συσκευής του κλειδιού USB (βάσει του μεγέθους του), για παράδειγμα /dev/sdb στο παρακάτω στιγμιότυπο, πρόκειται για ένα κλειδί USB 8Gb.
- 6. Εισάγετε την εντολή: **dd if=path/to/the/ISO/file of=/dev/sdX bs=1M**

Όπου «X» = το όνομα της συσκευής, πχ: /dev/sdc

```
Παράδειγμα: - dd if=/home/user/Downloads/Mageia-4-x86_64-DVD.iso of=/
dev/sdb bs=1M
```
- 7. Εισάγετε την εντολή: # sync
- 8. Αποσυνδέστε το κλειδί USB, όλα ολοκληρώθηκαν
- *1.3.2.2. Χρησιμοποιώντας Windows*

Μπορείτε να δοκιμάσετε:

- - [Rufus](http://rufus.akeo.ie/?locale=en_US) [[http://rufus.akeo.ie/?locale=en\\_US](http://rufus.akeo.ie/?locale=en_US)]
- - [Win32 Disk Imager](http://sourceforge.net/projects/win32diskimager) [[http://sourceforge.net/projects/win32diskimager\]](http://sourceforge.net/projects/win32diskimager)

### <span id="page-10-0"></span>*1.4. Εγκατάσταση της Mageia*

Αυτό το βήμα περιγράφεται αναλυτικά στην [τεκμηρίωση της \[http://www.mageia.org/en/doc/\]](http://www.mageia.org/en/doc/).

Για περισσότερες πληροφορίες ανατρέξτε στο [Mageia wiki](https://wiki.mageia.org/en/Category:Documentation) [[https://wiki.mageia.org/en/](https://wiki.mageia.org/en/Category:Documentation) [Category:Documentation](https://wiki.mageia.org/en/Category:Documentation)].

## <span id="page-10-1"></span>*2. DrakX, ο οδηγός εγκατάστασης της Mageia*

Είτε είστε νέος στο GNU-Linux είτε είστε ένας έμπειρος χρήστης, ο οδηγός εγκατάστασης της Mageia έχει σχεδιαστεί για να σας βοηθήσει να πραγματοποιήσετε την εγκατάστασή σας ή την αναβάθμισή σας όσο το δυνατόν ευκολότερα.

Το μενού της αρχικής οθόνης έχει διάφορες επιλογές, η προκαθορισμένη θα εκκινήσει τον οδηγό εγκατάστασης, και τυπικά είναι αυτό που χρειαζόσαστε.

Αυτές είναι οι εξ ορισμού οθόνες καλωσορίσματος κατά τη χρήση ενός Mageia

<span id="page-10-2"></span>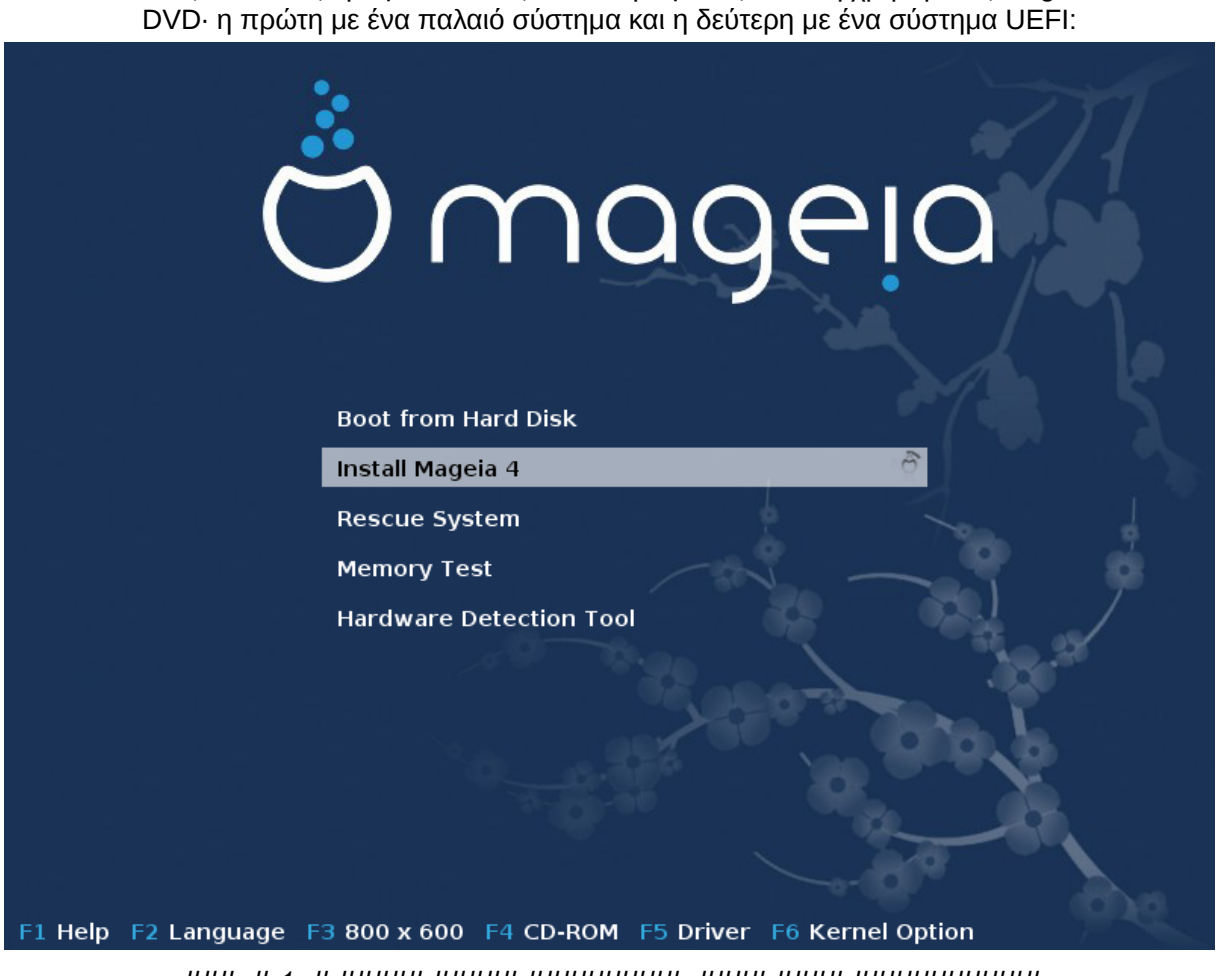

###µ# 1. # ##### ##### #########µ#### #### ###########

Από αυτή την πρώτη οθόνη, είναι δυνατό να ορίσετε μερικές προσωπικές προτιμήσεις:

• Η γλώσσα (για την εγκατάσταση μόνο, μπορεί να είναι διαφορετική από τη γλώσσα του συστήματος) πατώντας το πλήκτρο F2 (μόνο σε λειτουργία παλαιού τύπου)

Χρησιμοποιήστε τα βελάκια για να επιλέξετε τη γλώσσα και πιέστε Enter.

Εδώ φαίνεται για παράδειγμα, η οθόνη υποδοχής στα γαλλικά με Live CD/DVD. Σημειώστε ότι το μενού του Live CD/DVD δεν προτείνει: Διάσωση του συστήματος, Έλεγχο μνήμης και το Εργαλείο εντοπισμού υλικού.

- Αλλαγή της ανάλυσης της οθόνης πιέζοντας το πλήκτρο F3 (μόνο σε λειτουργία παλαιού τύπου).
- Προσθέστε μερικές επιλογές του πυρήνα πιέζοντας το πλήκτρο **F6** για τη λειτουργία παλαιού τύπου ή το πλήκτρο **e** για τη λειτουργία UEFI.

Αν αποτύχει η εγκατάσταση, τότε ίσως να χρειαστεί να δοκιμάσετε ξανά χρησιμοποιώντας μια από τις επιπλέον επιλογές. Το πάτημα του πλήκτρου F6 εμφανίζει μια νέα γραμμή με τις Επιλογές του πυρήνα και υπάρχουν διαθέσιμες τέσσερις επιλογές:

- Προκαθορισμένη, δεν αλλάζει καμιά από τις εξ ορισμού επιλογές.

- Ασφαλές ρυθμίσεις, δίνεται προτεραιότητα στις επισφαλές επιλογές σε βάρος της απόδοσης.

- Χωρίς ACPI : Advanced Configuration and Power Interface, η εξελιγμένη διεπαφή ρύθμισης και διαχείρισης ενέργειας δεν θα ληφθεί υπόψη.

- Χωρίς τοπικό APIC (Local Advanced Programmable Interrupt Controller), ο προηγμένος προγραμματιζόμενος ελεγκτής διακοπών συστήματος αφορά τις διακοπές της CPU, επιλέξτε αυτήν την επιλογή αν σας ζητηθεί.

Όταν επιλέγετε μια από αυτές τις καταχωρήσεις, τροποποιούνται οι εξ ορισμού ρυθμίσεις που εμφανίζονται στη γραμμή Επιλογές εκκίνησης.

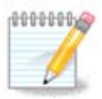

Σε μερικές εκδόσεις της Mageia, μπορεί οι επιλογές με το πλήκτρο F6 να μην εμφανιστούν στην γραμμή Επιλογές εκκίνησης· ωστόσο, λαμβάνονται κανονικά υπόψη.

• Προσθέστε περισσότερες επιλογές του πυρήνα πιέζοντας το πλήκτρο F1 (μόνο σε λειτουργία παλαιού τύπου).

Πιέζοντας F1 ανοίγει ένα νέο παράθυρο με επιπλέον διαθέσιμες επιλογές. Επιλέξτε μια με τα βελάκια και πατήστε Enter για περισσότερες λεπτομέρειες ή πιέστε Esc για να επιστρέψετε στην οθόνη υποδοχής.

Η προβολή λεπτομερειών για την εικόνα εκκίνησης. Πατήστε Esc ή επιλέξτε Επιστροφή στις επιλογές εκκίνησης για να επιστρέψετε στη λίστα επιλογών. Αυτές οι επιλογές μπορούν να προστεθούν και χειροκίνητα στη γραμμή Επιλογές εκκίνησης.

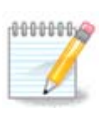

Η Βοήθεια εμφανίζεται μεταφρασμένη στην επιλεγμένη γλώσσα με το πλήκτρο F2.

Για περισσότερες πληροφορίες σχετικά με τις επιλογές του πυρήνα σε παλαιά και UEFI συστήματα, δείτε: [https://wiki.mageia.org/en/How\\_to\\_set\\_up\\_kernel\\_options](https://wiki.mageia.org/en/How_to_set_up_kernel_options)

Αυτή είναι η εξ ορισμού οθόνη καλωσορίσματος όταν χρησιμοποιείτε ένα CD εγκατάστασης ενσύρματου δικτύου (εικόνες Boot.iso ή Boot-Nonfree.iso):

Δεν επιτρέπει την αλλαγή της γλώσσας, οι διαθέσιμες επιλογές περιγράφονται στην οθόνη. Για περισσότερες πληροφορίες σχετικά με τη χρήση ενός CD εγκατάστασης ενσύρματου δικτύου, ανατρέξτε στο [Wiki της Mageia \[https://wiki.mageia.org/en/Boot.iso\\_install\]](https://wiki.mageia.org/en/Boot.iso_install)

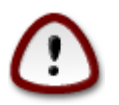

Η διάταξη του πληκτρολογίου είναι η αμερικανική.

#### Welcome to Mageia install help

In most cases, the best way to get started is to simply press the <Enter> key. If you experience problems with standard install, try one of the following install types (type the highlighted text and press <Enter>):

text for text installation instead of the graphical one.  $\sqrt{ }$ 

- linux for standard graphical installation at normal resolution.  $\mathbf{O}$
- linux vga=785 for low resolution graphical installation.  $\mathbf{u}$

To repair an already installed syste<mark>m t</mark>ype <mark>rescue</mark> followed bu <Enter>

You can also pass some <specific kernel options> to the Linux kernel. For example, try linux noapic if your system has trouble operating your network adapter correctly. yournal community in the modules (SCSI, ethernet card) or devices<br>NOTE: You cannot pass options to modules (SCSI, ethernet card) or devices<br>such as CD-ROM drives in this way. If you need to do so, use noauto mode.

[F1-Help] [F2-Advanced Help]  $boot:$ 

#### <span id="page-12-0"></span>*2.1. Τα βήματα εγκατάστασης*

Η διεργασία της εγκατάστασης είναι διαχωρισμένη σε μια σειρά βημάτων, τα οποία μπορείτε να παρακολουθήσετε στον πλευρικό πίνακα της οθόνης.

Κάθε βήμα έχει μια ή περισσότερες οθόνες οι οποίες μπορεί να διαθέτουν κουμπιά για Προχωρημένες ρυθμίσεις, τις οποίες συνήθως δεν θα χρειαστεί να επιλέξετε.

Οι περισσότερες οθόνες διαθέτουν κουμπιά βοήθειας όπου θα βρείτε περισσότερες πληροφορίες σχετικά με το τρέχον βήμα.

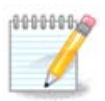

Αν κάποια στιγμή κατά την εγκατάσταση αποφασίσετε να διακόψετε την εγκατάσταση, η επανεκκίνηση είναι εφικτή, αλλά σκεφτείτε πολύ καλά πριν το κάνετε. Από τη στιγμή που μια κατάτμηση έχει μορφοποιηθεί ή έχει ξεκινήσει η εγκατάσταση των ενημερώσεων, ο υπολογιστή σας δεν είναι πια στην ίδια κατάσταση που ήταν πριν και η επανεκκίνηση θα μπορούσε κάλλιστα να σας αφήσει με ένα μη λειτουργικό σύστημα. Αν παρόλα αυτά είστε απόλυτα σίγουρος ότι θέλετε να κάνετε επανεκκίνηση, μεταβείτε σε ένα τερματικό πατώντας τα τρία πλήκτρα Alt Ctrl F2 ταυτόχρονα. Στη συνέχεια, πατήστε Alt Ctrl Delete ταυτόχρονα για να κάνετε επανεκκίνηση.

## <span id="page-13-0"></span>*2.2. Προβλήματα στην εγκατάσταση και πιθανές λύσεις*

#### *2.2.1. Δεν λειτουργεί το γραφικό περιβάλλον*

- Μετά την αρχική οθόνη δεν γίνεται μετάβαση στην οθόνη επιλογής γλώσσας. Αυτό μπορεί να συμβεί με ορισμένες κάρτες γραφικών και μερικά παλαιότερα συστήματα. Προσπαθήστε να χρησιμοποιήσετε μια χαμηλή ανάλυση πληκτρολογώντας vgalo στην προτροπή.
- Αν πρόκειται για πολύ παλιό υλικό, ίσως η εγκατάσταση σε γραφικό περιβάλλον να είναι αδύνατη. Σε αυτή την περίπτωση μπορείτε να δοκιμάσετε την εγκατάσταση χωρίς γραφικό περιβάλλον. Για να το πραγματοποιήσετε, πατήστε ESC στην πρώτη οθόνη καλωσορίσματος και επιβεβαιώστε με ENTER. Θα φτάσετε σε μια μαύρη οθόνη με τη λέξη «boot:». Πληκτρολογήστε «text» και πατήστε ENTER. Τώρα συνεχίστε την εγκατάσταση σε λειτουργία κειμένου.

#### *2.2.2. Πάγωμα της εγκατάστασης*

Αν το σύστημα «παγώνει» κατά την εγκατάσταση, η αιτία μπορεί να οφείλεται στον εντοπισμό του υλικού. Σε αυτή την περίπτωση ο αυτόματος εντοπισμός υλικού μπορεί να παρακαμφθεί και να πραγματοποιηθεί αργότερα. Για να δοκιμάσετε αυτή την επιλογή, πληκτρολογήστε noauto στην προτροπή. Αυτή η επιλογή μπορεί επίσης να συνδυαστεί με την προηγούμενη αν κριθεί απαραίτητο.

#### *2.2.3. Πρόβλημα RAM*

Μπορεί να χρειαστούν σε σπάνιες περιπτώσεις, αλλά μερικές φορές το υλικό μπορεί να αναφέρει την διαθέσιμη μνήμη RAM λανθασμένα. Για να την ορίσετε χειροκίνητα, μπορείτε να χρησιμοποιήσετε την παράμετρο mem=xxxM, όπου xxx το σωστό μέγεθος της RAM. π.χ. mem=256M καθορίζει 256MB RAM.

#### *2.2.4. Δυναμικές κατατμήσεις*

Αν μετατρέψατε τον σκληρό σας δίσκο από «βασική» σε «δυναμική» μορφή σε Microsoft Windows, θα πρέπει να γνωρίζετε ότι είναι αδύνατο να εγκαταστήσετε τη Mageia σε αυτόν τον δίσκο. Για να επιστρέψετε στην «βασική» μορφή, ανατρέξτε στην τεκμηρίωση της Microsoft: [http://](http://msdn.microsoft.com/en-us/library/cc776315.aspx) [msdn.microsoft.com/en-us/library/cc776315.aspx](http://msdn.microsoft.com/en-us/library/cc776315.aspx).

# <span id="page-13-1"></span>*3. Παρακαλώ επιλέξτε τη γλώσσα που θα χρησιμοποιηθεί*

Επιλέξτε την γλώσσα που προτιμάτε, αναπτύσσοντας πρώτα τη λίστα της ηπείρου σας. Η Mageia θα χρησιμοποιήσει αυτή την επιλογή για τον οδηγό εγκατάστασης και για το εγκατεστημένο σύστημα.

Αν υπάρχει πιθανότητα να χρειαστείτε περισσότερες γλώσσες εγκατεστημένες στο σύστημά σας, για εσάς ή για άλλους χρήστες, τότε θα πρέπει να χρησιμοποιήσετε την επιλογή Πολλαπλές γλώσσες ώστε να τις προσθέσετε τώρα. Δεν είναι δυνατή η προσθήκη υποστήριξης επιπλέον γλωσσών με αυτόματο τρόπο μετά την εγκατάσταση.

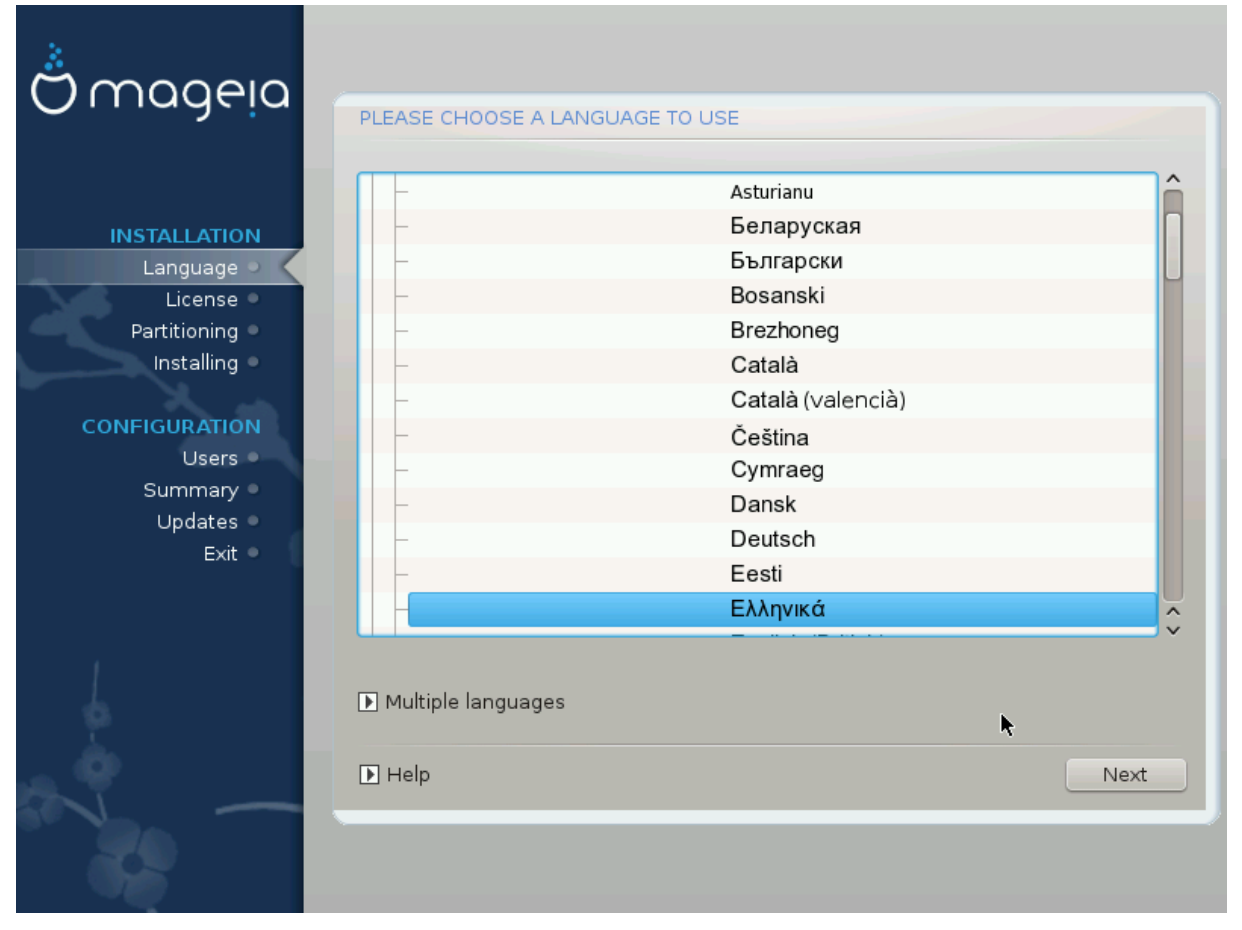

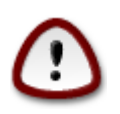

Παρόλο την επιλογή περισσοτέρων γλωσσών, θα πρέπει να επιλέξετε μια από αυτές ως την προτιμώμενη γλώσσα στην πρώτη οθόνη επιλογής γλώσσας. Θα σημειωθεί επίσης ως επιλεγμένη στην οθόνη πολλαπλών γλωσσών .

- Αν η γλώσσα της διάταξης του πληκτρολογίου σας δεν είναι η ίδια με την προτιμώμενη γλώσσα, τότε είναι ορθό να εγκαταστήσετε και τη γλώσσα του πληκτρολογίου σας.
- Η Mageia χρησιμοποιεί την υποστήριξη UTF-8 (Unicode) από προεπιλογή. Αυτό μπορεί να απενεργοποιηθεί στην οθόνη «Πολλαπλές γλώσσες» αν γνωρίζετε ότι δεν είναι κατάλληλο για τη γλώσσα σας. Η απενεργοποίηση της υποστήριξης UTF-8 θα εφαρμοστεί σε όλες τις γλώσσες.
- Μπορείτε να αλλάξετε τη γλώσσα του συστήματός σας μετά την εγκατάσταση από το Κέντρο Ελέγχου Mageia -> Σύστημα -> Διαχειριστείτε την τοπικότητα του συστήματός σας.

# <span id="page-15-0"></span>*4. Άδεια χρήσης και σημειώσεις έκδοσης*

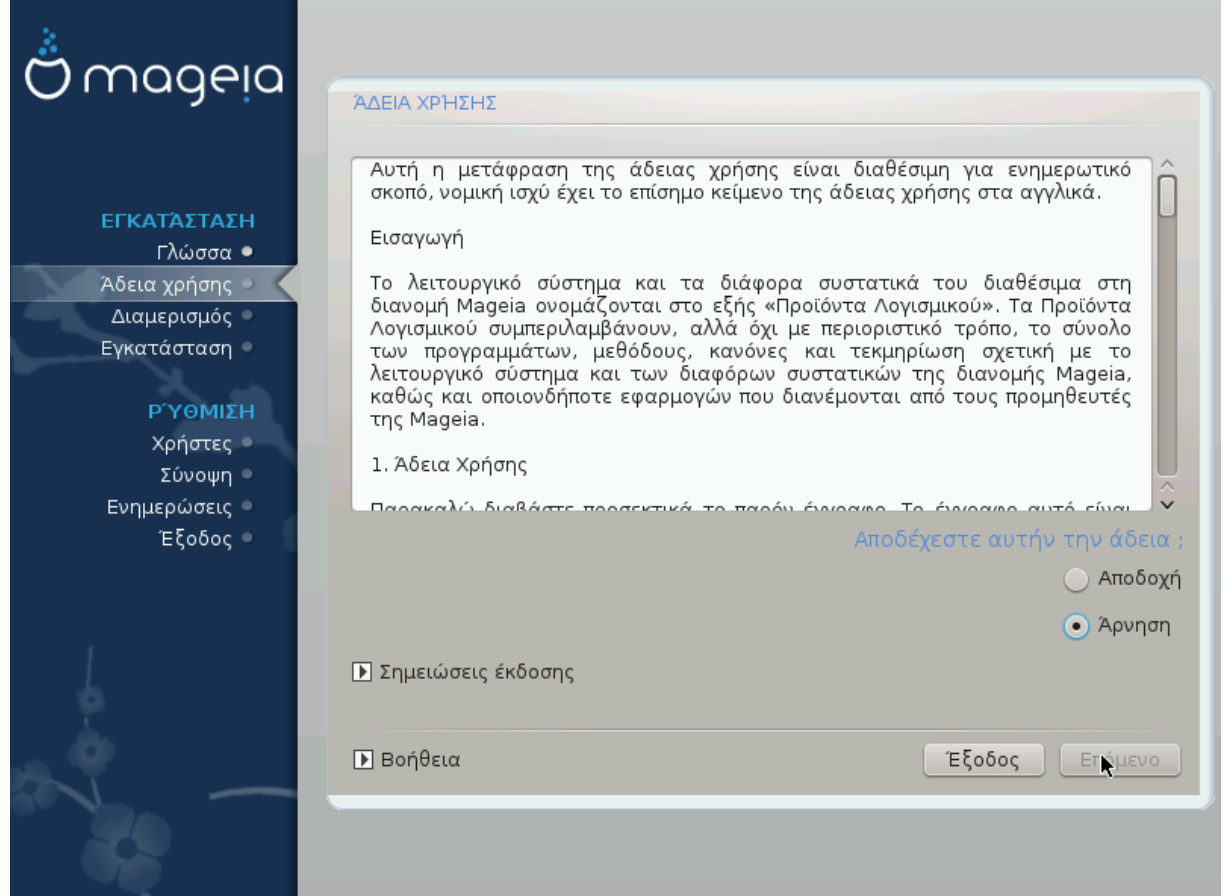

## <span id="page-15-1"></span>*4.1. Άδεια χρήσης*

Πριν την εγκατάσταση της Mageia, παρακαλώ διαβάστε τους όρους και τις συνθήκες της άδειας χρήσης προσεκτικά.

Οι όροι και οι συνθήκες ισχύουν για ολόκληρη τη διανομή Mageia και θα πρέπει να τους αποδεχτείτε πριν να συνεχίσετε.

Για να τους αποδεχτείτε, απλά επιλέξτε Αποδοχή και έπειτα κάντε κλικ στο Επόμενο.

Αν τελικά αποφασίσετε να μην αποδεχτείτε τους όρους, κάντε κλικ στο Έξοδος για επανεκκίνηση του υπολογιστή σας.

#### <span id="page-15-2"></span>*4.2. Σημειώσεις έκδοσης*

Για να δείτε τι νέο υπάρχει σε αυτή την έκδοση της Mageia, κάντε κλικ στο κουμπί Σημειώσεις έκδοσης.

# <span id="page-16-0"></span>*5. Διαμόρφωση SCSI*

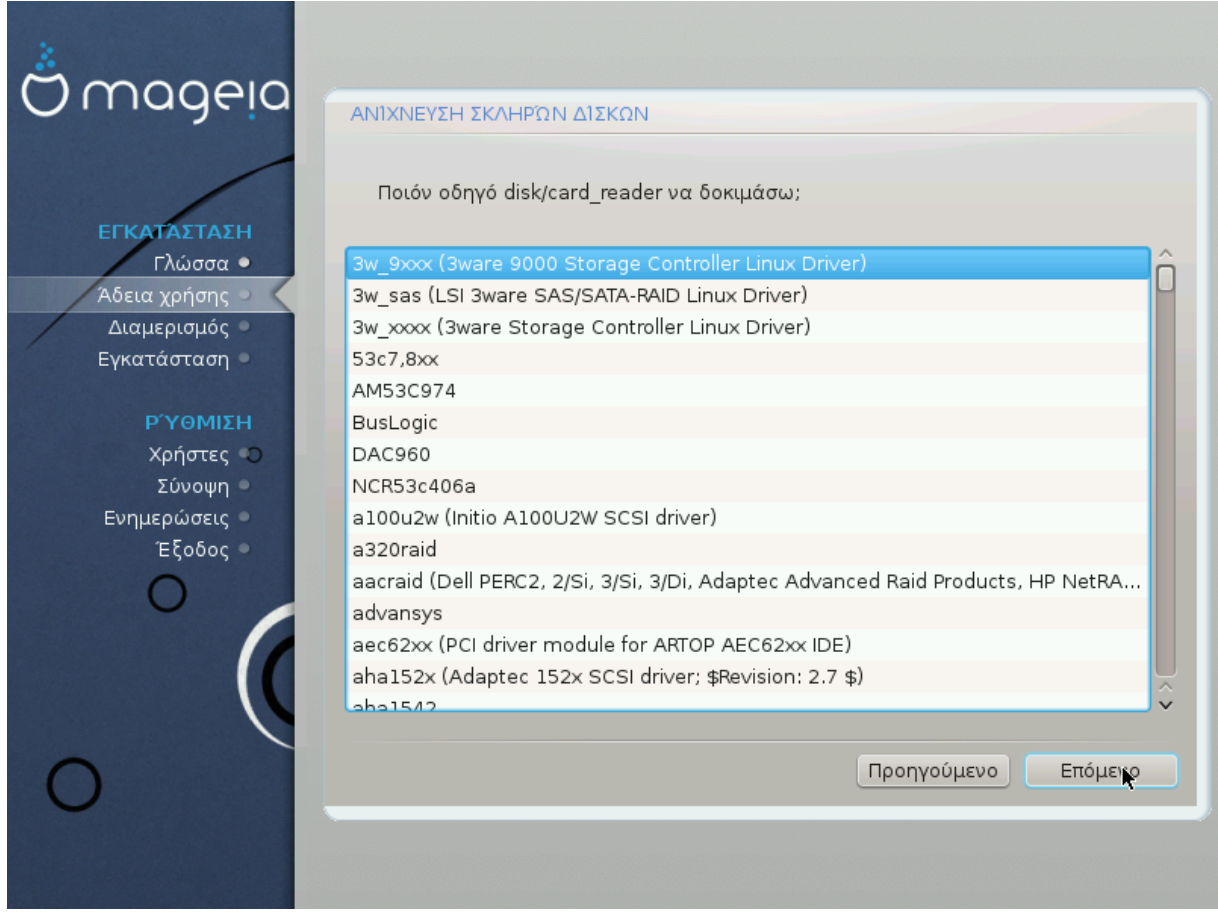

Το DrakX συνήθως εντοπίζει τους σκληρούς σας δίσκους σωστά. Ωστόσο, μπορεί να αποτύχει στον εντοπισμό ορισμένων παλαιότερων ελεγκτών οδηγών SCSI με αποτέλεσμα να αποτύχει η εγκατάσταση των απαραίτητων οδηγών.

Αν συμβαίνει αυτό, θα πρέπει να δηλώσετε χειροκίνητα στο Drakx τους οδηγούς SCSI που διαθέτετε.

Στη συνέχεια, το DrakX θα πρέπει να είναι σε θέση να αναγνωρίσει ποιες παραμέτρους χρειάζεται για την διαμόρφωση του οδηγού και για να τον θέσει σε λειτουργία.

# <span id="page-17-0"></span>*6. Εγκατάσταση ή αναβάθμιση*

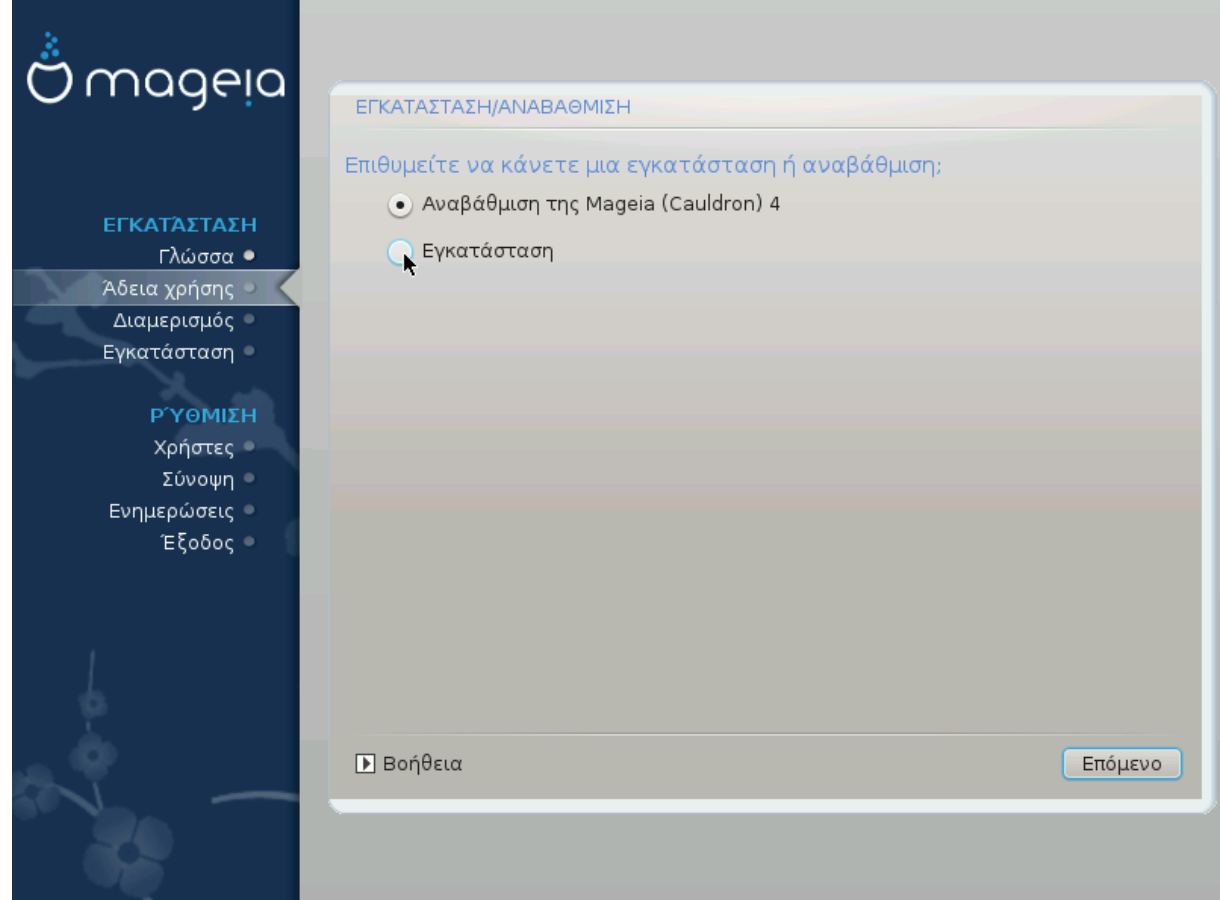

• Εγκατάσταση

Χρησιμοποιήστε αυτή την επιλογή για μια νέα εγκατάσταση Mageia.

• Αναβάθμιση

Αν έχετε μια ή περισσότερες εγκαταστάσεις της Mageia στο σύστημά σας, ο οδηγός εγκατάστασης θα σας επιτρέψει να αναβαθμίσετε μια από αυτές στην τελευταία έκδοση.

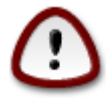

Έχει δοκιμαστεί μόνο η αναβάθμιση από μια, *ακόμα υποστηριζόμενη*, προηγούμενη έκδοση της Mageia όταν κυκλοφόρησε η συγκεκριμένη έκδοση του εγκαταστάτη. Αν θέλετε να αναβαθμίσετε από μια έκδοση της Mageia που έχει φτάσει στο τέλος του κύκλου ζωής της (EOL), τότε είναι καλύτερα να πραγματοποιήσετε μια καθαρή εγκατάσταση διαφυλάσσοντας την κατάτμηση /home.

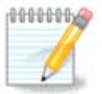

Αν κάποια στιγμή κατά την εγκατάσταση αποφασίσετε να διακόψετε την εγκατάσταση, η επανεκκίνηση είναι εφικτή, αλλά σκεφτείτε πολύ καλά πριν το κάνετε. Από τη στιγμή που μια κατάτμηση έχει μορφοποιηθεί ή έχει ξεκινήσει η εγκατάσταση των ενημερώσεων, ο υπολογιστή σας δεν είναι πια στην ίδια κατάσταση που ήταν πριν και η επανεκκίνηση θα μπορούσε κάλλιστα να σας αφήσει με ένα μη λειτουργικό σύστημα. Αν παρόλα αυτά είστε απόλυτα σίγουρος ότι θέλετε να κάνετε επανεκκίνηση, μεταβείτε σε ένα τερματικό πατώντας τα τρία πλήκτρα Alt Ctrl F2 ταυτόχρονα. Στη συνέχεια, πατήστε Alt Ctrl Delete ταυτόχρονα για να κάνετε επανεκκίνηση.

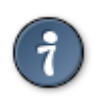

Αν ανακαλύψετε ότι ξεχάσατε να επιλέξετε μια επιπλέον γλώσσα, μπορείτε να επιστρέψετε από την οθόνη «Εγκατάσταση ή Αναβάθμιση» στην οθόνη επιλογής γλώσσας πατώντας Alt Ctrl Home. *Μην* το κάνετε αυτό στα επόμενα βήματα της εγκατάστασης.

# <span id="page-18-0"></span>*7. Πληκτρολόγιο*

Το DrakX επιλέγει το κατάλληλο πληκτρολόγιο για τη γλώσσα σας. Αν δεν βρεθεί ένα κατάλληλο πληκτρολόγιο θα οριστεί ως προκαθορισμένο ένα με διάταξη των Η.Π.Α.

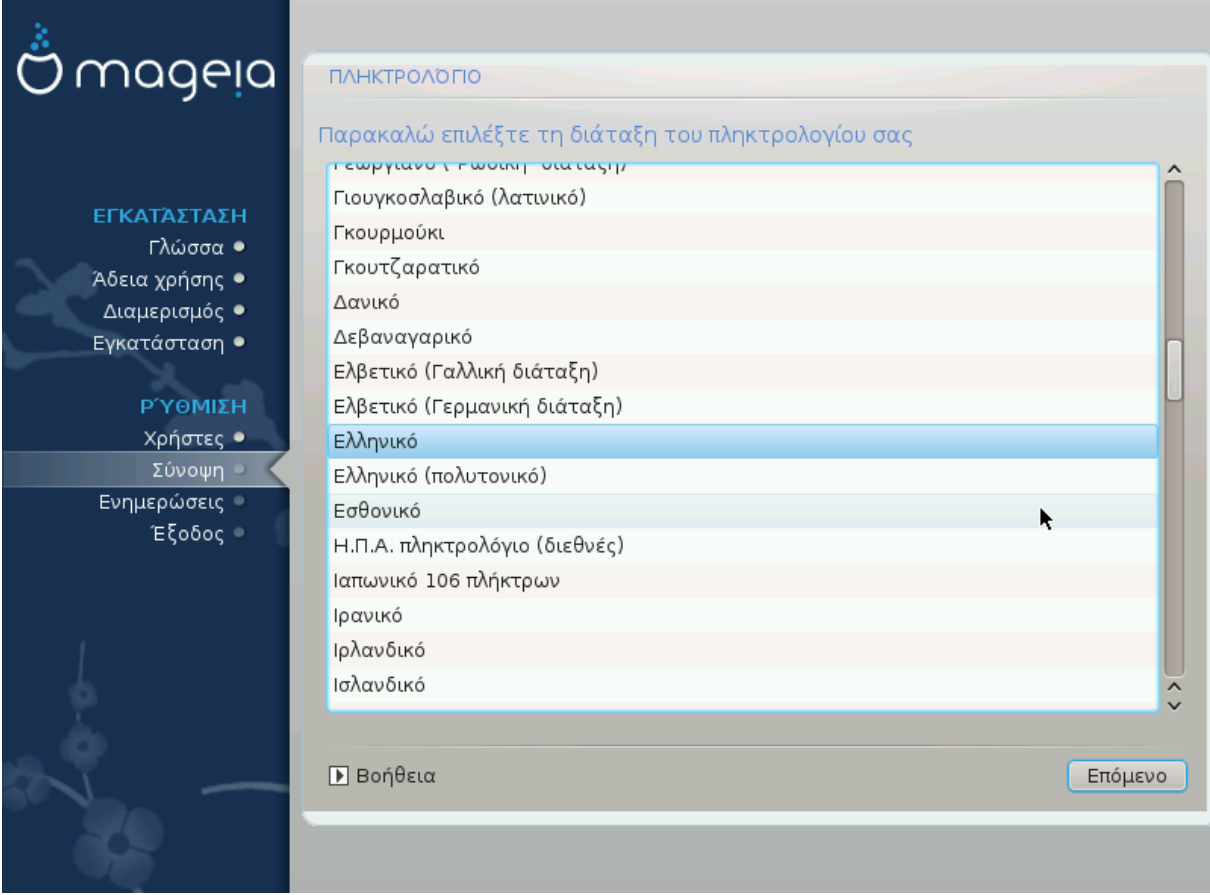

- Σιγουρευτείτε ότι η επιλογή είναι σωστή ή επιλέξτε μια άλλη διάταξη πληκτρολογίου. Αν δεν γνωρίζετε ποια είναι η διάταξη του πληκτρολογίου σας, δείτε στα χαρακτηριστικά του υπολογιστή σας ή ρωτήστε τον προμηθευτή του υπολογιστή σας. Ίσως υπάρχει και κάποια ετικέτα στο πληκτρολόγιο με κάποιο αναγνωριστικό της διάταξης. Μπορείτε επίσης να δείτε εδώ: [en.wikipedia.org/](http://en.wikipedia.org/wiki/Keyboard_layout) wiki/Keyboard layout [http://en.wikipedia.org/wiki/Keyboard layout]
- Αν το πληκτρολόγιό σας δεν βρίσκεται στη λίστα, κάντε κλικ στο Περισσότερα για να δείτε την πλήρη λίστα, και επιλέξτε το πληκτρολόγιό σας από εκεί.

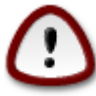

Μετά την επιλογή ενός πληκτρολογίου από το διάλογο Περισσότερα, θα επιστρέψετε στον πρώτο διάλογο επιλογής πληκτρολογίου και θα φαίνεται ότι έχετε επιλέξει ένα πληκτρολόγιο από αυτή την οθόνη. Μπορείτε ασφαλώς να αγνοήσετε αυτήν τη συμπεριφορά και να συνεχίσετε την εγκατάσταση: Το πληκτρολόγιό σας είναι αυτό που επιλέξατε από την πλήρη λίστα.

• Αν επιλέξετε ένα πληκτρολόγιο βασισμένο σε μη λατινικούς χαρακτήρες, θα δείτε έναν επιπλέον διάλογο στον οποίο θα ερωτηθείτε πως επιθυμείτε να κάνετε την εναλλαγή της διάταξης του πληκτρολογίου μεταξύ του λατινικού και του μη λατινικού.

## <span id="page-19-0"></span>*8. Διαμερισμός*

Σε αυτήν την οθόνη μπορείτε να δείτε το περιεχόμενο των σκληρών σας δίσκων και να δείτε τις λύσεις που βρήκε ο οδηγός διαμερισμού DrakX για τα πιθανά μέρη εγκατάστασης της Mageia.

Οι διαθέσιμες επιλογές από την παρακάτω λίστα ποικίλουν ανάλογα με τις ιδιότητες των σκληρών σας δίσκων και το περιεχόμενό τους.

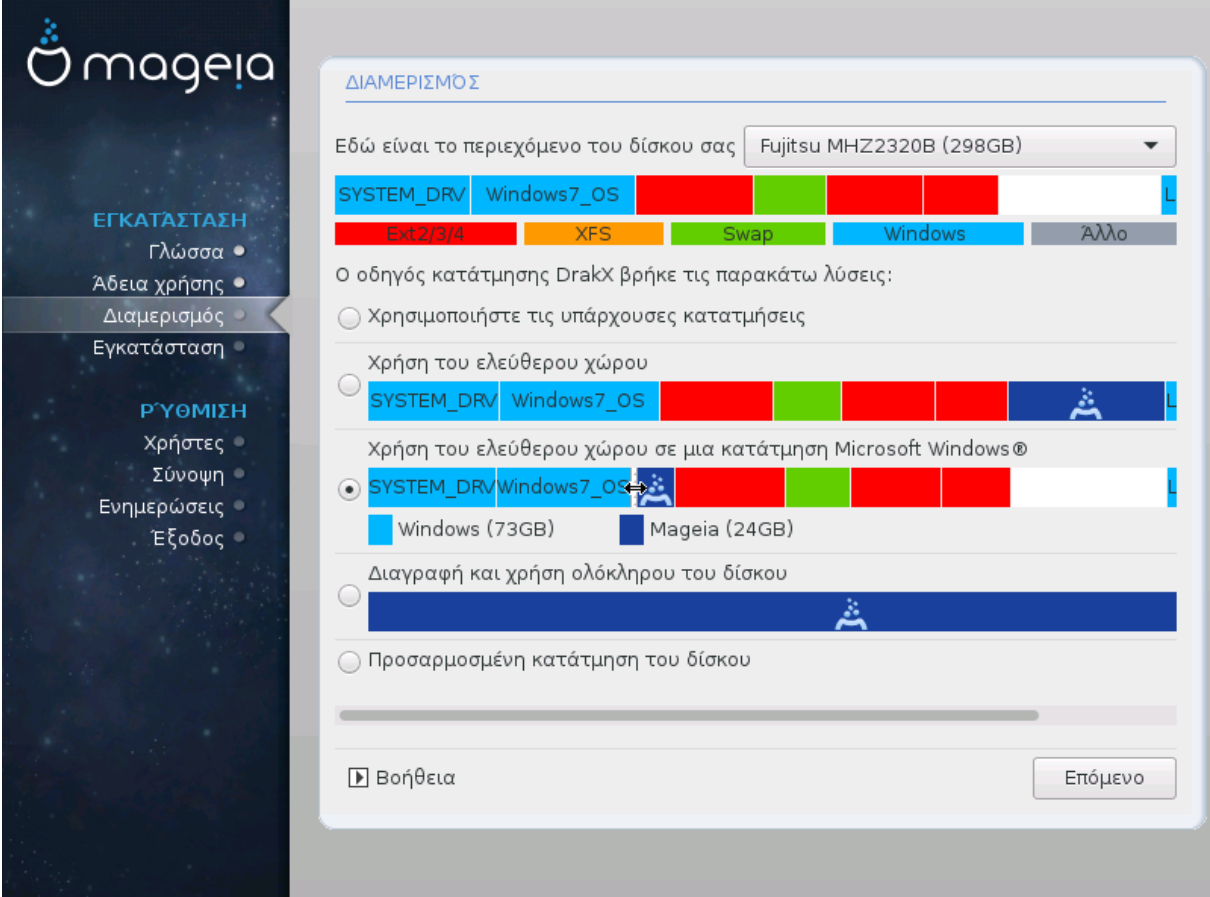

• Χρήση των υπαρχουσών κατατμήσεων

Αν αυτή η επιλογή είναι διαθέσιμη, σημαίνει ότι έχουν βρεθεί κατατμήσεις συμβατές με το Linux και μπορούν να χρησιμοποιηθούν για την εγκατάσταση.

• Χρήση του ελεύθερου χώρου

Αν έχετε μη χρησιμοποιούμενο χώρο στο σκληρό σας δίσκο τότε αυτή η επιλογή θα τον χρησιμοποιήσει για τη νέα σας εγκατάσταση της Mageia.

• Χρήση του ελεύθερου χώρου σε μια κατάτμηση των Windows

Αν διαθέτετε μη χρησιμοποιούμενο χώρο σε μια υπάρχουσα κατάτμηση Windows, ο οδηγός εγκατάστασης μπορεί να σας επιτρέψει να τον χρησιμοποιήσετε.

Αυτό μπορεί να φανεί χρήσιμο για την δημιουργία του κατάλληλου χώρου για την εγκατάσταση της Mageia.

Σημειώστε ότι αυτό θα προκαλέσει την συρρίκνωση του μεγέθους της κατάτμησης των Windows, κάτι το οποίο μπορεί να διατρέχει κάποιον κίνδυνο. Η κατάτμηση θα πρέπει να είναι «καθαρή» δηλαδή τα Windows πρέπει να έχουν κλείσει σωστά την τελευταία φορά που χρησιμοποιήθηκαν. Επίσης θα πρέπει να έχετε κάνει αποκερμάτωση, ωστόσο δεν αποτελεί εγγύηση ότι όλα τα αρχεία στην κατάτμηση έχουν μετακινηθεί εκτός της περιοχής που θα χρησιμοποιηθεί. Σε κάθε περίπτωση θα πρέπει να έχετε πάρει αντίγραφα ασφαλείας των σημαντικών σας αρχείων. Θα πρέπει να το ελέγξετε προσεκτικά πριν συνεχίσετε.

Με αυτήν την επιλογή, ο εγκαταστάτης εμφανίζει την υπολειπόμενη κατάτμηση των Windows με ανοιχτό κυανό και της επικείμενης κατάτμησης Mageia σε βαθύ κυανό με το προοριζόμενο μέγεθος να αναγράφεται στο κάτω μέρος. Έχετε τη δυνατότητα να προσαρμόσετε αυτά τα μεγέθη κάνοντας κλικ και σύρσιμο του διαστήματος μεταξύ των δυο κατατμήσεων. Δείτε στο παρακάτω στιγμιότυπο.

• Διαγραφή και χρήση ολόκληρου του δίσκου.

Αυτή η επιλογή θα χρησιμοποιήσει ολόκληρο τον δίσκο για τη Mageia.

Προσοχή! Αυτή η ενέργεια θα διαγράψει ΟΛΑ τα δεδομένα στον επιλεγμένο σκληρό δίσκο. Να είστε προσεκτικός-ή!

Αν σκοπεύετε να χρησιμοποιήσετε ένα τμήμα του δίσκου για άλλον σκοπό, ή αν διαθέτετε ήδη κάποια δεδομένα στον δίσκο τα οποία δεν θα θέλατε να χάσετε, τότε μην χρησιμοποιήσετε αυτήν την επιλογή.

• Προσαρμοσμένο

Αυτό σας δίνει πλήρη έλεγχο στον διαμερισμό της εγκατάστασης στους σκληρούς σας δίσκους.

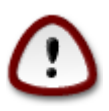

Μερικοί νέοι οδηγοί σκληρών δίσκων χρησιμοποιούν τώρα 4096 byte λογικούς τομείς, αντί του προηγούμενου στάνταρ των λογικών τομέων 512 byte. Εξαιτίας της έλλειψης διαθέσιμου υλικού, το εργαλείο κατατμήσεων που χρησιμοποιήθηκε στον εγκαταστάτη δεν δοκιμάστηκε σε τέτοιους οδηγούς. Επίσης μερικοί οδηγοί ssd χρησιμοποιούν τώρα τμήματα διαγραφής μεγαλύτερα τους 1 MB. Σας συστήνουμε να πραγματοποιήσετε την κατάτμηση στον οδηγό σας εκ των προτέρων με τη βοήθεια ενός άλλου εργαλείου κατατμήσεων όπως το gparted, και να χρησιμοποιήσετε την παρακάτω διαμόρφωση:

"Align to" "MiB"

"Free space preceding (MiB)" "2"

Σιγουρευτείτε ότι όλες οι κατατμήσεις έχουν δημιουργηθεί με ένα ζυγό αριθμό Mb.

## <span id="page-21-0"></span>*9. Επιλογή των σημείων προσάρτησης*

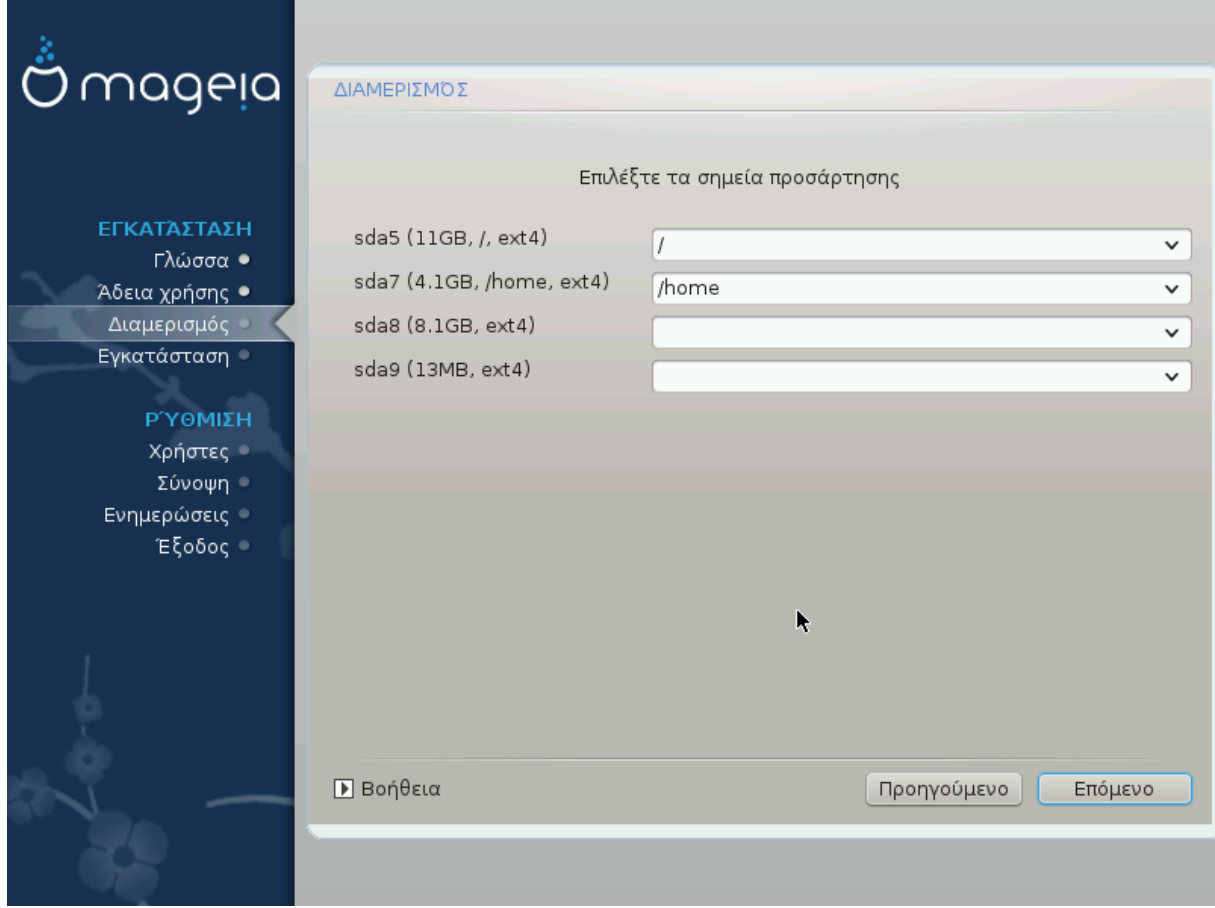

Εδώ βλέπετε τις κατατμήσεις Linux που βρέθηκαν στον υπολογιστή σας. Αν δεν συμφωνείτε με τις προτάσεις του DrakX, μπορείτε να αλλάξετε τα σημεία προσάρτησης.

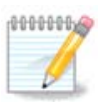

Αν πραγματοποιήσετε οποιαδήποτε αλλαγή, σιγουρευτείτε ότι έχετε πάντα μια κατάτμηση / (root).

- Κάθε κατάτμηση εμφανίζεται ως ακολούθως: «Συσκευή» («Χωρητικότητα», «Σημείο προσάρτησης», «Τύπος»).
- Η «Συσκευή», συντελείται από: «σκληρός δίσκος», [«αριθμός σκληρού δίσκου»(γράμμα)], «αριθμός κατάτμησης» (για παράδειγμα, «sda5»).
- Αν έχετε πολλές κατατμήσεις, μπορείτε να επιλέξετε πολλαπλά διαφορετικά σημεία προσάρτησης από το κυλιόμενο μενού, όπως /, /home και /var. Μπορείτε ακόμα να δημιουργήσετε το δικό σας σημείο προσάρτησης, για παράδειγμα /video για μια κατάτμηση για την αποθήκευση των ταινιών σας, ή /cauldron-home για την κατάτμηση /home μιας εγκατάστασης cauldron.
- Για τις κατατμήσεις που δεν χρειάζεστε να έχετε πρόσβαση, μπορείτε να αφήσετε το πεδίο του σημείου προσάρτησης κενό.

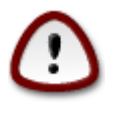

Επιλέξτε Προηγούμενο αν δεν είστε σίγουρος-η τι να επιλέξετε, και στη συνέχεια επιλέξτε Προσαρμοσμένη κατάτμηση του δίσκου. Στην οθόνη που ακολουθεί, μπορείτε να κάνετε κλικ σε μια κατάτμηση για να δείτε τον τύπο και το μέγεθός της.

Αν είστε σίγουρος-η ότι τα σημεία προσάρτησης είναι σωστά, κάντε κλικ στο Επόμενο, και επιλέξτε αν επιθυμείτε την μορφοποίηση (με διαγραφή δεδομένων) των κατατμήσεων που προτείνει το DrakX, ή άλλες επιλογές.

## <span id="page-22-0"></span>*10. Επιβεβαίωση του σκληρού δίσκου προς μορφοποίηση*

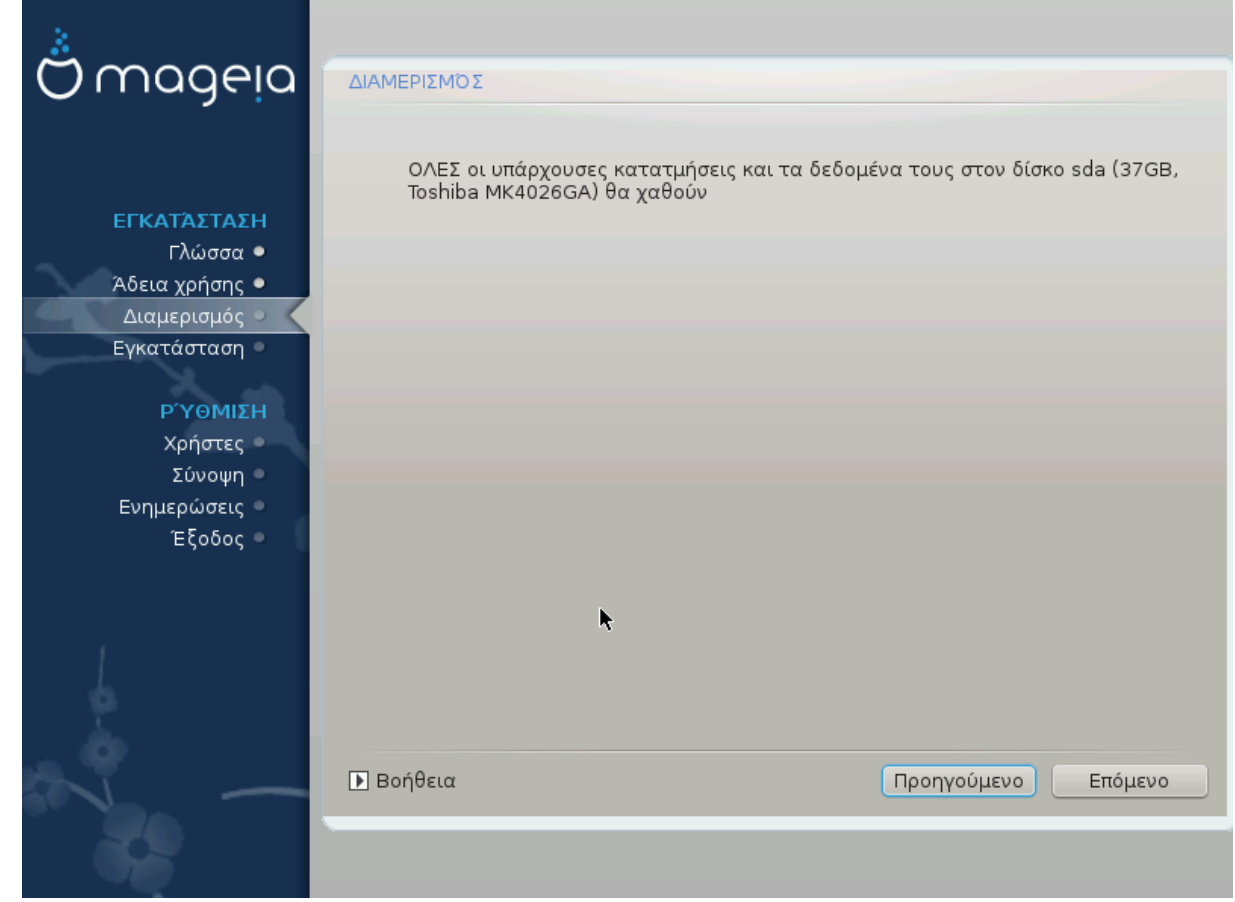

Κάντε κλικ στο Προηγούμενο αν δεν είστε σίγουρος-η για το σκληρό δίσκο που επιλέξατε.

Κάντε κλικ στο Επόμενο αν είστε σίγουρος-η και επιθυμείτε την διαγραφή όλων των κατατμήσεων, όλων των λειτουργικών συστημάτων και όλων των δεδομένων στον συγκεκριμένο σκληρό δίσκο.

# <span id="page-23-0"></span>*11. Προσαρμοσμένη κατάτμηση δίσκων με το DiskDrake*

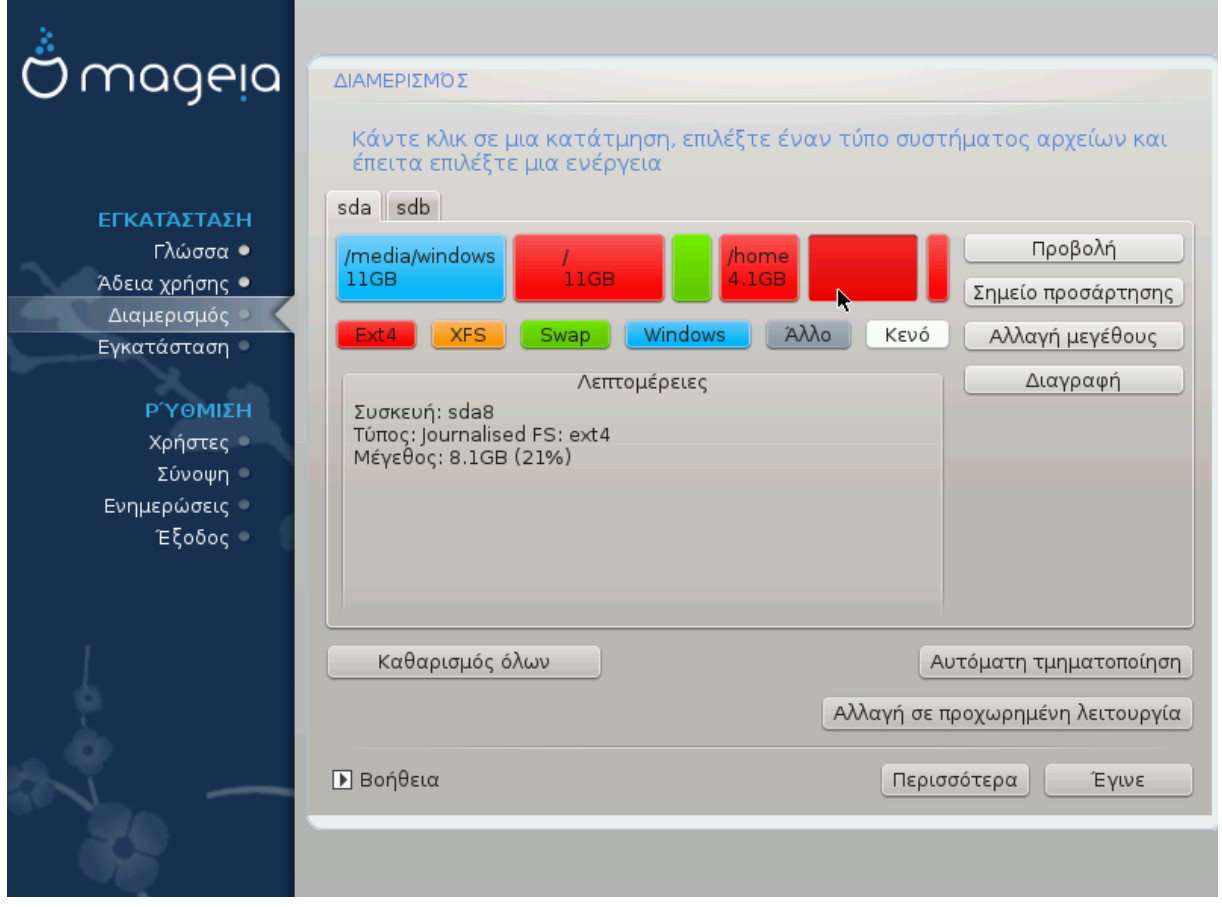

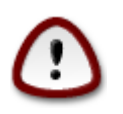

Αν επιθυμείτε να χρησιμοποιήσετε κρυπτογράφηση σε κάποια από τις κατατμήσεις σας σιγουρευτείτε ότι έχετε μια ξεχωριστή κατάτμηση /boot. Η επιλογή κρυπτογράφησης για την κατάτμηση /boot ΔΕΝ θα πρέπει να οριστεί, διαφορετικά δεν θα είναι δυνατή η εκκίνηση του υπολογιστή σας.

Εδώ μπορείτε να ρυθμίσετε τη διάταξη των δίσκων σας. Μπορείτε να αφαιρέσετε ή να δημιουργήσετε κατατμήσεις, να αλλάξετε το σύστημα αρχείων μιας κατάτμησης ή να αλλάξετε το μέγεθός της και επιπροσθέτως να δείτε το περιεχόμενό της πριν να ξεκινήσετε.

Υπάρχει μια καρτέλα για κάθε εντοπισμένο σκληρό δίσκο ή άλλη συσκευή αποθήκευσης, όπως ένα stick USB. Για παράδειγμα sda, sdb και sdc αν υπάρχουν τρία από αυτά.

Κάντε κλικ στο Καθαρισμός όλων για να καθαρίσετε όλες τις κατατμήσεις στην επιλεγμένη συσκευή αποθήκευσης

Για τις υπόλοιπες ενέργειες: κάντε κλικ στην επιθυμητή κατάτμηση πρώτα. Στη συνέχεια δείτε την, ή επιλέξτε ένα σύστημα αρχείων και ένα σημείο προσάρτησης, αλλάξτε το μέγεθός της ή καθαρίστε την.

Συνεχίστε έως ότου ρυθμίσετε οτιδήποτε επιθυμείτε.

Κάντε κλικ στο Έγινε όταν είστε έτοιμος-η.

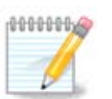

Αν κάνετε εγκατάσταση της Mageia σε ένα σύστημα UEFI, ελέγξτε ότι μια κατάτμηση ESP (EFI System Partition) είναι παρούσα και προσαρτημένη σωστά στο /boot.EFI (δείτε ανωτέρω)

## <span id="page-24-0"></span>*12. Μορφοποίηση*

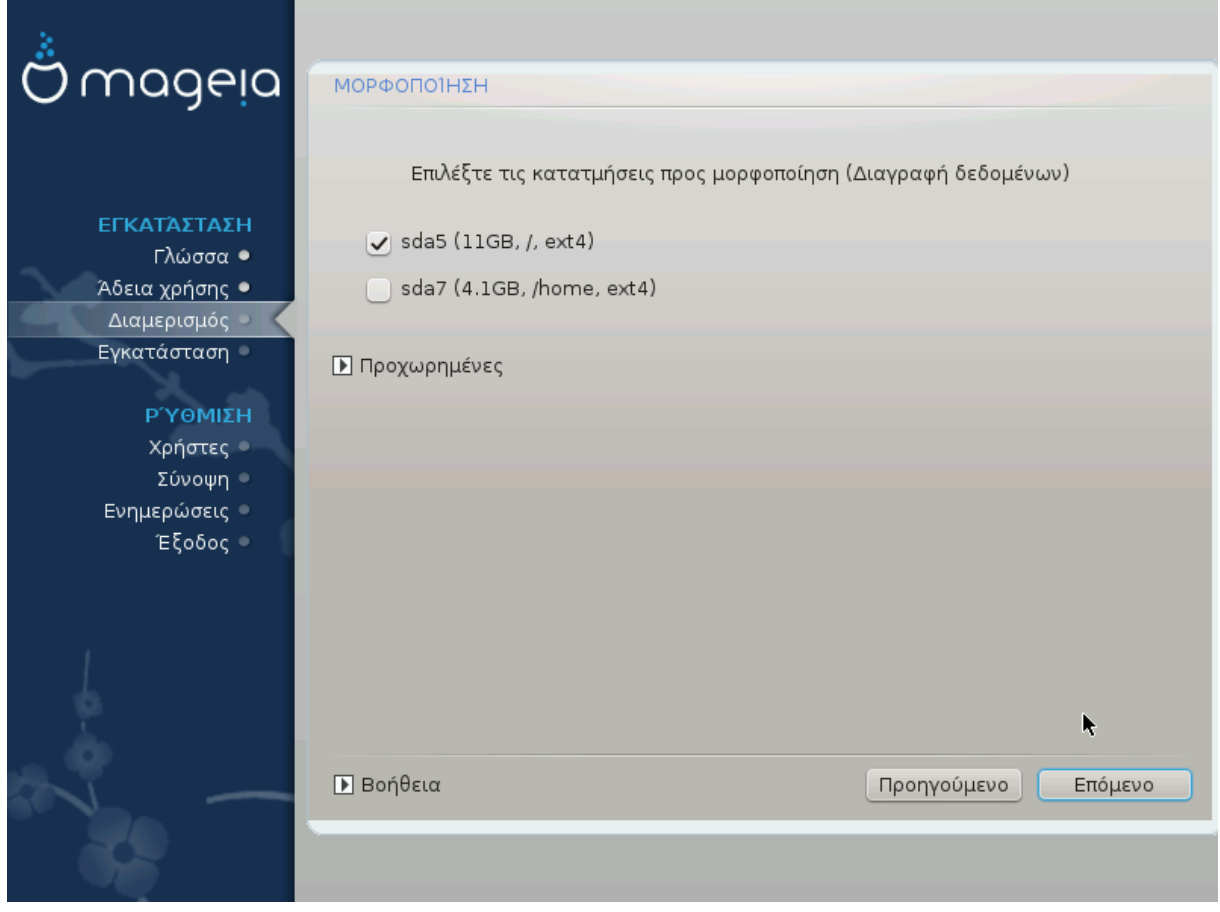

Εδώ μπορείτε να επιλέξετε ποιες κατατμήσεις επιθυμείτε να μορφοποιήσετε. Τα δεδομένα στις κατατμήσεις που *δεν* έχουν σημειωθεί για μορφοποίηση θα διατηρηθούν.

Συνήθως τουλάχιστον οι κατατμήσεις που έχει επιλέξει το DrakX, χρειάζεται να μορφοποιηθούν

Κάντε κλικ στο Για προχωρημένους για να επιλέξετε τις κατατμήσεις για τις οποίες επιθυμείτε να γίνει έλεγχος για *χαλασμένα τμήματα*

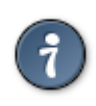

Αν δεν είστε σίγουρος-η ότι έχετε κάνει την σωστή επιλογή, μπορείτε να κάνετε κλικ στο Προηγούμενο, ξανά στο Προηγούμενο και στη συνέχεια στο Προσαρμοσμένο για να επιστρέψετε στην κύρια οθόνη. Σε αυτή την οθόνη μπορείτε να επιλέξετε να δείτε τι υπάρχει στις κατατμήσεις σας.

Όταν είστε βέβαιος-η για την επιλογή σας, κάντε κλικ στο Επόμενο για να συνεχίσετε.

# <span id="page-25-0"></span>*13. Επιλογή μέσων (Διαμόρφωση επιπρόσθετων μέσων εγκατάστασης)*

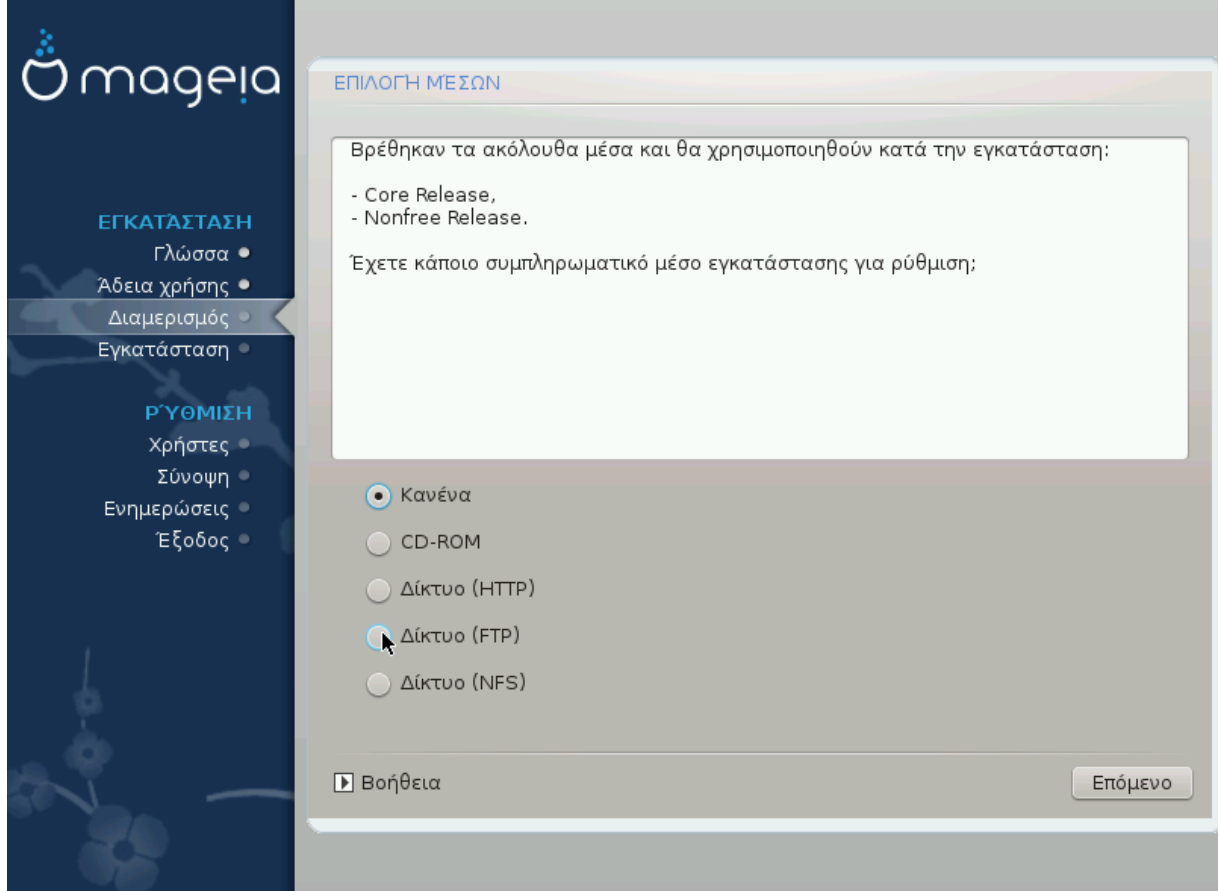

Σε αυτήν την οθόνη έχετε μια λίστα των ήδη αναγνωρισμένων αποθετηρίων. Μπορείτε να προσθέσετε και άλλες πηγές πακέτων, όπως έναν οπτικό οδηγό ή μια απομακρυσμένη πηγή. Η επιλογή των πηγών καθορίζει ποια πακέτα θα είναι διαθέσιμα για επιλογή στα επόμενα βήματα.

Για μια δικτυακή πηγή, θα πρέπει να ακολουθήσετε δυο βήματα:

- 1. Επιλογή και ενεργοποίηση του δικτύου, αν δεν είναι ήδη ενεργοποιημένο.
- 2. Επιλογή ενός καθρεπτισμού ή καθορισμός του URL (η πρώτη καταχώρηση). Επιλέγοντας έναν καθρεπτισμό , έχετε τη δυνατότητα να επιλέξετε μεταξύ των αποθετηρίων που διαχειρίζονται από τη Mageia, όπως το nonfree , tainted και updates. Με το URL, μπορείτε να υποδείξετε ένα συγκεκριμένο αποθετήριο ή τη δική σας εγκατάσταση NFS.

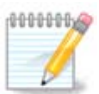

Αν κάνετε ενημέρωση μιας 64bit εγκατάστασης η οποία μπορεί να περιέχει μερικά 32bit πακέτα, συνιστάται να χρησιμοποιήσετε την οθόνη προσθήκης ενός διαδικτυακού καθρεπτισμού επιλέγοντας ένα από τα παρόντα δικτυακά πρωτόκολλα. Το 64bit DVD iso περιέχει μόνο 64bit και noarch πακέτα, δεν θα είναι σε θέση να ενημερώσει τα 32bit πακέτα. Ωστόσο, μετά την προσθήκη ενός διαδικτυακού καθρεπτισμού, ο εγκαταστάτης θα εντοπίσει εκεί τα 32bit πακέτα.

# <span id="page-26-0"></span>*14. Επιλογή μέσων (Nonfree)*

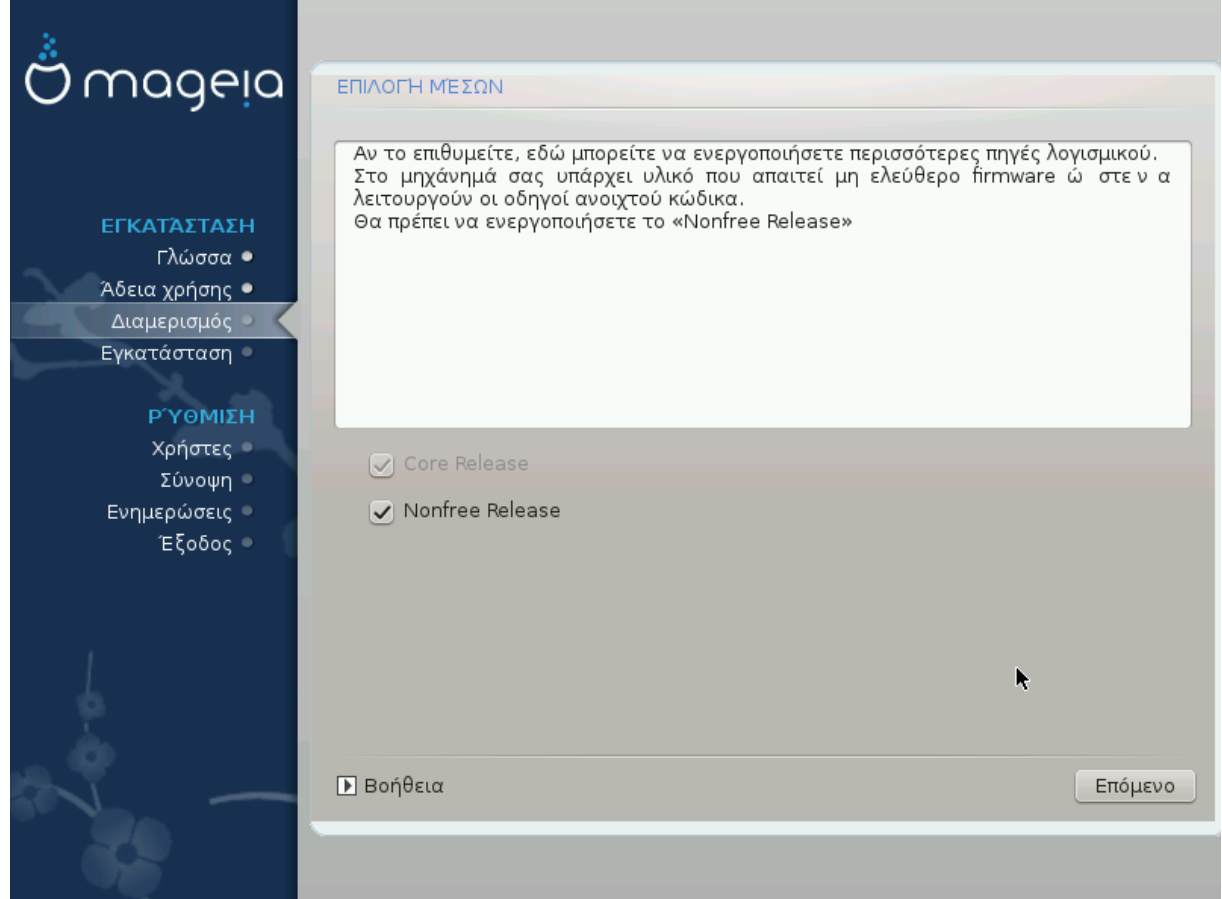

Εδώ έχετε τη λίστα με τα διαθέσιμα αποθετήρια. Ανάλογα με το μέσο που χρησιμοποιήσατε για την εγκατάσταση έχετε και διαθέσιμα αποθετήρια. Η επιλογή των αποθετηρίων καθορίζει ποια θα είναι τα διαθέσιμα πακέτα κατά τα επόμενα βήματα της εγκατάστασης.

- Το αποθετήριο *Core* δεν μπορεί να απενεργοποιηθεί διότι περιέχει τη βάση της διανομής.
- Το αποθετήριο *Nonfree* περιέχει πακέτα που είναι δωρεάν, η Mageia μπορεί να κάνει αναδιανομή, αλλά περιέχουν λογισμικό που υπόκειται σε πνευματικά δικαιώματα (εξ'ού και η ονομασία Νonfree που σημαίνει μη ελεύθερο). Για παράδειγμα, σε αυτό το αποθετήριο βρίσκονται οι ιδιόκτητοι οδηγοί των καρτών γραφικών nVidia και ATI, τα firmware διαφόρων καρτών WiFi κλπ.
- Το αποθετήριο *Tainted* περιέχει πακέτα τα οποία διαθέτουν μια ελεύθερη άδεια. Ο κύριος λόγος που αυτά τα πακέτα βρίσκονται σε αυτό το αποθετήριο είναι ότι μπορεί να παραβιάζουν πατέντες και πνευματικά δικαιώματα σε ορισμένες χώρες, π.χ. οι αποκωδικοποιητές πολυμέσων που απαιτούνται για την αναπαραγωγή διαφόρων αρχείων ήχου/βίντεο, πακέτα που απαιτούνται για την αναπαραγωγή εμπορικών βίντεο DVD, κλπ.

# <span id="page-26-1"></span>*15. Επιλογή περιβάλλοντος εργασίας*

Ανάλογα με τις επιλογές σας σε αυτήν την οθόνη, πιθανώς να ερωτηθείτε στη συνέχεια για επιπλέον επιλογές.

Μετά τα βήματα επιλογής, θα δείτε μια προβολή σλάιντ κατά τη διάρκεια της εγκατάστασης των πακέτων. Η προβολή σλάιντ μπορεί να απενεργοποιηθεί πατώντας στο κουμπί Λεπτομέρειες

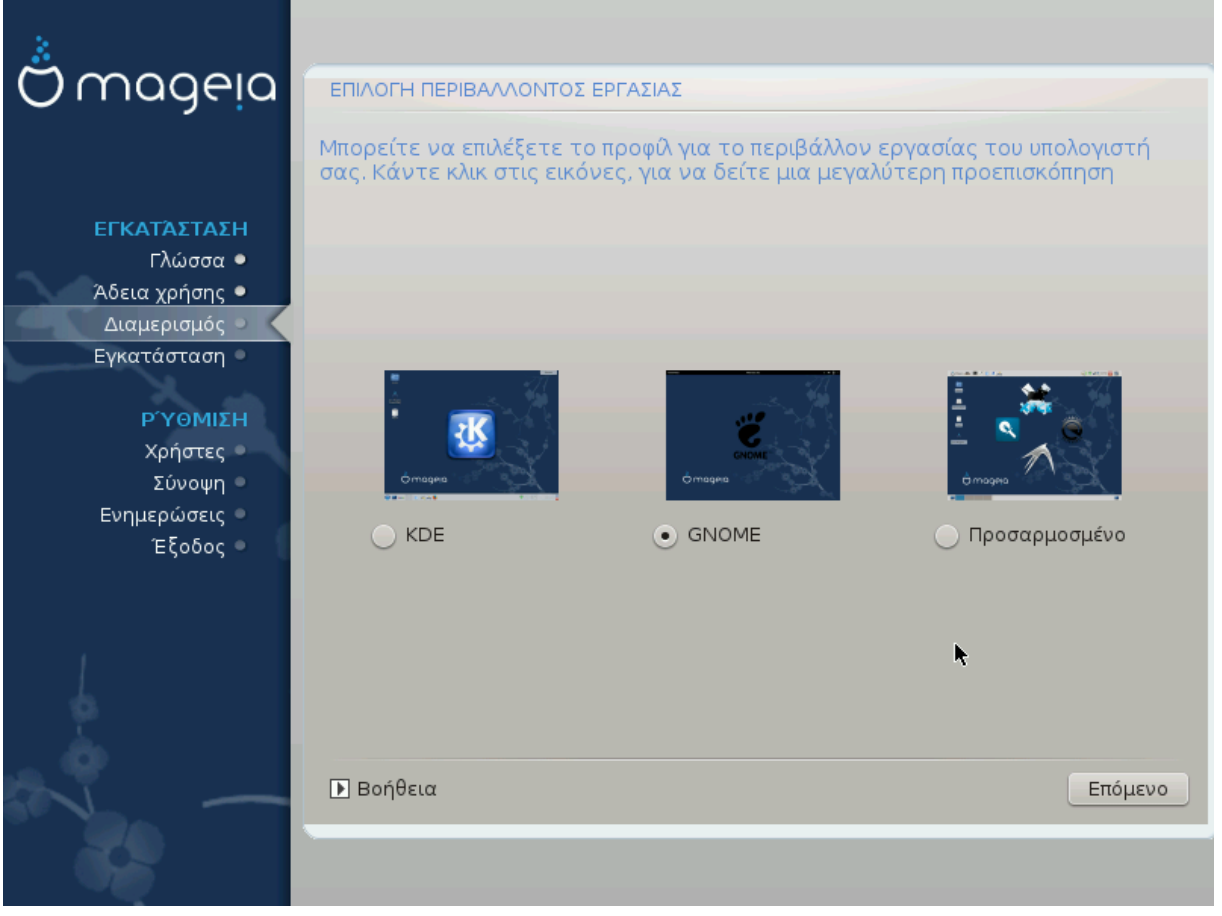

Επιλέξτε αν προτιμάτε να χρησιμοποιήσετε το περιβάλλον εργασίας KDE ή Gnome. Και τα δυο έρχονται με ένα πλήρες σύνολο εφαρμογών και εργαλείων. Επιλέξτε Προσαρμοσμένο αν επιθυμείτε να μην χρησιμοποιήσετε ούτε το ένα ούτε το άλλο ή και τα δυο, ή αν επιθυμείτε κάτι άλλο από τα προεπιλεγμένα περιβάλλοντα. Το περιβάλλον LXDE είναι πιο ελαφρύ και από τα δύο προηγούμενα, με λιγότερα καλλωπιστικά στοιχεία και λιγότερα εγκατεστημένα πακέτα από προεπιλογή.

# <span id="page-28-0"></span>*16. Επιλογή ομάδας πακέτων*

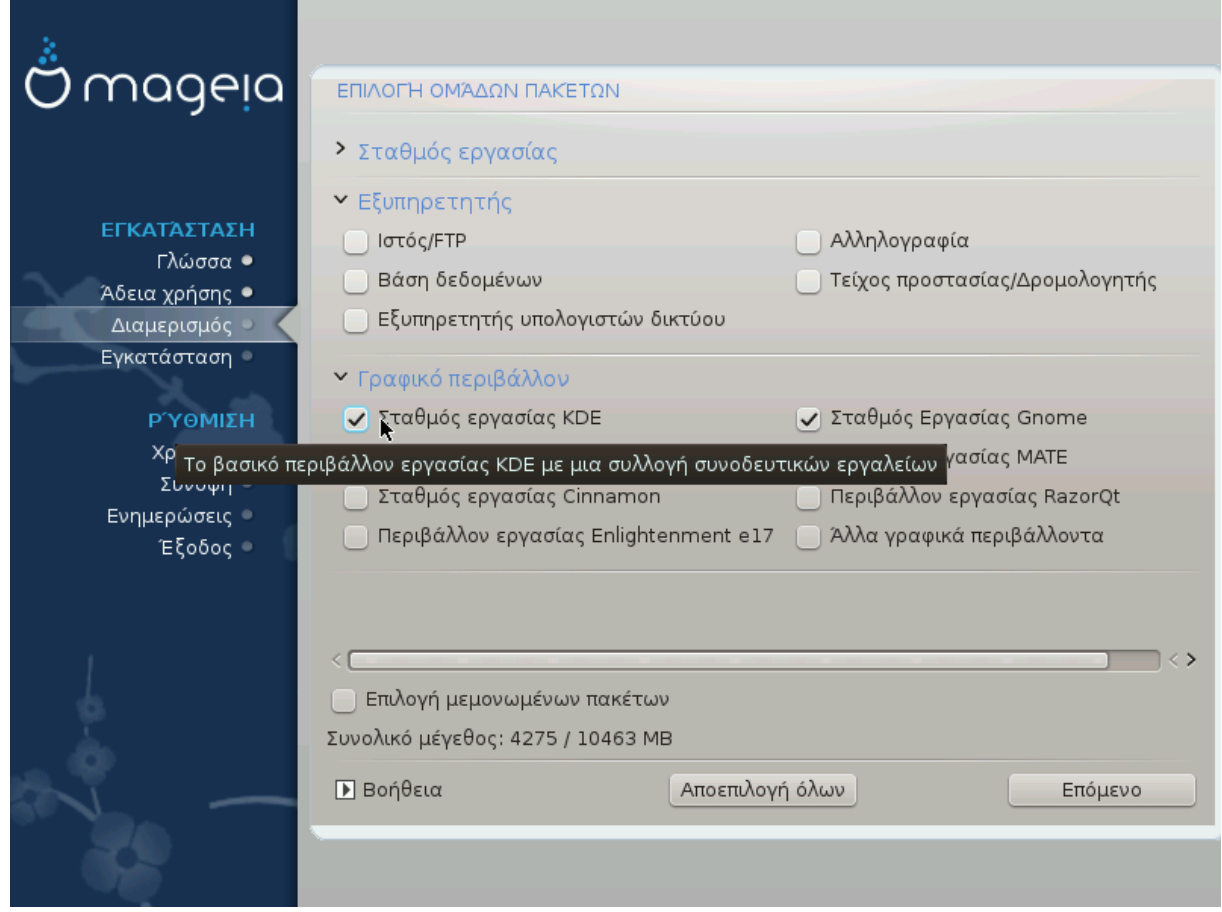

Τα πακέτα έχουν ταξινομηθεί σε ομάδες, για να σας διευκολύνουν στην επιλογή των πακέτων που χρειάζεστε. Το περιεχόμενο των ομάδων διακρίνεται εύκολα από τον τίτλο τους, ωστόσο περισσότερες πληροφορίες σχετικά με το περιεχόμενο του καθενός υπάρχουν στις υποδείξεις που εμφανίζονται κατά το πέρασμα του ποντικιού από πάνω τους.

- Σταθμός εργασίας.
- Εξυπηρετητής.
- Γραφικό περιβάλλον.
- Επιλογή μεμονωμένων πακέτων: Μπορείτε να χρησιμοποιήσετε αυτή την επιλογή για την προσθήκη επιπλέον πακέτων χειροκίνητα.

Ανατρέξτε στο Τμήμα 17, "Ελάχιστη εγκατάσταση" για οδηγίες σχετικά με το πώς να κάνετε μια ελάχιστη εγκατάσταση (δίχως ή με X & IceWM).

## <span id="page-28-1"></span>*17. Ελάχιστη εγκατάσταση*

Μπορείτε να επιλέξετε την Ελάχιστη εγκατάσταση αποεπιλέγοντας τα πάντα στην οθόνη επιλογής Ομάδων πακέτων, δείτε Τμήμα 16, "Επιλογή ομάδας πακέτων".

Αν το επιθυμείτε μπορείτε να επιλέξετε την «επιλογή μεμονωμένων πακέτων» στην ίδια οθόνη.

Η Ελάχιστη εγκατάσταση προορίζεται για αυτούς που θέλουν να κάνουν μια ειδική χρήση της Mageia, όπως ένας εξυπηρετητής ή έναν εξειδικευμένο σταθμό εργασίας. Πιθανώς θα χρησιμοποι-

ήσετε αυτή την επιλογή σε συνδυασμό με την «επιλογή μεμονωμένων πακέτων», όπως αναφέρεται ανωτέρω, δείτε Τμήμα 18, "Επιλογή μεμονωμένων πακέτων"

Αν επιλέξετε αυτήν την επιλογή εγκατάστασης, τότε στην επόμενη οθόνη θα μπορείτε να επιλέξετε μεταξύ μερικών χρήσιμων εργαλείων προς εγκατάσταση, όπως τεκμηρίωση και X.

Αν επιλέξετε «με X» θα συμπεριληφθεί επίσης ο διαχειριστής παραθύρων IceWM ως ένα ελαφρύ περιβάλλον εργασίας.

Η βασική τεκμηρίωση παρέχεται υπό τη μορφή σελίδων εγχειριδίου man και info. Περιέχει τις σελίδες man από τις σελίδες info των [Linux Documentation Project \[http://www.tldp.org/manpages/](http://www.tldp.org/manpages/man.html) [man.html](http://www.tldp.org/manpages/man.html)] και [GNU coreutils](http://www.gnu.org/software/coreutils/manual/) [<http://www.gnu.org/software/coreutils/manual/>].

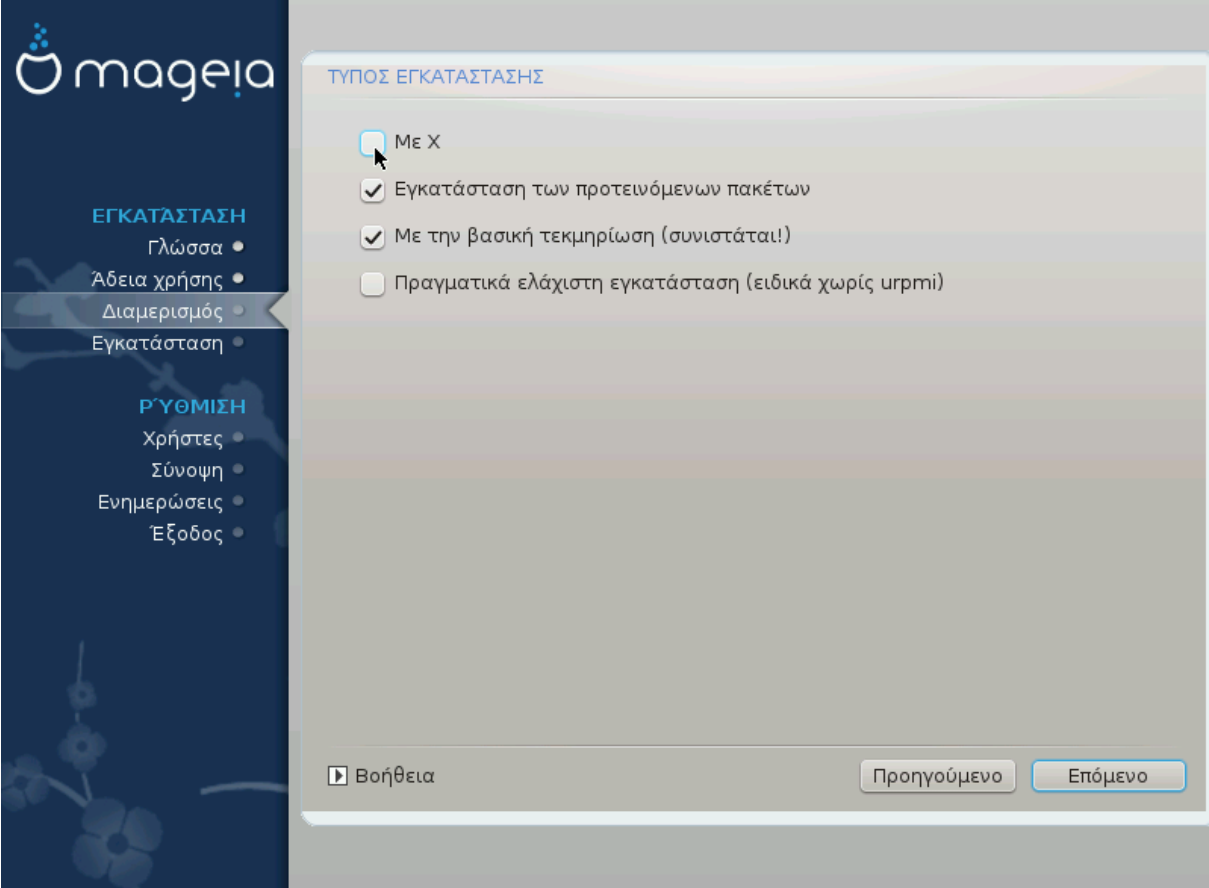

## <span id="page-30-0"></span>*18. Επιλογή μεμονωμένων πακέτων*

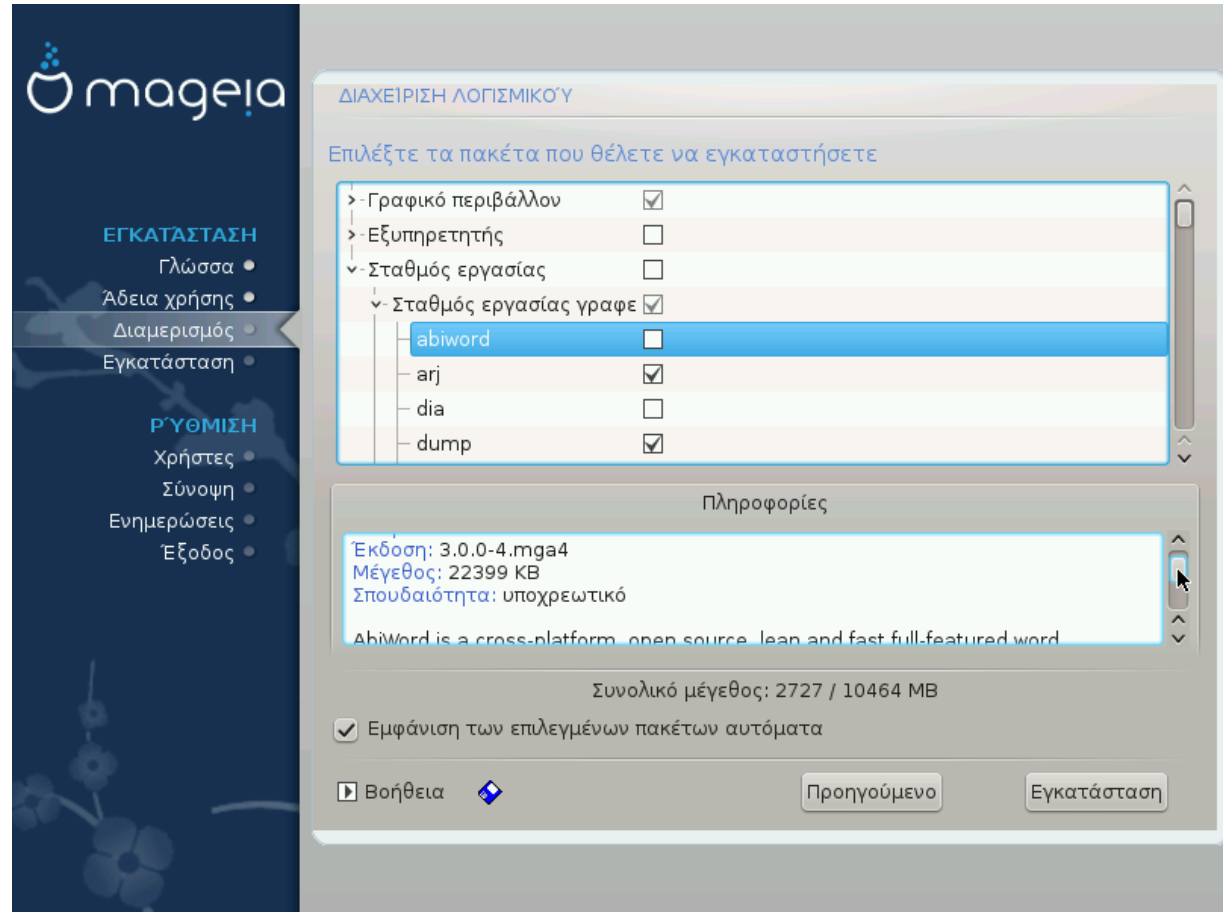

Εδώ μπορείτε να προσθέσετε οποιαδήποτε επιπλέον πακέτα για να προσαρμόσετε την εγκατάστασή σας.

Αφού πραγματοποιήσετε την επιλογή σας, μπορείτε να κάνετε κλικ στο εικονίδιο της δισκέτας στο κάτω μέρος της σελίδας ώστε να αποθηκεύσετε την επιλογή των πακέτων σας (μπορείτε επίσης να κάνετε την αποθήκευση σε ένα stick USB). Με αυτόν τον τρόπο μπορείτε να χρησιμοποιήσετε αυτό το αρχείο για να εγκαταστήσετε τα ίδια πακέτα σε κάποιο άλλο σύστημα, κάνοντας κλικ στο ίδιο κουμπί κατά την εγκατάσταση και επιλέγοντας την φόρτωσή του.

# <span id="page-31-0"></span>*19. Διαχείριση χρήστη και διαχειριστή*

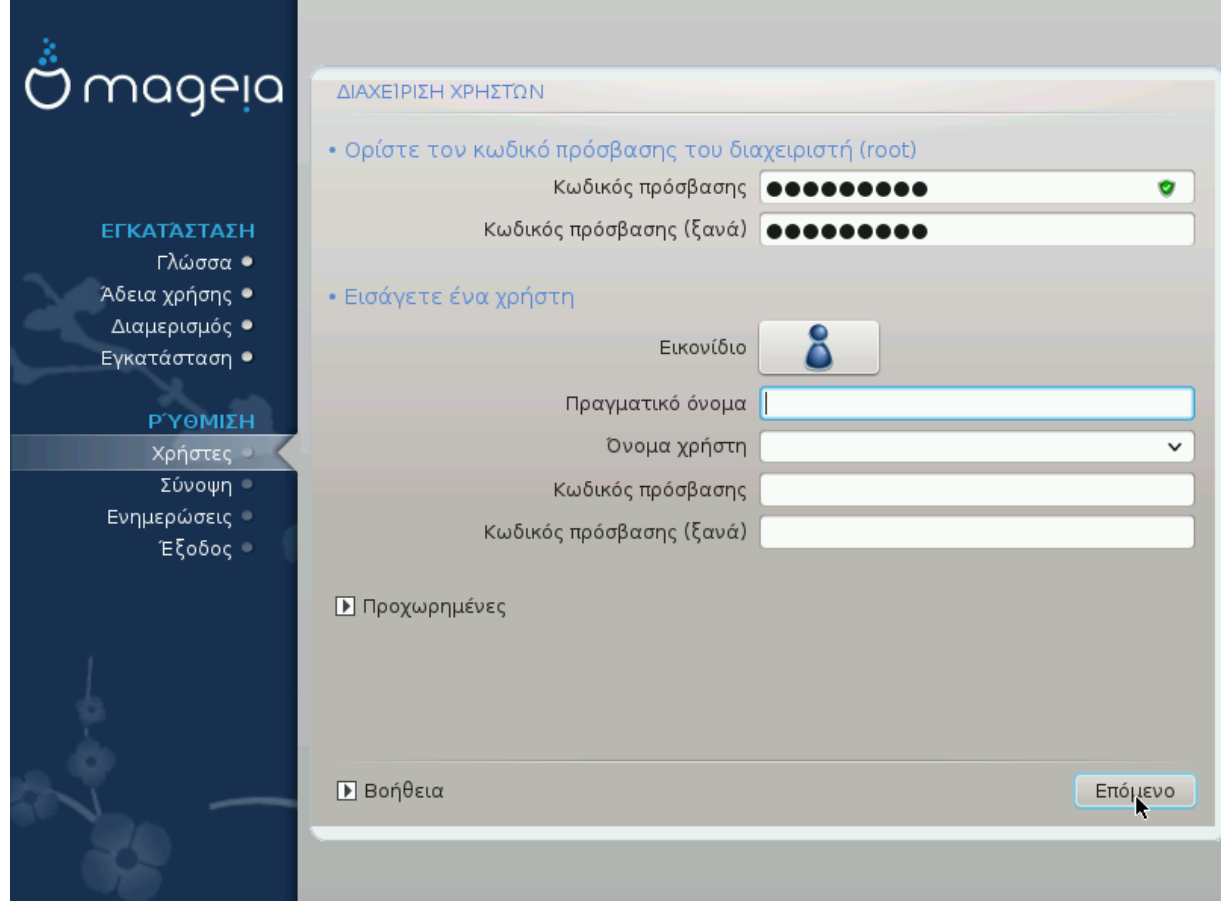

## <span id="page-31-1"></span>*19.1. Ορίστε τον κωδικό πρόσβασης του διαχειριστή (root):*

Είναι ορθό για όλες τις εγκαταστάσεις Mageia να ορίσετε έναν κωδικό υπερχρήστη ή διαχειριστή (στο Linux συνήθως λέγεται *κωδικός πρόσβασης root*. Καθώς πληκτρολογείτε έναν κωδικό στο πλαίσιο εισαγωγής το χρώμα της ασπίδας θα αλλάξει από κόκκινο προς το πράσινο ανάλογα με το πόσο ισχυρός είναι ο κωδικός σας. Η πράσινη ασπίδα σημαίνει ότι ο κωδικός σας είναι ισχυρός. Χρειάζεται να επαναλάβετε τον κωδικό ακόμα μια φορά στο αμέσως επόμενο πλαίσιο εισαγωγής, ώστε να ελεγχθεί αν τυχόν κάνατε λάθος κατά την πληκτρολόγηση του πρώτου κωδικού σας συγκρίνοντάς τους.

<span id="page-31-3"></span>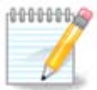

Όλοι οι κωδικοί κάνουν διάκριση μεταξύ πεζών και κεφαλαίων, συνιστάται η χρήση μικτών γραμμάτων (πεζών και κεφαλαίων), αριθμών και λοιπών χαρακτήρων σε έναν κωδικό.

## <span id="page-31-2"></span>*19.2. Εισαγωγή ενός χρήστη*

Προσθέστε έναν χρήστη εδώ. Ένας χρήστης έχει λιγότερα δικαιώματα από τον διαχειριστή (root), αλλά αρκετά από προεπιλογή ώστε να πλοηγηθεί στο διαδίκτυο, να χρησιμοποιήσει εφαρμογές γραφείου ή να παίξει παιχνίδια και οτιδήποτε άλλο κάνει ένας μέσος χρήστης με τον υπολογιστή του.

- Εικονίδιο: Αν κάνετε κλικ σε αυτό το κουμπί θα αλλάξει το εικονίδιο του χρήστη.
- Πραγματικό όνομα: Εισάγετε το πραγματικό όνομα του χρήστη σε αυτό το πλαίσιο κειμένου.
- Όνομα χρήστη: Εδώ μπορείτε να πληκτρολογήσετε ένα όνομα σύνδεσης χρήστη ή το drakx θα χρησιμοποιήσει μια μορφή του πραγματικού ονόματος του χρήστη. *Το όνομα σύνδεσης κάνει διάκριση μεταξύ πεζών και κεφαλαίων.*
- Κωδικός πρόσβασης: Σε αυτό το πλαίσιο κειμένου θα πρέπει να πληκτρολογήσετε τον κωδικό πρόσβασης του χρήστη. Και εδώ, υπάρχει μια ασπίδα στην άκρη του πλαισίου που δείχνει κατά πόσο είναι ισχυρός ο κωδικός πρόσβασης του χρήστη. (Δείτε επίσης [Σημείωση\)](#page-31-3)
- Κωδικός πρόσβασης (ξανά): Επαναλάβετε εδώ την πληκτρολόγηση του κωδικού πρόσβασης του χρήστη και το drakx θα ελέγξει ότι έχετε πληκτρολογήσει τον ίδιο κωδικό σε όλα τα πεδία εισαγωγής κωδικού πρόσβασης του χρήστη.

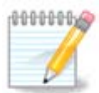

Κάθε χρήστη που προσθέτετε κατά την εγκατάσταση της Mageia, θα έχει έναν κατάλογο αναγνώσιμο (αλλά όχι εγγράψιμο) από όλους.

Ωστόσο, όταν χρησιμοποιείτε την νέα σας εγκατάσταση, κάθε χρήστη που προσθέτετε από το *MCC - Σύστημα - Διαχείριση χρηστών, στο σύστημα* θα έχει έναν προσωπικό κατάλογο με προστασία εγγραφής και ανάγνωσης.

Αν δεν επιθυμείτε να έχετε έναν προσωπικό κατάλογο (/home) αναγνώσιμο από όλους για κανέναν, συστήνεται να προσθέσετε μόνο έναν προσωρινό χρήστη τώρα και να προσθέσετε τον πραγματικό(ούς) μετά την επανεκκίνηση.

Αν προτιμάτε ο προσωπικός κατάλογος να είναι αναγνώσιμος από όλους, ίσως να θέλετε να προσθέσετε όλους τους επιπλέον χρήστες από το βήμα *Διαμόρφωση - Σύνοψη* κατά την εγκατάσταση. Επιλέξτε *Διαχείριση χρηστών*.

Οι άδειες πρόσβασης μπορούν επίσης να τροποποιηθούν και μετά την εγκατάσταση.

### <span id="page-32-0"></span>*19.3. Προχωρημένη διαχείριση χρήστη*

Αν κάνετε κλικ στο κουμπί για προχωρημένους θα εμφανιστεί αυτή η οθόνη που σας επιτρέπει να επεξεργαστείτε τις ρυθμίσεις για τον χρήστη που κάνετε προσθέτετε. Επιπλέον, μπορείτε να απενεργοποιήσετε ή να ενεργοποιήσετε έναν λογαριασμό επισκέπτη (guest).

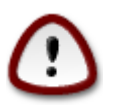

Οτιδήποτε αποθηκεύει ένας επισκέπτης με τον προκαθορισμένο λογαριασμό guest *rbash* στον προσωπικό του κατάλογό /home θα διαγράφεται. Ο guest θα πρέπει να αποθηκεύει τα σημαντικά του αρχεία σε ένα stick USB.

- Ενεργοποίηση λογαριασμού guest: Εδώ μπορείτε να ενεργοποιήσετε ή να απενεργοποιήσετε ένα λογαριασμό επισκέπτη. Ο λογαριασμός guest επιτρέπει σε έναν επισκέπτη να συνδεθεί και να χρησιμοποιήσει τον υπολογιστή, αλλά έχει περισσότερη περιορισμένη πρόσβαση σε σχέση με τους τυπικούς χρήστες.
- Κέλυφος: Αυτή η κυλιόμενη λίστα σας επιτρέπει να αλλάξετε το κέλυφος που χρησιμοποιείται από τον χρήστη που προσθέτετε στην προηγούμενη οθόνη. Οι επιλογές είναι Bash, Dash και Sh.
- Αναγνωριστικό χρήστη: Εδώ μπορείτε να ορίσετε το ID του χρήστη που προσθέτετε στην προηγούμενη οθόνη. Πρόκειται για έναν αριθμό. Μην εισάγετε κάτι εδώ αν δεν γνωρίζετε για το τι πρόκειται.
- Αναγνωριστικό ομάδας: Σας επιτρέπει να ορίσετε το ID της ομάδας. Επίσης πρόκειται για έναν αριθμό, συνήθως ο ίδιος με αυτόν του χρήστη.

## <span id="page-33-0"></span>*20. Διαμόρφωση του X, της κάρτας γραφικών και της οθόνης*

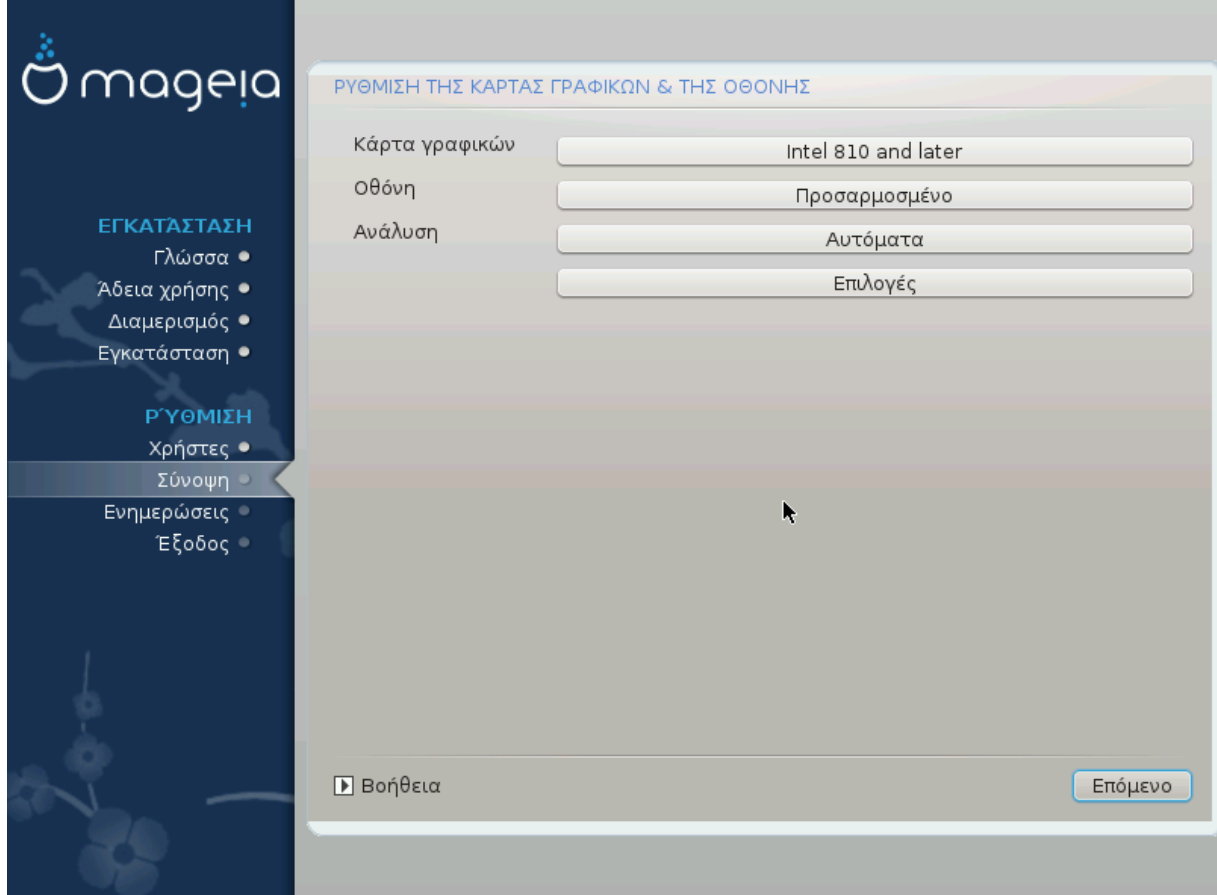

Δεν έχει σημασία το γραφικό περιβάλλον (επίσης γνωστό ως περιβάλλον εργασίας) που επιλέγετε για αυτήν την εγκατάσταση της Mageia, όλα είναι βασισμένα σε μια γραφική διεπαφή χρήστη το X Window System, ή απλά X. Έτσι, για να είναι σε θέση το KDE, Gnome, LXDE ή οποιοδήποτε άλλο γραφικό περιβάλλον να λειτουργεί σωστά, οι παρακάτω ρυθμίσεις του X χρειάζεται να είναι σωστές. Επιλέξτε τις σωστές ρυθμίσεις αν μπορείτε να δείτε ότι το DrakX δεν έχει επιλέξει κάποια, ή αν αμφιβάλλετε ότι είναι η σωστή επιλογή.

- *Κάρτα γραφικών*: Επιλέξτε την κάρτα σας από τη λίστα αν είναι απαραίτητο.
- *Οθόνη*: Μπορείτε να επιλέξετε Άμεσης τοποθέτησης και λειτουργίας αν είναι εφικτό, ή επιλέξτε την οθόνη σας από τη λίστα των Κατασκευαστών ή Γενικού τύπου. Επιλέξτε Προσαρμοσμένο αν επιθυμείτε να ορίσετε τις οριζόντιες και κάθετες συχνότητες ανανέωσης της οθόνης σας χειροκίνητα.

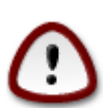

Μια εσφαλμένη συχνότητα ανανέωσης μπορεί να καταστρέψει την οθόνη σας

- *Ανάλυση*: Ορίστε την επιθυμητή ανάλυση και βάθος χρώματος της οθόνης σας εδώ.
- *Δοκιμή*: Το κουμπί δοκιμή δεν εμφανίζεται πάντα κατά την εγκατάσταση. Αν το κουμπί υπάρχει, μπορείτε να ελέγξετε τις ρυθμίσεις σας κάνοντας κλικ σε αυτό. Αν ερωτηθείτε αν οι ρυθμίσεις σας είναι σωστές, μπορείτε να απαντήσετε «Ναι», και οι ρυθμίσεις θα διατηρηθούν. Αν δεν δείτε τίποτα, θα επιστρέψετε στην οθόνη διαμόρφωσης ώστε να ρυθμίσετε εκ νέου τις παραμέτρους έως η δοκιμή που θα πραγματοποιήσετε να είναι επιτυχής. *Σιγουρευτείτε ότι οι ρυθμίσεις σας είναι σωστές αν το κουμπί δοκιμής δεν είναι διαθέσιμο*

• *Επιλογές*: Εδώ μπορείτε να επιλέξετε την ενεργοποίηση ή απενεργοποίηση ορισμένων παραμέτρων.

# <span id="page-34-0"></span>*21. Επιλέξτε έναν εξυπηρετητή X (Διαμόρφωση της κάρτας γραφικών)*

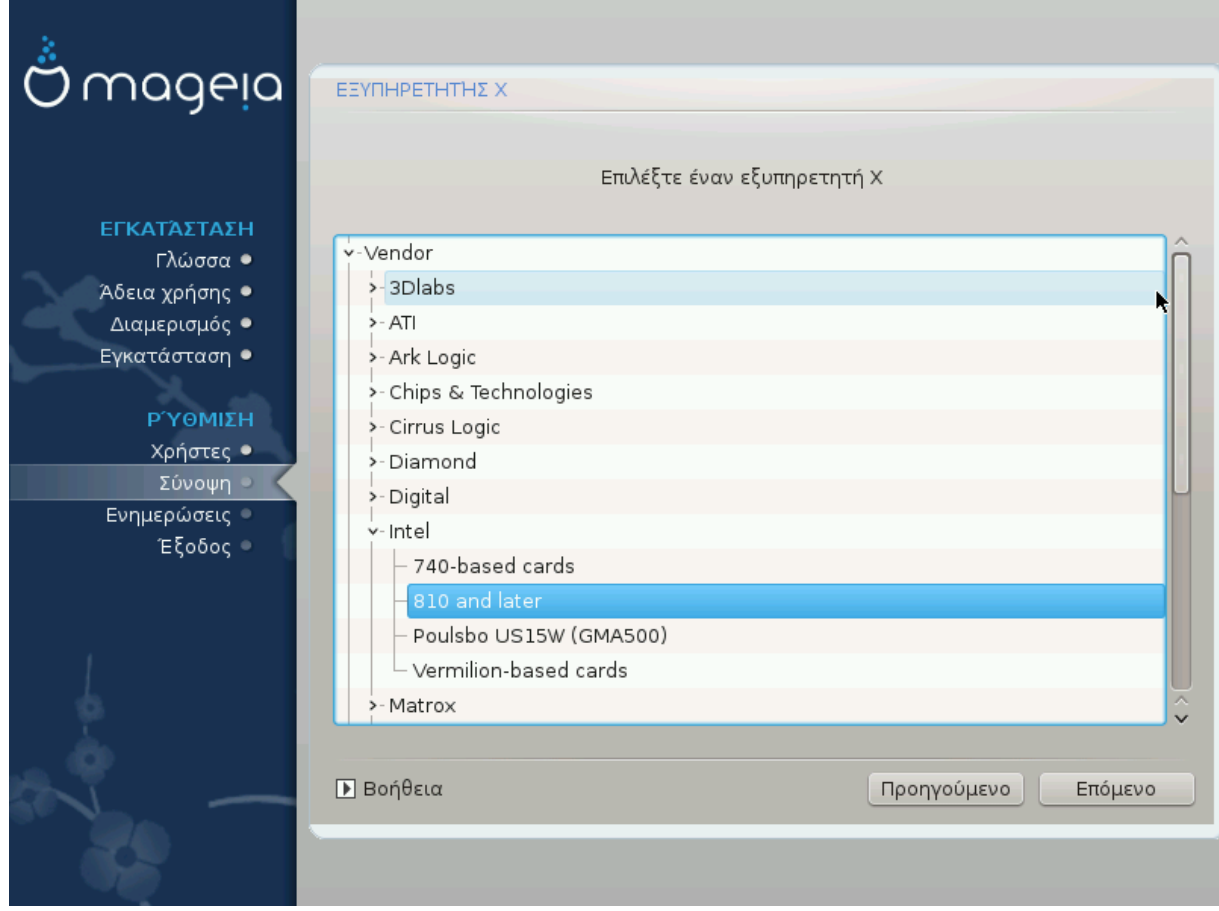

Το DrakX διαθέτει μια πολύ περιεκτική βάση δεδομένων καρτών γραφικών και συνήθως θα αναγνωρίσει σωστά την κάρτα σας.

Αν το πρόγραμμα εγκατάστασης δεν εντόπισε σωστά την κάρτα γραφικών σας και γνωρίζετε τον τύπο της, μπορείτε να την επιλέξετε από τη λίστα δέντρου ανά:

- κατασκευαστή
- έπειτα το όνομα του μοντέλου της κάρτας
- και τον τύπο της κάρτας

Αν δεν μπορείτε να βρείτε την κάρτα σας στη λίστα κατασκευαστών (διότι δεν βρίσκεται ακόμα στη βάση δεδομένων ή πρόκειται για μια παλιά κάρτα) ίσως να βρείτε έναν κατάλληλο οδηγό στην κατηγορία Xorg

Η λίστα του Xorg περιλαμβάνει περισσότερους από 40 γενικούς και ανοιχτού κώδικα οδηγούς καρτών γραφικών. Αν ακόμα δεν μπορείτε να βρείτε έναν οδηγό με την ονομασία της κάρτας σας υπάρχει η επιλογή χρήσης του οδηγού vesa ο οποίος παρέχει τις βασικές λειτουργίες της κάρτας.

Προσέξτε διότι αν επιλέξετε έναν ακατάλληλο οδηγό θα έχετε πρόσβαση μόνο στη γραμμή εντολών.

Μερικοί κατασκευαστές καρτών γραφικών παρέχουν ιδιόκτητους οδηγούς για Linux οι οποίοι μπορεί να διατεθούν μόνο από τα αποθετήρια Nonfree και σε ορισμένες περιπτώσεις μόνο από την ιστοσελίδα του κατασκευαστή της κάρτας

Τα αποθετήρια Nonfree θα πρέπει να ενεργοποιηθούν ώστε να αποκτήσετε πρόσβαση, θα πρέπει να το κάνετε μετά την πρώτη σας επανεκκίνηση.

# <span id="page-35-0"></span>*22. Επιλογή της οθόνης*

Το DrakX διαθέτει μια αρκετά περιεκτική βάση δεδομένων συσκευών οθονών και συνήθως θα αναγνωρίσει σωστά και τη δική σας.

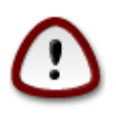

*Η επιλογή μιας οθόνης με διαφορετικά χαρακτηριστικά μπορεί να καταστρέψει την οθόνη σας ή τη συσκευή γραφικών. Παρακαλώ μην προσπαθείτε να κάνετε απλά δοκιμές αν δεν γνωρίζετε τι ακριβώς κάνετε.* Αν έχετε αμφιβολίες θα πρέπει να συμβουλευτείτε την τεκμηρίωση της οθόνης σας

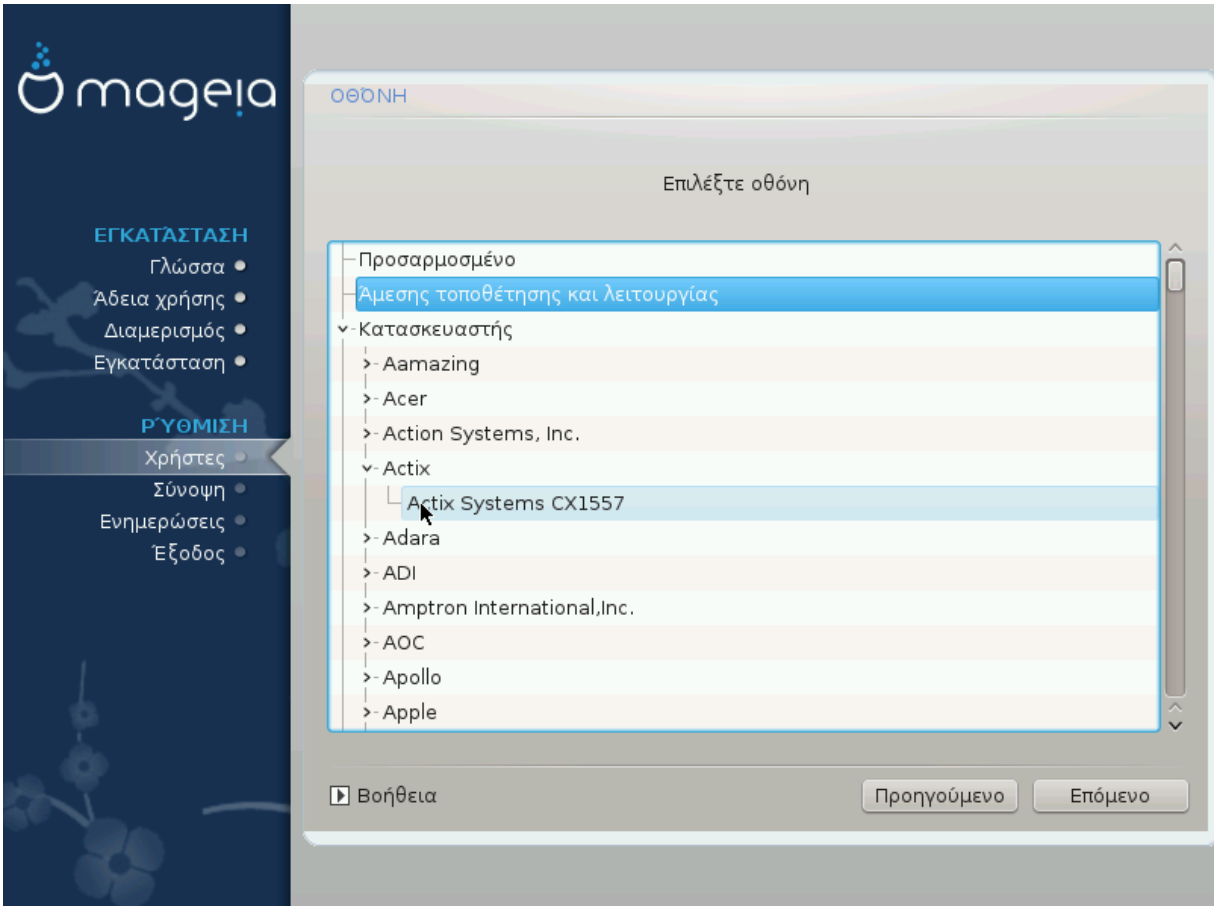

#### *Προσαρμοσμένο*

Αυτή η επιλογή σας επιτρέπει να ορίσετε δύο κρίσιμες παραμέτρους, τη συχνότητα της κατακόρυφης ανανέωσης και τη συχνότητα του οριζόντιου συγχρονισμού. Η συχνότητα της κατακόρυφης ανανέωσης ορίζει πόσο συχνά θα ανανεώνεται η οθόνη και ο οριζόντιος συγχρονισμός είναι η συχνότητα στην οποία εμφανίζονται οι γραμμές σάρωσης.

Είναι *ΠΟΛΥ ΣΗΜΑΝΤΙΚΟ* να μην ορίσετε μια οθόνη με εύρος συγχρονισμού εκτός των δυνατοτήτων της οθόνης σας: μπορεί να καταστρέψετε την οθόνη σας. Αν έχετε αμφιβολία, επιλέξτε μια συντηρητική ρύθμιση και συμβουλευτείτε την τεκμηρίωση της οθόνης σας.

#### *Άμεσης τοποθέτησης και λειτουργίας*

Αυτή είναι και η εξ' ορισμού επιλογή και γίνεται προσπάθεια εντοπισμού του τύπου της οθόνης από τη βάση δεδομένων με τις συσκευές οθονών.

#### *Κατασκευαστής*

αν το πρόγραμμα εγκατάστασης δεν εντόπισε σωστά την οθόνη σας και γνωρίζεται τον τύπο της, μπορείτε να την επιλέξετε από τη λίστα δέντρου επιλέγοντας ανά:

- κατασκευαστή
- το όνομα του μοντέλου της οθόνης
- την περιγραφή της οθόνης

#### *Γενικού τύπου*

Επιλέγοντας αυτήν την ομάδα θα εμφανιστούν γύρω στις 30 διαμορφώσεις οθονών όπως 1024x768 @ 60Hz συμπεριλαμβάνονται και οι οθόνες Flat των φορητών υπολογιστών. Συχνά είναι μια καλή ομάδα επιλογής οθόνης αν πρέπει να χρησιμοποιήσετε τον οδηγό κάρτας γραφικών Vesa όταν το υλικό της κάρτας γραφικών σας δεν μπορεί να εντοπιστεί αυτόματα. Ακόμα μια φορά θα πρέπει να είστε συντηρητικοί στις επιλογές σας.

## <span id="page-36-0"></span>*23. Κύριες επιλογές του προγράμματος εκκίνησης*

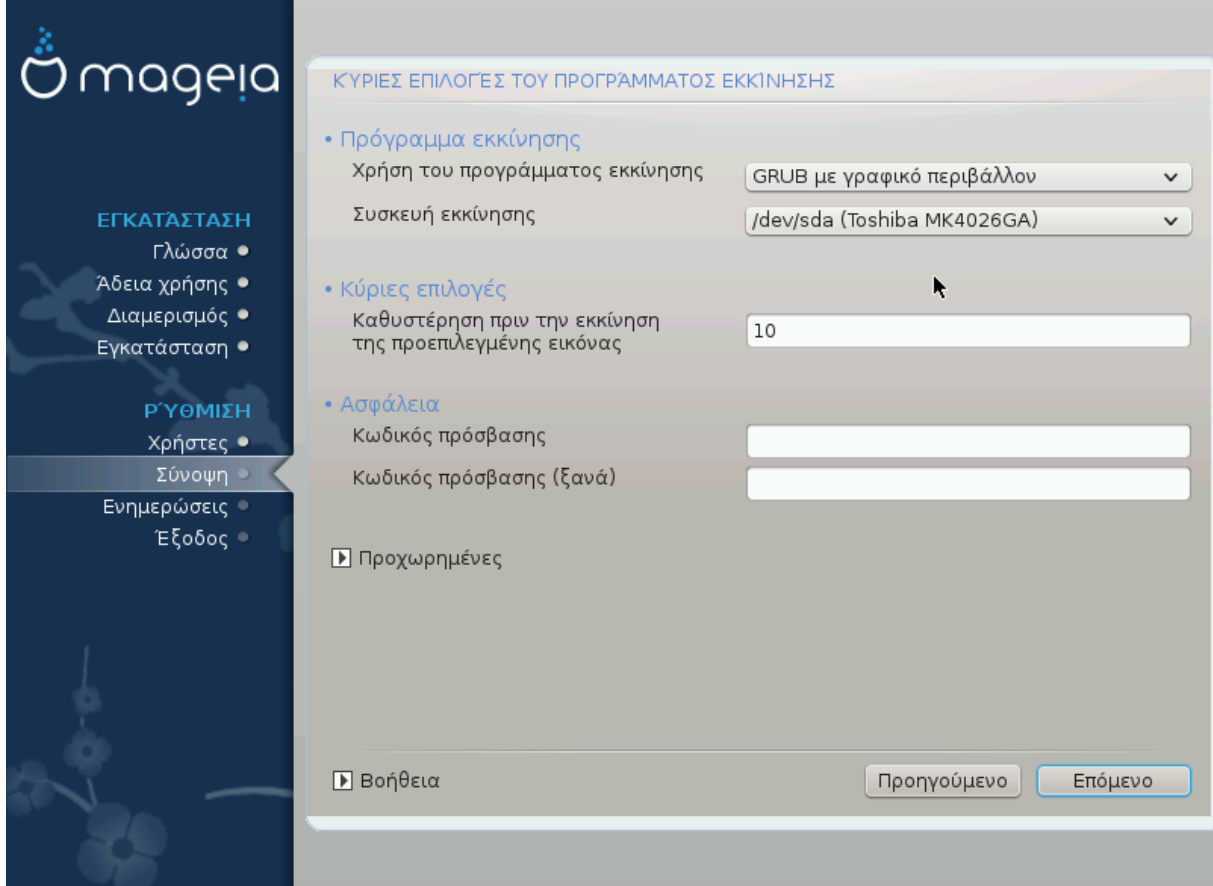

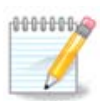

Με ένα σύστημα UEFI, το περιβάλλον χρήστη είναι ελαφρώς διαφορετικό όπως ότι δεν μπορείτε να επιλέξετε το πρόγραμμα εκκίνησης (πρώτη αναπτυσσόμενη λίστα) διότι μόνο μια επιλογή είναι διαθέσιμη

Αν δεν σας ικανοποιούν οι ρυθμίσεις που έχει κάνει το DrakX για το πρόγραμμα εκκίνησης, μπορείτε να τις αλλάξετε από εδώ.

Ίσως να έχετε ήδη ένα άλλο λειτουργικό σύστημα στον υπολογιστή σας, σε αυτήν την περίπτωση θα πρέπει να αποφασίσετε αν θα γίνει προσθήκη της Mageia στο υπάρχον πρόγραμμα εκκίνησης, ή αν θα επιτρέψετε στη Mageia να δημιουργήσει ένα νέο.

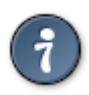

Το γραφικό μενού της Mageia είναι πολύ όμορφο :)

### <span id="page-37-0"></span>*23.1. Χρησιμοποιώντας το πρόγραμμα εκκίνησης της Mageia*

Από προεπιλογή η Mageia δημιουργεί ένα νέο αρχείο GRUB στο MBR (Master Boot Record) του πρώτου σας σκληρού δίσκου. Αν έχετε ήδη εγκατεστημένα άλλα λειτουργικά συστήματα, η Mageia προσπαθεί να τα συμπεριλάβει στο νέο μενού εκκίνησης της Mageia.

Η Mageia τώρα προσφέρει επίσης το GRUB2 ως προαιρετικό πρόγραμμα εκκίνησης επιπρόσθετα του GRUB legacy και του Lilo.

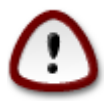

Τα συστήματα Linux που χρησιμοποιούν GRUB2 δεν υποστηρίζονται αυτή τη στιγμή από το GRUB (legacy) και δεν θα αναγνωριστούν αν χρησιμοποιείται το προκαθορισμένο GRUB.

Η καλύτερη λύση για αυτό είναι η χρήση του GRUB2 που είναι διαθέσιμο από τη σελίδα σύνοψης στα βήματα της εγκατάστασης.

### <span id="page-37-1"></span>*23.2. Χρήση ενός υπάρχοντος μενού εκκίνησης*

Αν αποφασίσετε να χρησιμοποιήσετε ένα υπάρχον μενού εκκίνησης τότε θα πρέπει να θυμηθείτε να ΣΤΑΜΑΤΗΣΕΤΕ στη σελίδα σύνοψης κατά την εγκατάσταση και να κάνετε κλικ στο κουμπί Διαμόρφωσης του προγράμματος εκκίνησης, το οποίο θα σας επιτρέψει να αλλάξετε την τοποθεσία εγκατάστασης του προγράμματος εκκίνησης.

Μην επιλέξετε μια συσκευή π.χ. «sda», διαφορετικά θα αντικαταστήσετε το υπάρχον σας MBR. Πρέπει να επιλέξετε την κατάτμηση root που επιλέξατε κατά τον διαμερισμό νωρίτερα π.χ. sda7.

Δηλαδή, το sda είναι μια συσκευή, και το sda7 είναι μια κατάτμηση.

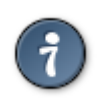

Μεταβείτε στο tty2 με Ctrl+Alt+F2 και πληκτρολογήστε df για να ελέγξετε που βρίσκεται η κατάτμηση / (root). Με Ctrl+Alt+F7 επιστρέφετε στην οθόνη εγκατάστασης.

Η ακριβής διαδικασία για να προσθέσετε το σύστημά σας Mageia σε ένα υπάρχον πρόγραμμα εκκίνησης δεν είναι το αντικείμενο σε αυτήν τη Βοήθεια, ωστόσο στις περισσότερες περιπτώσεις αυτό θα επιφέρει την εκτέλεση του προγράμματος εγκατάστασης του εν λόγω μενού εκκίνησης, το οποίο θα πρέπει να εντοπίσει αυτόματα το σύστημα Mageia και να το εγκαταστήσει. Δείτε στην τεκμηρίωση του εν λόγω λειτουργικού συστήματος.

#### <span id="page-38-0"></span>*23.3. Προχωρημένη λειτουργία του προγράμματος εκκίνησης*

Αν έχετε περιορισμένο χώρο στο δίσκο για την κατάτμηση / που περιέχει / tmp, κάντε κλικ στο Για προχωρημένους και επιλέξτε το πλαίσιο για Καθαρισμό του /tmp σε κάθε εκκίνηση. Αυτό βοηθά στη διατήρηση κάποιου ελεύθερου χώρου.

# <span id="page-38-1"></span>*24. Προσθήκη ή επεξεργασία μιας καταχώρησης στο μενού Εκκίνησης*

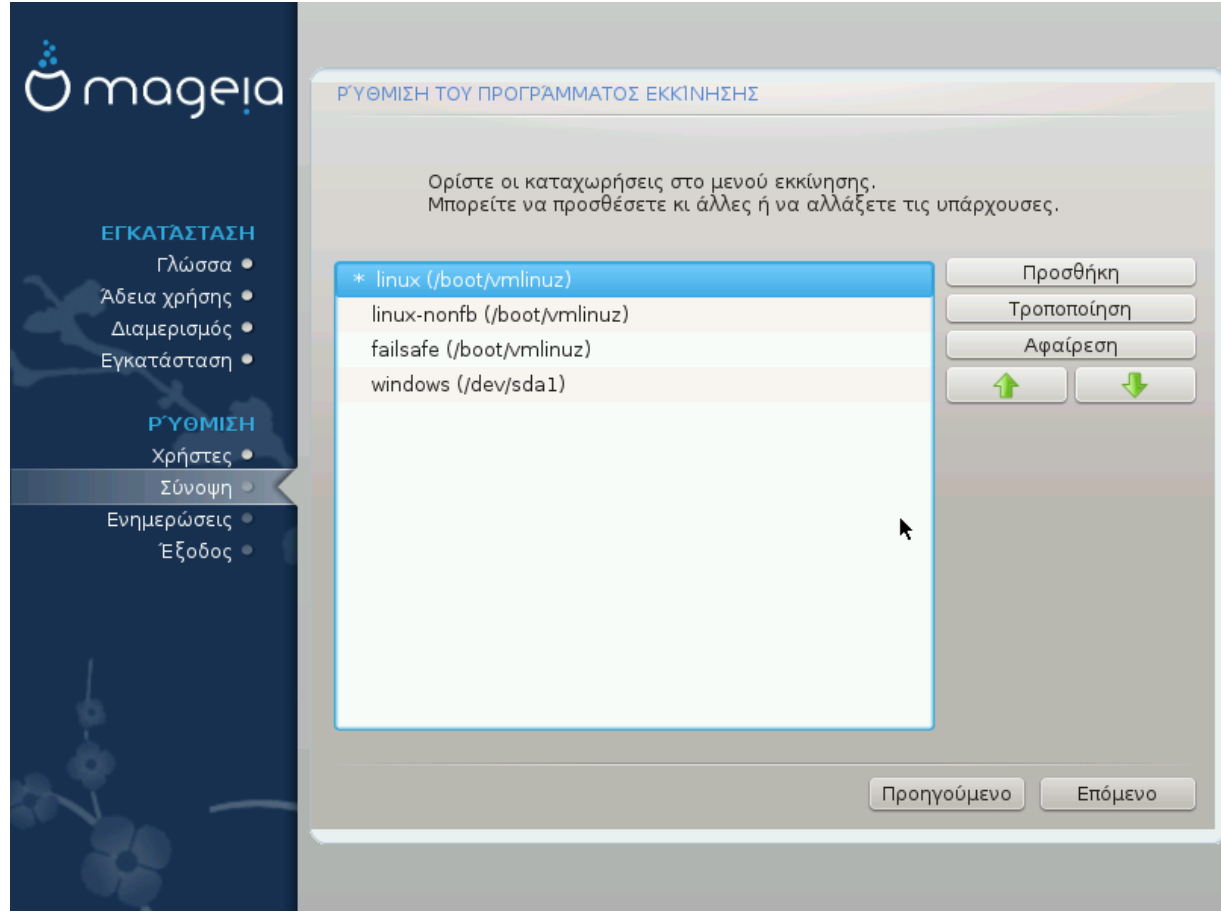

Μπορείτε να προσθέσετε μια καταχώρηση ή να επεξεργαστείτε αυτή που επιλέξατε, πατώντας στο σχετικό κουμπί στη *Διαμόρφωση του προγράμματος εκκίνησης* και να επεξεργαστείτε τα πεδία στον αναδυόμενο διάλογο.

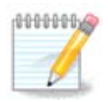

Αν έχετε επιλέξει Grub 2 ως πρόγραμμα εκκίνησης, ή Grub2-efi για συστήματα UEFI, δεν μπορείτε να χρησιμοποιήσετε αυτό το εργαλείο για την επεξεργασία των καταχωρήσεων σε αυτό το στάδιο, πατήστε «Επόμενο». Θα χρειαστείτε να επεξεργαστείτε χειροκίνητα το /boot/grub2/custom.cfg ή χρησιμοποιήστε το grub-customizer.

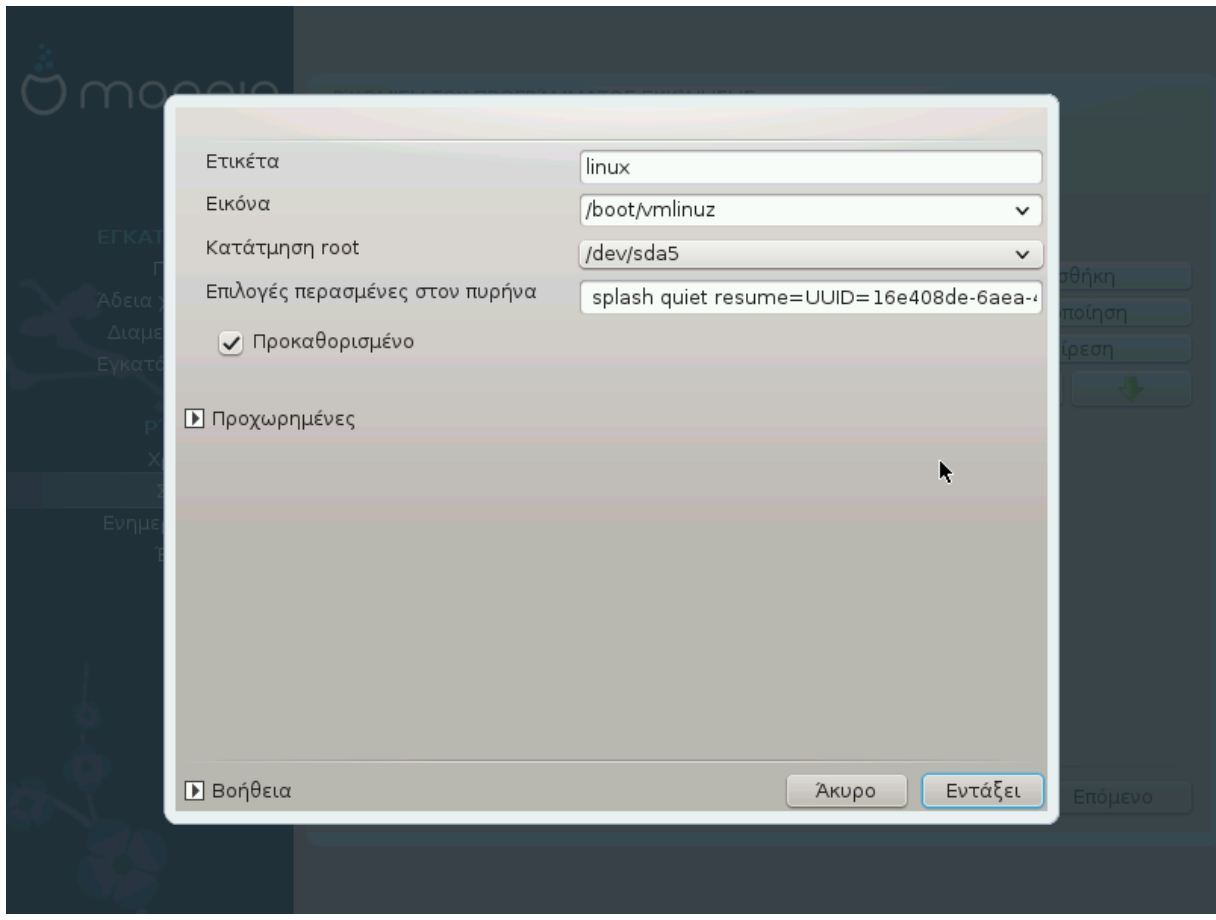

Μερικά πράγματα που μπορούν να γίνουν χωρίς κίνδυνο, είναι η αλλαγή της ετικέτας μιας καταχώρησης και η επιλογή μιας καταχώρησης ως την προκαθορισμένη.

Μπορείτε να προσθέσετε τον σωστό αριθμό έκδοσης μιας καταχώρησης, ή να την μετονομάσετε πλήρως.

Η προκαθορισμένη καταχώρηση είναι αυτή στην οποία ξεκινά ο υπολογιστής αν δεν επιλέξετε κάποια άλλη καταχώρηση στην εκκίνηση.

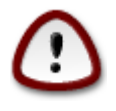

Η επεξεργασία άλλων πεδίων μπορεί να έχει ως αποτέλεσμα την αδυναμία εκκίνησης του συστήματός σας. Παρακαλώ μην κάνετε απλά δοκιμές αν δεν γνωρίζετε τι ακριβώς κάνετε.

<span id="page-40-0"></span>*25. Σύνοψη των διάφορων παραμέτρων*

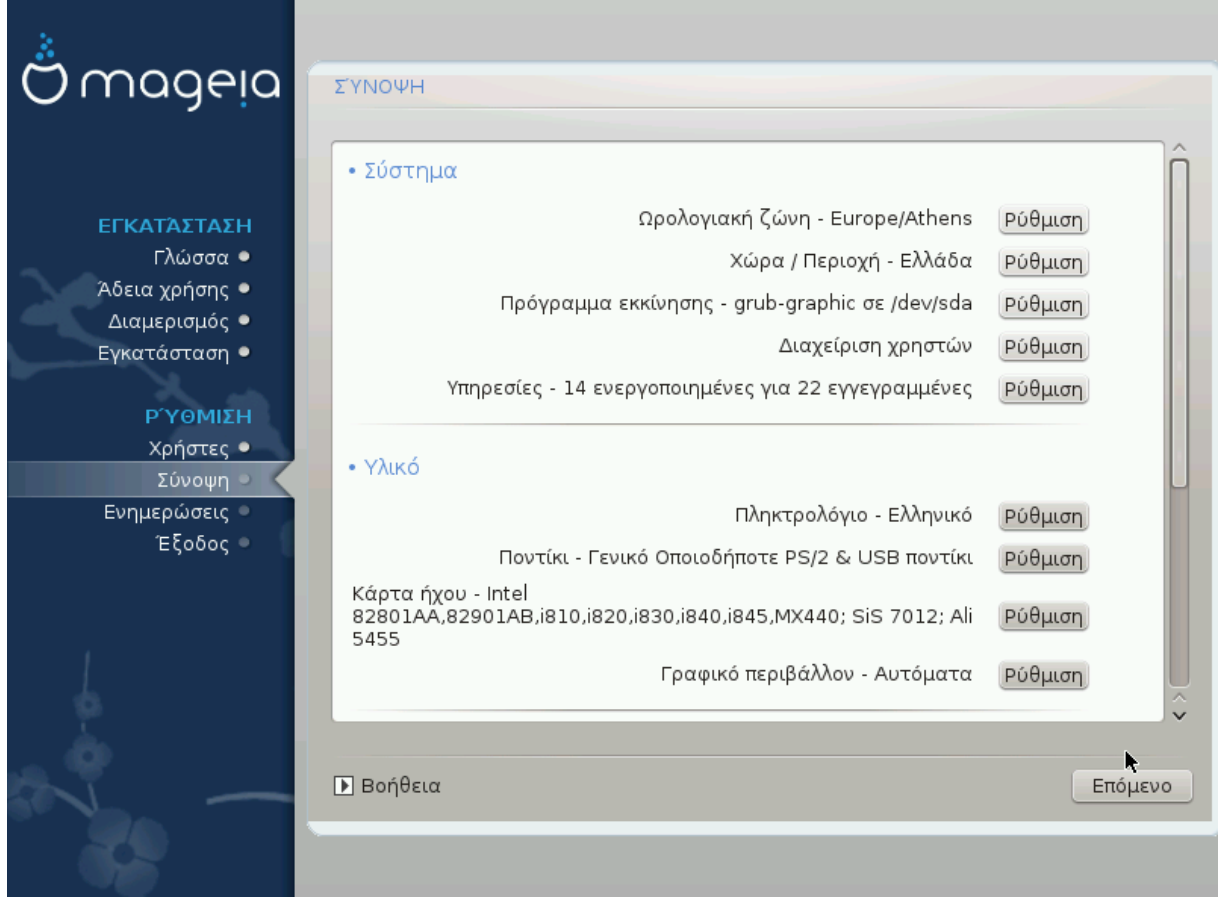

Το DrakX πραγματοποίησε έξυπνες επιλογές για την διαμόρφωση του συστήματός σας, ανάλογα με τις επιλογές που κάνατε προηγουμένως και το υλικό που εντοπίστηκε από το DrakX. Μπορείτε να ελέγξετε τις ρυθμίσεις εδώ και αν θέλετε να τις αλλάξετε πατώντας Διαμόρφωση.

### <span id="page-40-1"></span>*25.1. Παράμετροι του συστήματος*

• Ζώνη ώρας:

Το DrakX επέλεξε μια ζώνη ώρας για εσάς, ανάλογα με την προτιμώμενη γλώσσα. Αν χρειάζεται μπορείτε να την αλλάξετε. Δείτε επίσης Τμήμα 26, "Διαμόρφωση της ζώνης ώρας $"$ 

• Χώρα / Περιοχή:

Αν δεν είσαστε στην επιλεγμένη χώρα, είναι πολύ σημαντικό να διορθώσετε τη ρύθμιση. Δείτε Τμήμα 27, "Επιλέξτε τη χώρα/περιοχή σας"

• Πρόγραμμα εκκίνησης:

Το DrakX έχει πραγματοποιήσει καλές επιλογές για τη ρύθμιση του προγράμματος εκκίνησης.

Μην αλλάξετε τίποτα, αν δεν γνωρίζετε πως να διαμορφώσετε το Grub και/ή Lilo

Για περισσότερες πληροφορίες, δείτε Τμήμα 23, "Κύριες επιλογές του προγράμματος εκκίνησης"

• Διαχείριση χρηστών:

Εδώ μπορείτε να προσθέσετε επιπλέον χρήστες. Καθένας θα αποκτήσει τον δικό του κατάλογο /home.

• Υπηρεσίες:

Οι υπηρεσίες συστήματος είναι αυτά τα μικρά προγράμματα που εκτελούνται στο παρασκήνιο (δαίμονες). Αυτό το εργαλείο σας επιτρέπει την ενεργοποίηση ή την απενεργοποίηση ορισμένων εργασιών.

Θα πρέπει να ελέγξετε προσεκτικά πριν να αλλάξετε οτιδήποτε εδώ - ένα σφάλμα μπορεί να προκαλέσει τη δυσλειτουργία του υπολογιστή σας.

Για περισσότερες πληροφορίες, δείτε Τμήμα 28, "Διαμορφώστε τις υπηρεσίες σας"

### <span id="page-41-0"></span>*25.2. Παράμετροι υλικού*

• Πληκτρολόγιο:

Εδώ είναι το μέρος που ρυθμίζετε ή αλλάζετε τη διάταξη του πληκτρολογίου ή οποία εξαρτάται από την τοποθεσία σας, τη γλώσσα ή τον τύπο του πληκτρολογίου.

• Ποντίκι:

Εδώ μπορείτε να προσθέσετε ή να διαμορφώσετε άλλες συσκευές κατάδειξης, ταμπλέτες, σφαιροδείκτες κλπ.

• Κάρτα ήχου:

Το πρόγραμμα εγκατάστασης χρησιμοποιεί τον προκαθορισμένο οδηγό, αν έχει καθοριστεί κάποιος. Η δυνατότητα επιλογής ενός διαφορετικού οδηγού δίνεται μόνον όταν υπάρχουν περισσότεροι οδηγοί για την κάρτα σας, αλλά κανένας από αυτούς δεν είναι ο προκαθορισμένος.

• Κάρτα γραφικών:

Αυτή η ενότητα σας επιτρέπει να διαμορφώσετε την κάρτα γραφικών σας και τις οθόνες σας.

Για περισσότερες πληροφορίες, δείτε Τμήμα 20, "Διαμόρφωση του Χ, της κάρτας γραφικών και της οθόνης"

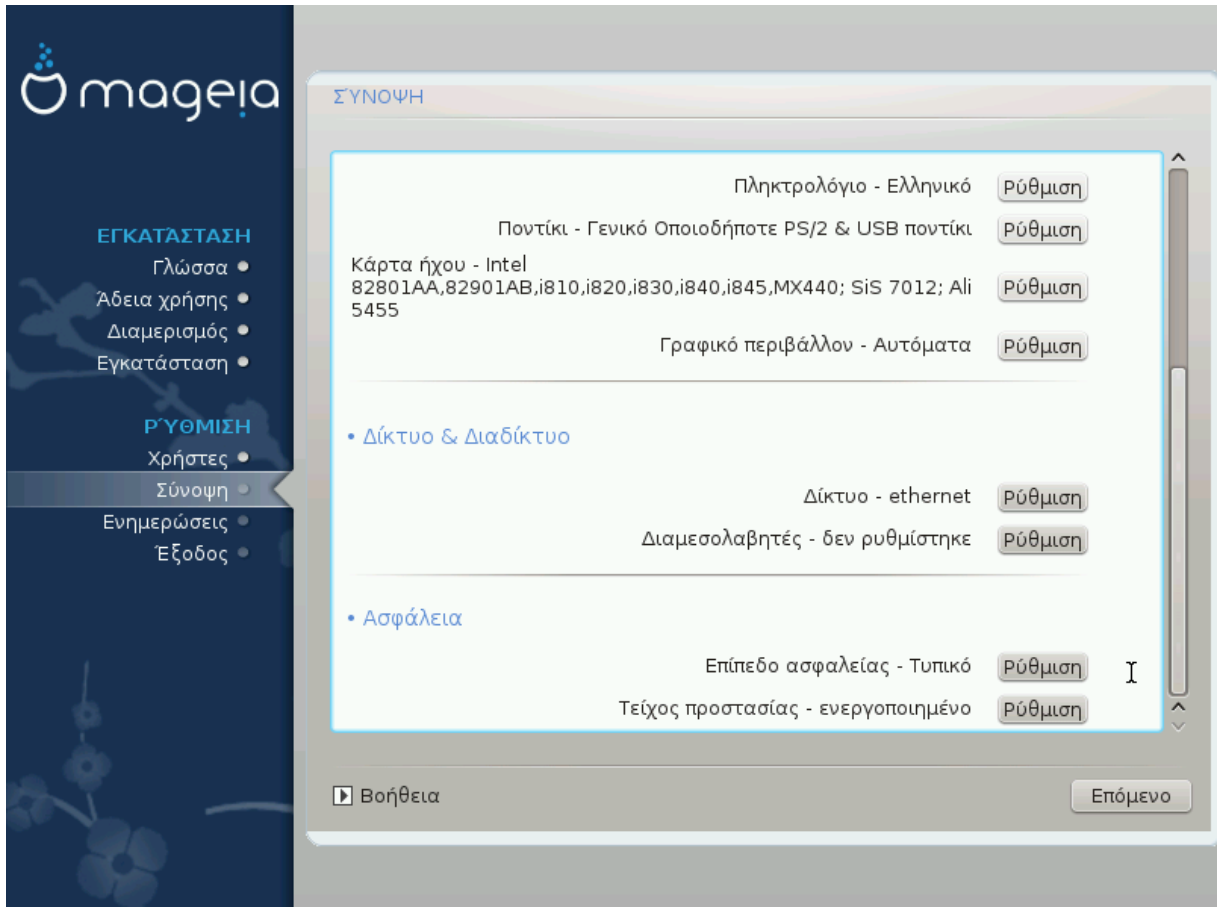

## <span id="page-42-0"></span>*25.3. Παράμετροι δικτύου και διαδικτύου*

• Δίκτυο:

Εδώ μπορείτε να ρυθμίσετε το δίκτυό σας, αλλά για κάρτες δικτύου χωρίς ελεύθερους οδηγούς είναι καλύτερα να το κάνετε μετά την επανεκκίνηση, στο Κέντρο Ελέγχου Mageia, αφού έχετε ενεργοποιήσει τα αποθετήρια «nonfree».

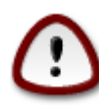

Όταν προσθέτετε μια κάρτα δικτύου, μην ξεχάσετε να διαμορφώσετε το τοίχος προστασίας για την εποπτεία των επαφών αυτών.

• Διαμεσολαβητές:

Ένας εξυπηρετητής διαμεσολαβητή δρα ως μεσάζοντας μεταξύ του υπολογιστή σας και το ευρύτερο διαδίκτυο. Αυτή η ενότητα σας επιτρέπει να διαμορφώσετε τον υπολογιστή σας για την χρήση μιας υπηρεσίας διαμεσολαβητή.

Ίσως χρειάζεται να συμβουλευτείτε τον διαχειριστή των συστημάτων σας για να λάβετε τις παραμέτρους που χρειάζεστε να εισάγετε εδώ

### <span id="page-42-1"></span>*25.4. Ασφάλεια*

• Επίπεδο ασφάλειας:

Εδώ μπορείτε να ορίσετε το Επίπεδο ασφάλειας για τον υπολογιστή σας, στις περισσότερες περιπτώσεις η προκαθορισμένη επιλογή (Τυπικό) είναι το καταλληλότερο για γενική χρήση.

Επιλέξτε την επιλογή που ταιριάζει περισσότερο με τη χρήση σας.

• Τείχος προστασίας:

Το τείχος προστασίας έχει ως στόχο να είναι το τείχος μεταξύ των σημαντικών σας δεδομένων και τους κατεργάρηδες του διαδικτύου οι οποίοι θα ήθελαν να τα εκθέσουν ή να τα κλέψουν.

Επιλέξτε τις υπηρεσίες που επιθυμείτε να έχετε πρόσβαση στο σύστημά σας. Οι επιλογές σας θα εξαρτώνται με τη χρήση που προορίζεται ο υπολογιστής σας.

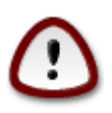

Έχετε υπόψη σας ότι επιτρέποντας τα πάντα (χωρίς τείχος προστασίας) μπορεί να είναι ριψοκίνδυνο.

# <span id="page-43-0"></span>*26. Διαμόρφωση της ζώνης ώρας*

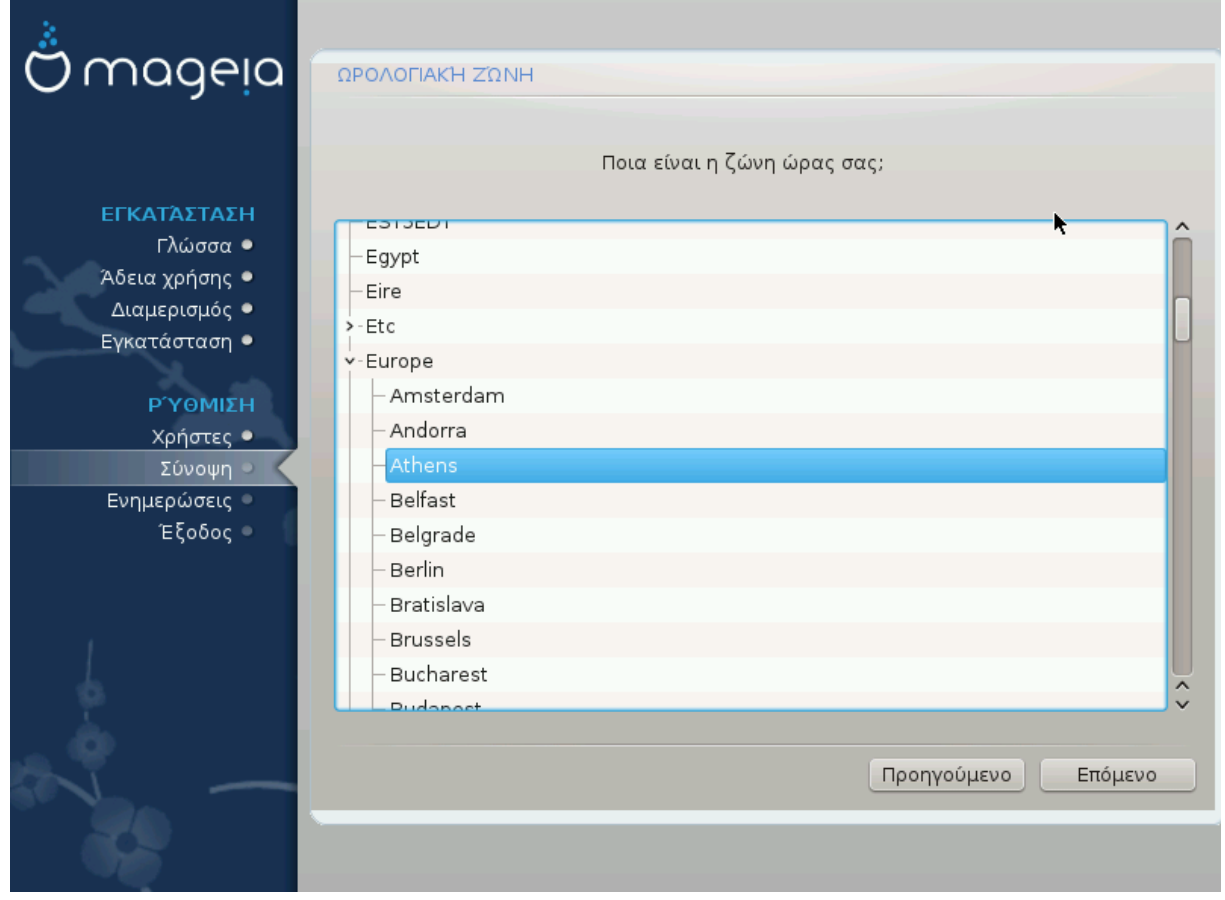

Επιλέξτε τη ζώνη ώρας σας επιλέγοντας τη χώρα ή μια πόλη κοντά σας στην ίδια ζώνη ώρας.

Στην επόμενη οθόνη μπορείτε να επιλέξετε τη ρύθμιση του ρολογιού του BIOS στην τοπική ώρα ή GMT, γνωστή και ως UTC.

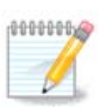

Αν έχετε περισσότερα από ένα λειτουργικά συστήματα στον υπολογιστή σας, σιγουρευτείτε ότι όλα έχουν ρυθμιστεί στην τοπική ώρα, ή σε UTC/GMT στο σύνολό τους.

# <span id="page-44-0"></span>*27. Επιλέξτε τη χώρα/περιοχή σας*

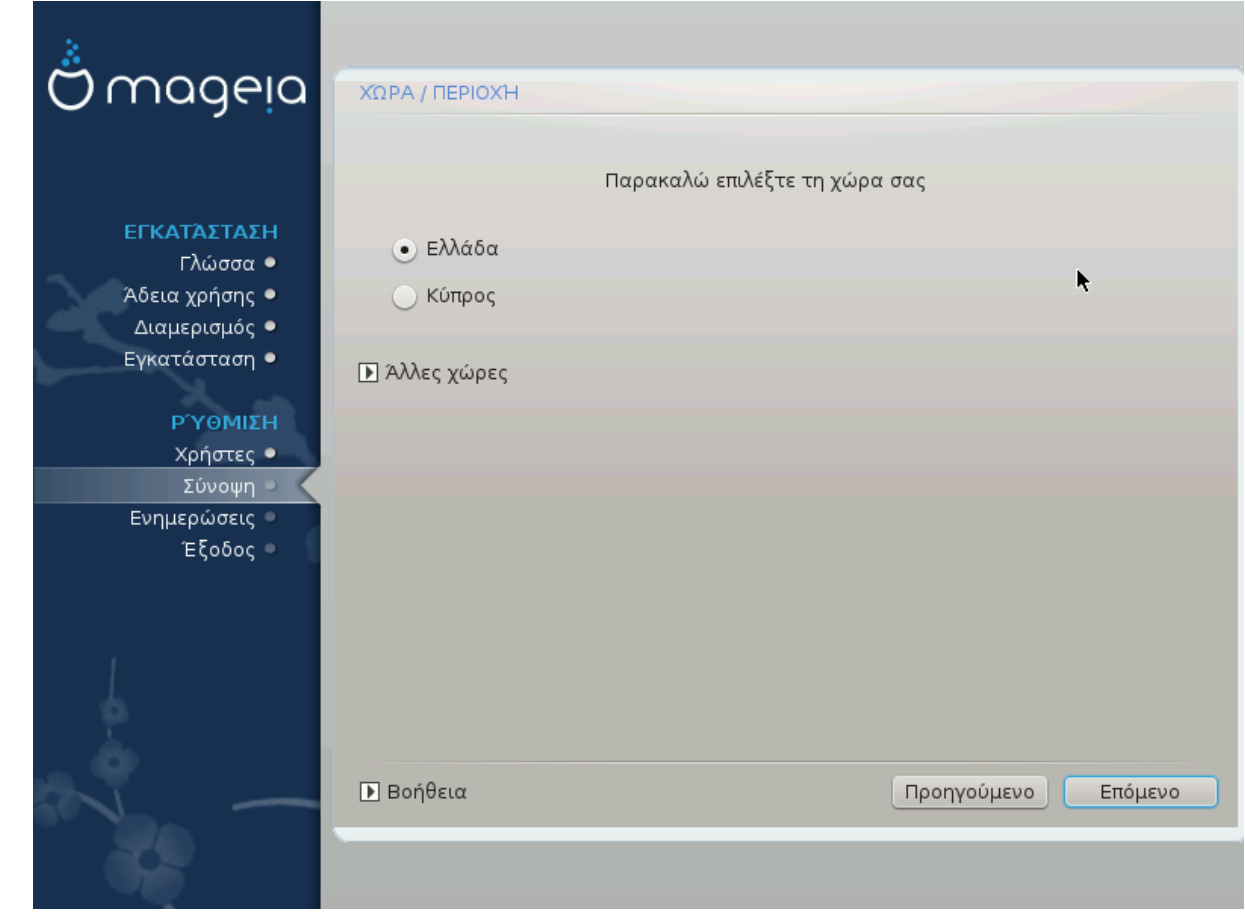

Επιλέξτε τη χώρα ή την περιοχή σας. Αυτό είναι σημαντικό για όλων των ειδών ρυθμίσεων, όπως το νόμισμα και ο κανονιστικός τομέας ασύρματου δικτύου.

Αν η χώρα σας δεν εμφανίζεται στη λίστα, κάντε κλικ στο κουμπί **Άλλες χώρες** και από εκεί επιλέξτε τη χώρα ή την περιοχή.

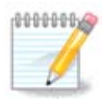

Αν η χώρα σας εμφανίζεται μόνο στη λίστα **Άλλες χώρες**, αφού κάνετε κλικ στο κουμπί **Εντάξει** μπορεί να φαίνεται ως μια χώρα επιλεγμένη από την πρώτη λίστα. Μπορείτε να το αγνοήσετε, το DrakX θα ακολουθήσει την πραγματική σας επιλογή.

## <span id="page-44-1"></span>*27.1. Μέθοδος εισαγωγής*

Στην οθόνη **Άλλες χώρες** μπορείτε επίσης να επιλέξετε τη μέθοδο εισαγωγής (στο κάτω μέρος της λίστας). Οι μέθοδοι εισαγωγής επιτρέπουν στους χρήστες να εισάγουν πολυγλωσσικούς χαρακτήρες (Κινέζικα, Ιαπωνικά, Κορεάτικα, κλπ). Το IBus είναι η προκαθορισμένη μέθοδος εισαγωγής στα DVD της Mageia, Αφρική/Ινδία και Ασία/εκτός Ινδίας Live-CD. Για τις Ασιατικές και Αφρικανικές τοπικότητες, το IBus θα οριστεί ως η προκαθορισμένη μέθοδος εισαγωγής ώστε οι χρήστες να μην χρειαστεί να κάνουν τη διαμόρφωση χειροκίνητα. Άλλες μέθοδοι εισαγωγής (SCIM, GCIN, HIME, κλπ) παρέχουν επίσης πανομοιότυπες λειτουργίες και μπορούν να εγκατασταθούν αν προσθέσατε ένα μέσο HTTP/FTP πριν την επιλογή των πακέτων.

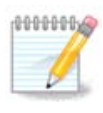

Αν παραλείψατε τη ρύθμιση της μεθόδου εισαγωγής κατά την εγκατάσταση, μπορείτε να μεταβείτε εκ νέου σε αυτή μετά την επανεκκίνηση του εγκατεστημένου συστήματός σας μέσω του μενού «Ρυθμίστε τον υπολογιστή σας» -> «Σύστημα», ή εκτελώντας localedrake ως root.

## <span id="page-45-0"></span>*28. Διαμορφώστε τις υπηρεσίες σας*

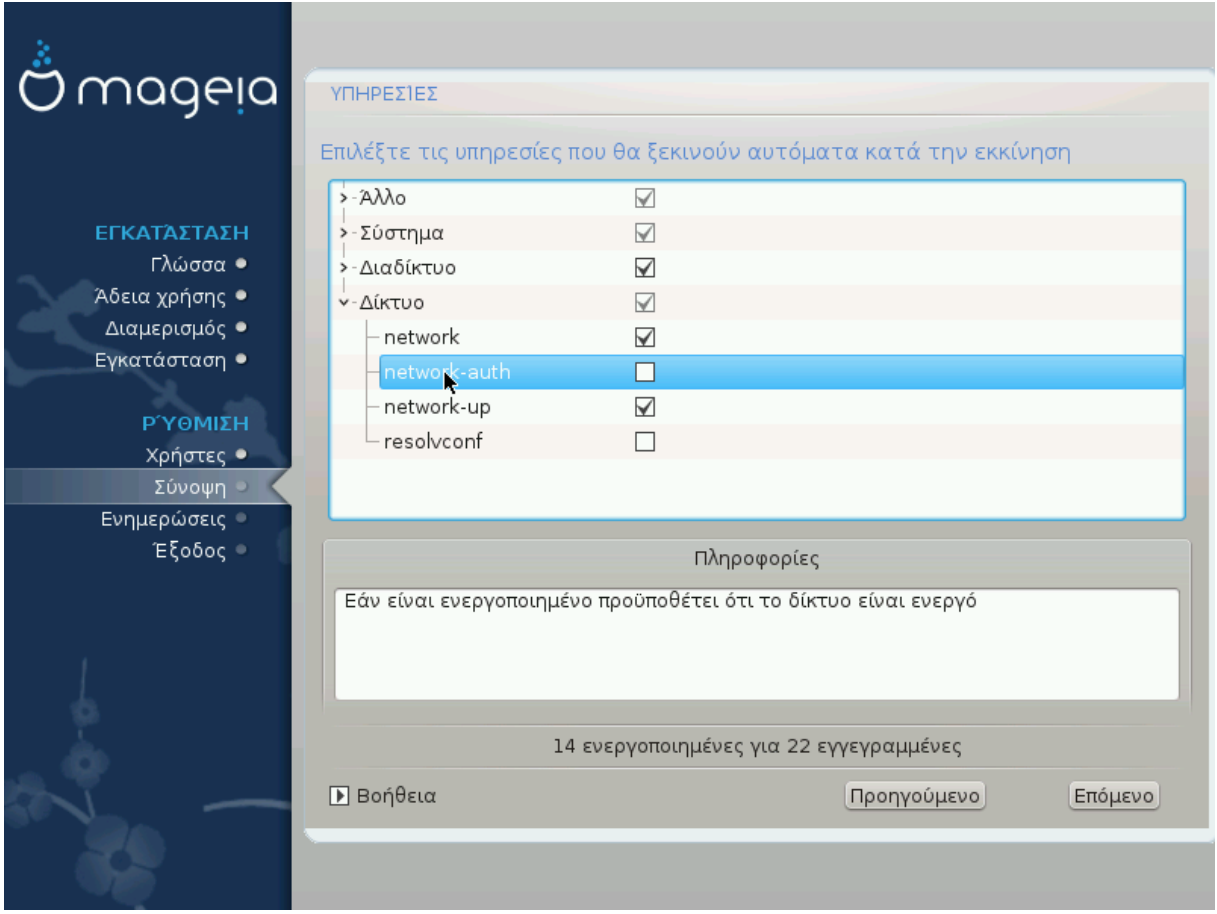

Εδώ μπορείτε να ορίσετε ποιες υπηρεσίες (δεν) θα πρέπει να εκκινηθούν κατά την εκκίνηση του συστήματός σας.

Υπάρχουν τέσσερις ομάδες, κάντε κλικ στο τρίγωνο μπροστά από μια ομάδα για την ανάπτυξή τους και για να δείτε όλες τις υπηρεσίες σε αυτήν.

Οι ρυθμίσεις που επιλέγει το DrakX είναι συνήθως σωστές.

Αν τονίσετε με το ποντίκι μια υπηρεσία, θα εμφανιστεί μια υπόδειξη με σχετικές πληροφορίες.

Αλλάξτε κάτι μόνο αν γνωρίζετε πολύ καλά τι κάνετε.

# <span id="page-46-0"></span>*29. Επιλογή ποντικιού*

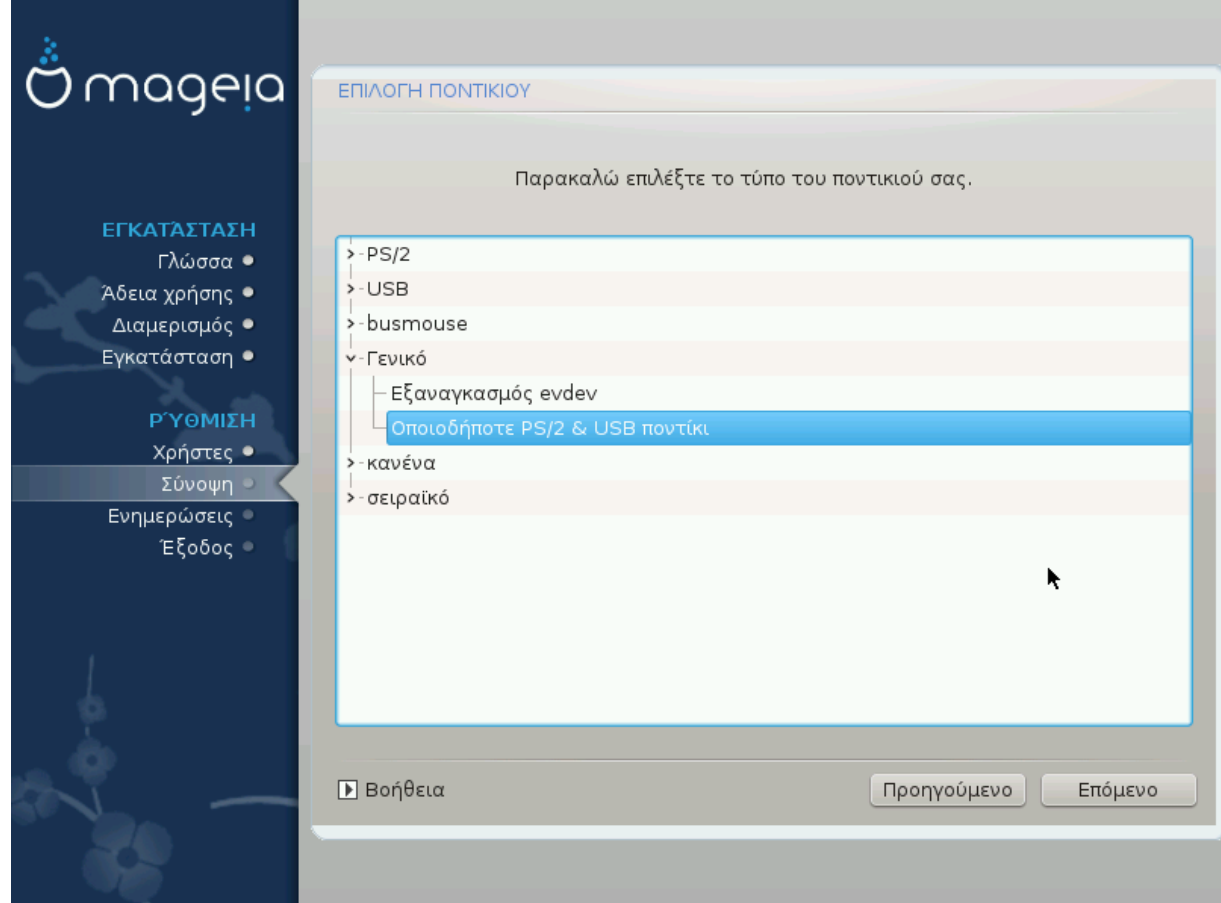

Αν δεν είστε ευχαριστημένος με την απόκριση του ποντικιού σας, μπορείτε από εδώ να επιλέξετε κάποιο άλλο.

Συνήθως, Γενικό - Οποιοδήποτε PS/2 και USB ποντίκι είναι μια καλή επιλογή.

Επιλέξτε Γενικό - Εξαναγκασμός evdev για να διαμορφώσετε τα κουμπιά που δεν δουλεύουν σε ένα ποντίκι με έξι ή περισσότερα κουμπιά.

# <span id="page-47-0"></span>*30. Ρύθμιση του ήχου*

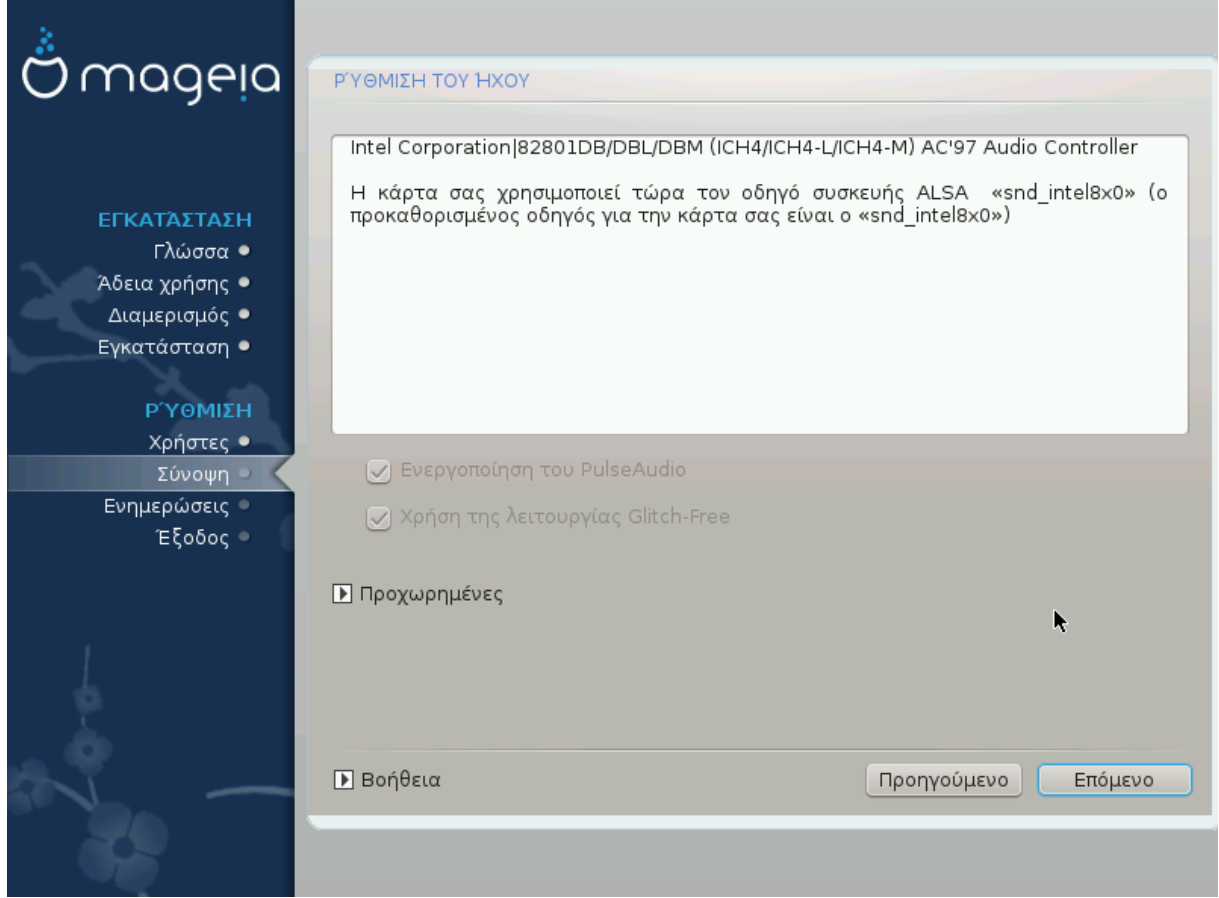

Σε αυτήν την οθόνη δίνεται το όνομα του οδηγού που έχει επιλέξει ο εγκαταστάτης για την κάρτα ήχου, ο οποίος θα είναι και ο εξ' ορισμού οδηγός αν έχουμε έναν.

Ο προκαθορισμένος οδηγός θα πρέπει να λειτουργεί χωρίς προβλήματα. Ωστόσο, αν μετά την εγκατάσταση αντιμετωπίζετε προβλήματα, τότε εκτελέστε **draksound** ή εκκινήστε το εργαλείο αυτό από το Κέντρο Ελέγχου Mageia (MCC), επιλέγοντας την καρτέλα Υλικό και κάνοντας κλικ στο Διαμόρφωση του ήχου στο επάνω δεξί μέρος της οθόνης.

Στη συνέχεια, στην οθόνη του εργαλείου draksound ή «Διαμόρφωση του ήχου», κάντε κλικ στο Για προχωρημένους και στη συνέχεια στο Επίλυση προβλημάτων για να βρείτε χρήσιμες πληροφορίες επίλυσης του προβλήματος.

#### <span id="page-47-1"></span>*30.1. Για προχωρημένους*

Με κλικ στο Για προχωρημένους στην οθόνη αυτή, κατά την εγκατάσταση, μπορεί να φανεί χρήσιμο στην περίπτωση που υπάρχουν περισσότεροι διαθέσιμοι οδηγοί αλλά δεν έχει επιλεγεί ένας προκαθορισμένος οδηγός, ή πιστεύετε ότι ο εγκαταστάτης επέλεξε έναν λανθασμένα.

Σε αυτήν την περίπτωση μπορείτε να επιλέξετε έναν διαφορετικό οδηγό με κλικ στο Επιλογή οδηγού.

# <span id="page-48-0"></span>*31. Επίπεδο ασφάλειας*

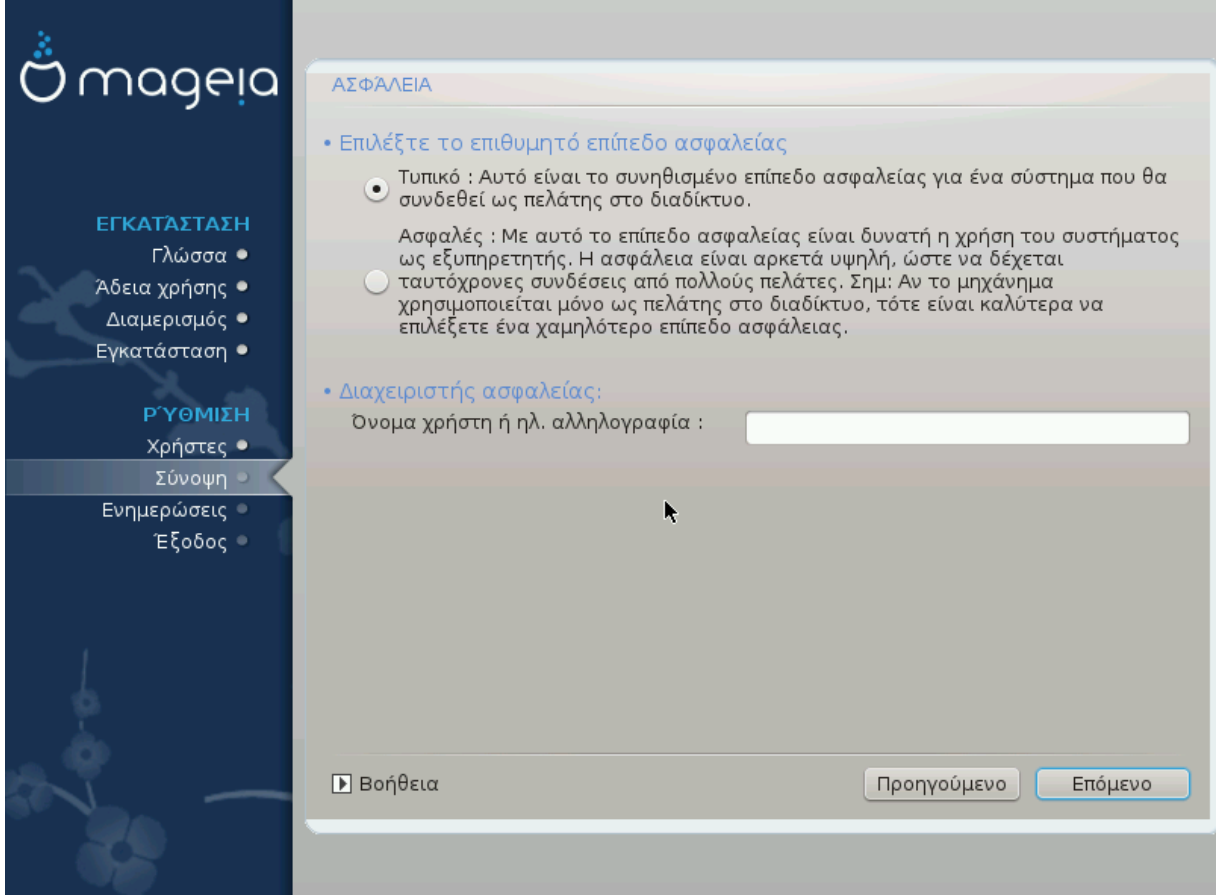

Εδώ μπορείτε να ρυθμίσετε το επίπεδο ασφαλείας.

Αφήστε τις προκαθορισμένες ρυθμίσεις ως έχουν, αν δεν γνωρίζετε τι να επιλέξετε.

Μετά την εγκατάσταση, είναι δυνατό να ρυθμίσετε τις ρυθμίσεις ασφάλειας από την ενότητα Ασφάλεια του Κέντρου Ελέγχου Mageia.

## <span id="page-49-0"></span>*32. Ενημερώσεις*

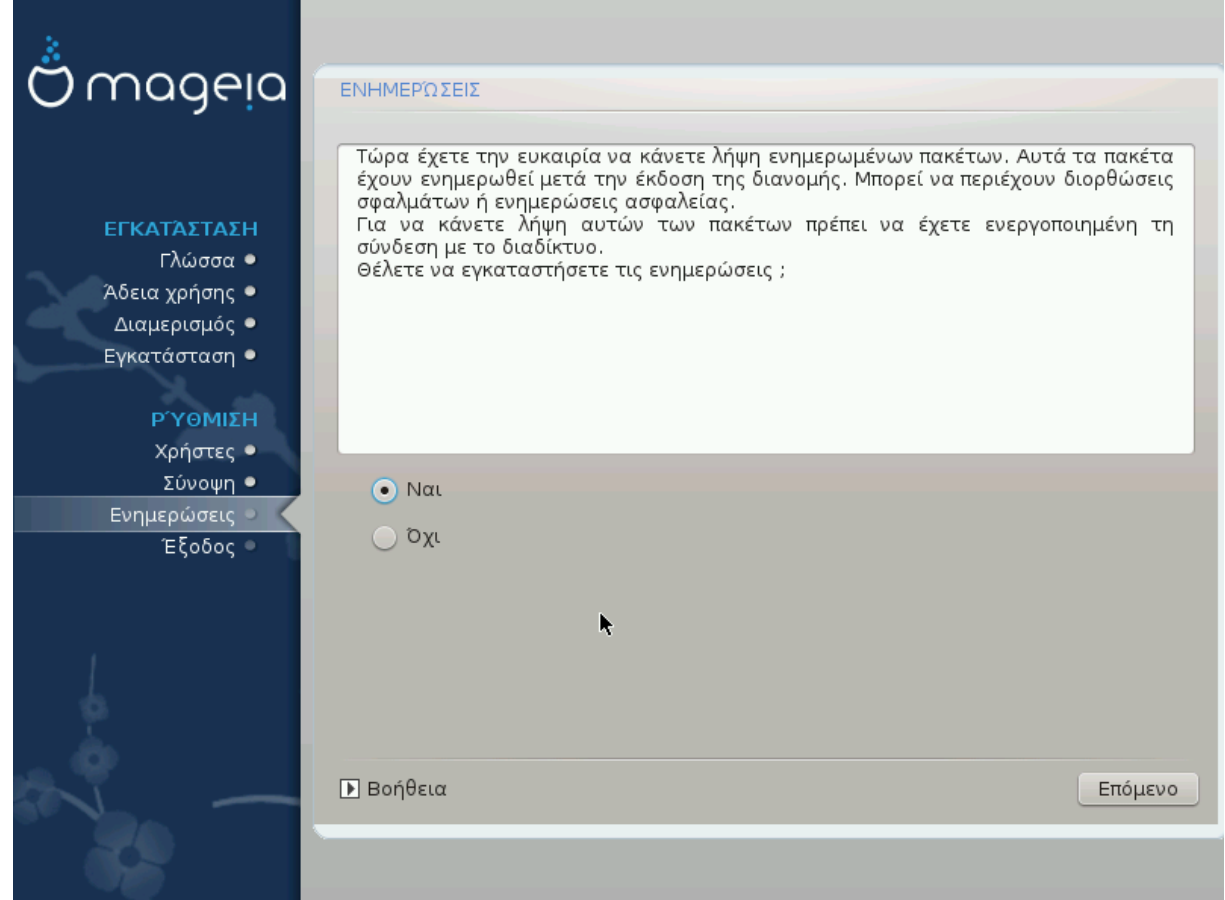

Από τη στιγμή που κυκλοφόρησε η συγκεκριμένη έκδοση της Mageia, μερικά πακέτα έχουν ενημερωθεί ή βελτιωθεί.

Επιλέξτε ναι αν επιθυμείτε να κάνετε λήψη και να εγκαταστήσετε αυτά τα πακέτα, επιλέξτε όχι αν δεν επιθυμείτε να το πραγματοποιήσετε τώρα, ή αν δεν είστε συνδεδεμένος-η στο διαδίκτυο.

Έπειτα κάντε κλικ στο Επόμενο για να συνεχίσετε

# <span id="page-50-0"></span>*33. Συγχαρητήρια*

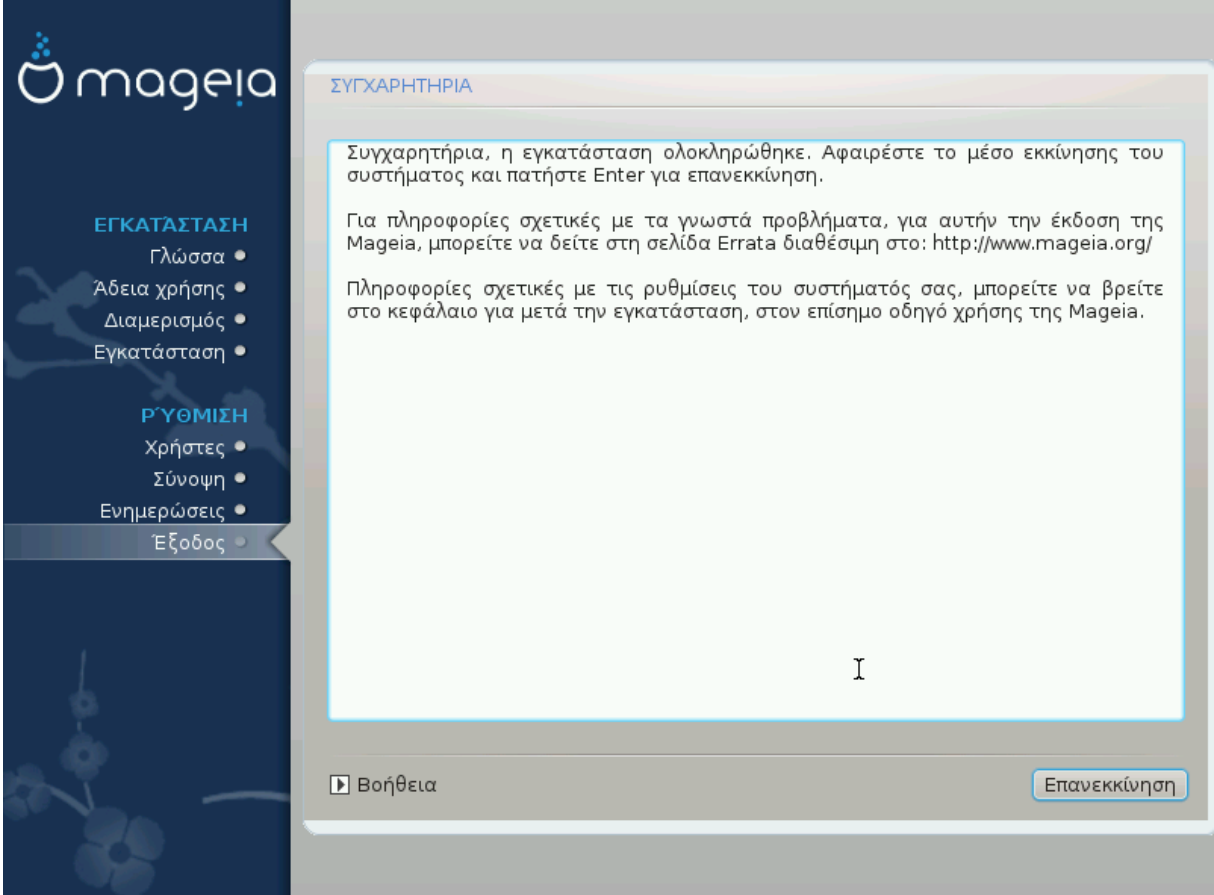

Έχετε ολοκληρώσει την εγκατάσταση και διαμόρφωση της Mageia και μπορείτε τώρα να επανεκκινήσετε τον υπολογιστή σας με ασφάλεια.

Μετά την επανεκκίνηση, στην οθόνη του μενού εκκίνησης, μπορείτε να επιλέξετε μεταξύ των λειτουργικών συστημάτων σας στον υπολογιστή σας (αν έχετε περισσότερα από ένα).

Αν δεν έχετε αλλάξει τις ρυθμίσεις του προγράμματος εκκίνησης, η εγκατάστασή σας της Mageia θα επιλεχθεί αυτόματα και θα εκκινηθεί.

#### Απολαύστε!

Μεταβείτε στο www.mageia.org αν έχετε διάφορες απορίες ή αν θέλετε να συνεισφέρετε στη Mageia